$3 \left| \right|$ 

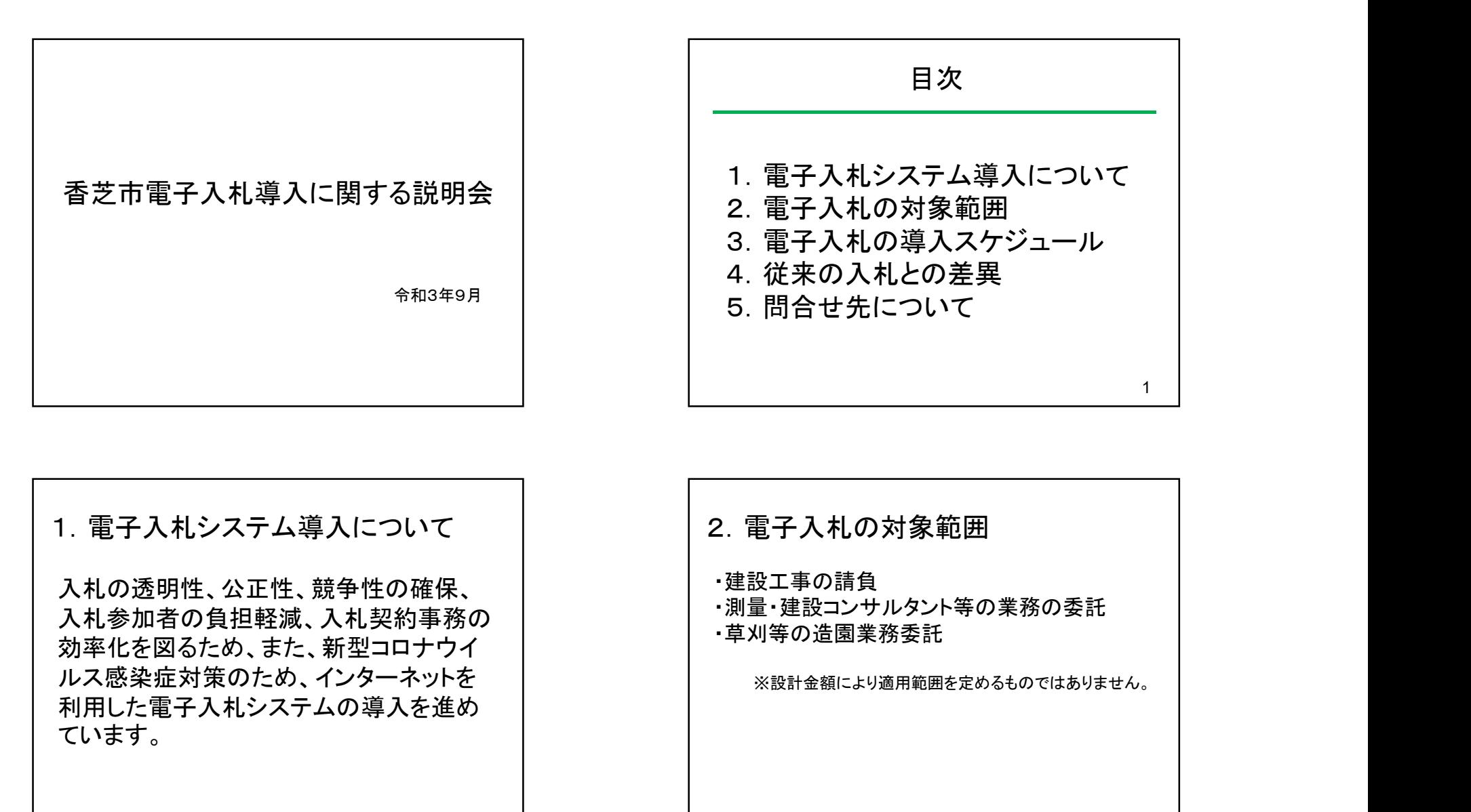

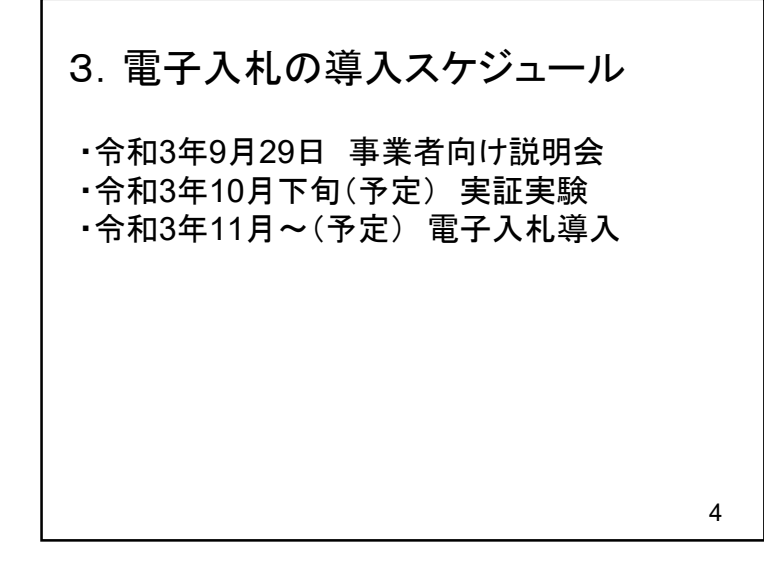

# 1)図書の配布方法及び入札結果公表 ・電子入札の入札公告、指名通知及び入札 結果公表は入札情報公開システムを活用し ます。 【システムの運用時間】 電子入札システム :平日 8時30分~20時00分まで 4.従来の入札との差異

入札情報公開システム:平日 6時00分~23時00分まで ※土日・祝日・年末年始を除く

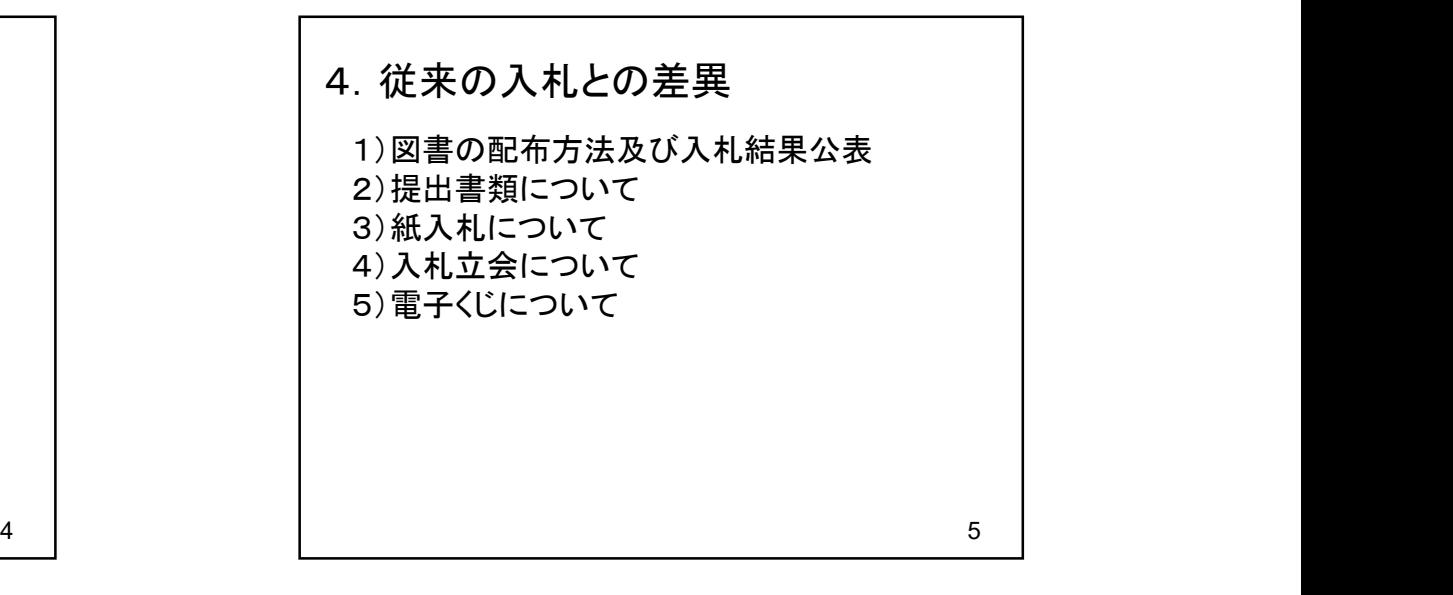

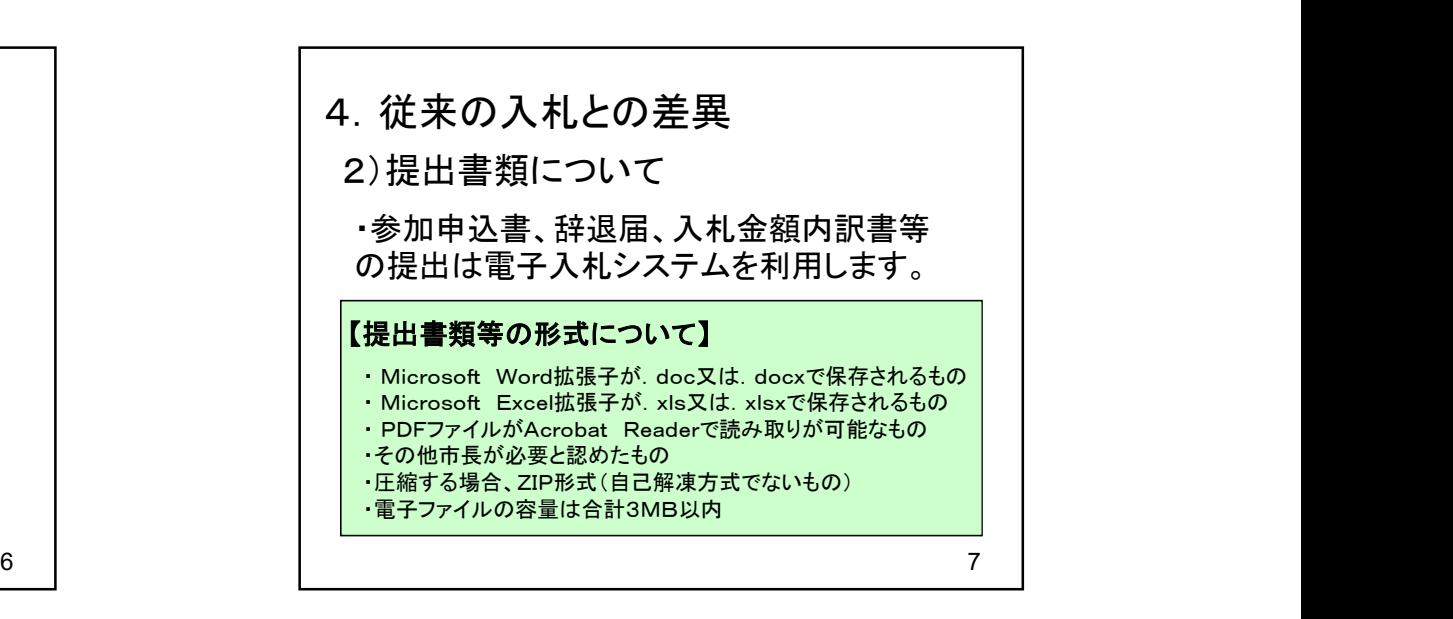

### 8 3) 紙入札について ・入札期間の最終日の正午までに紙入札参 加承認願を提出し市長の承認を得たときに 限り、紙入札により入札に参加することがで きます。 4.従来の入札との差異 9 4)入札立会について ・紙入札者がいない場合は、地方自治法施 行令(昭和22年政令第16号)第167条の8 第2項及び第167条の13の規定により、開 札立会人を立ち会わせないものとします。 4.従来の入札との差異

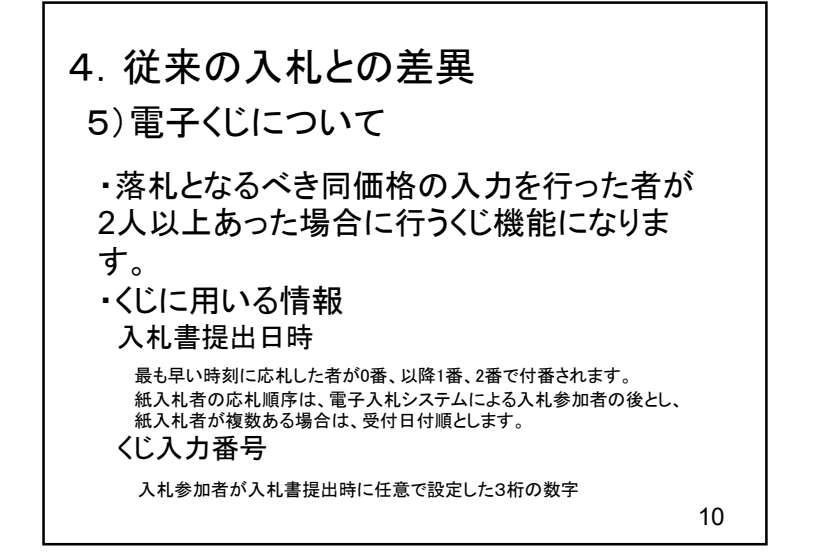

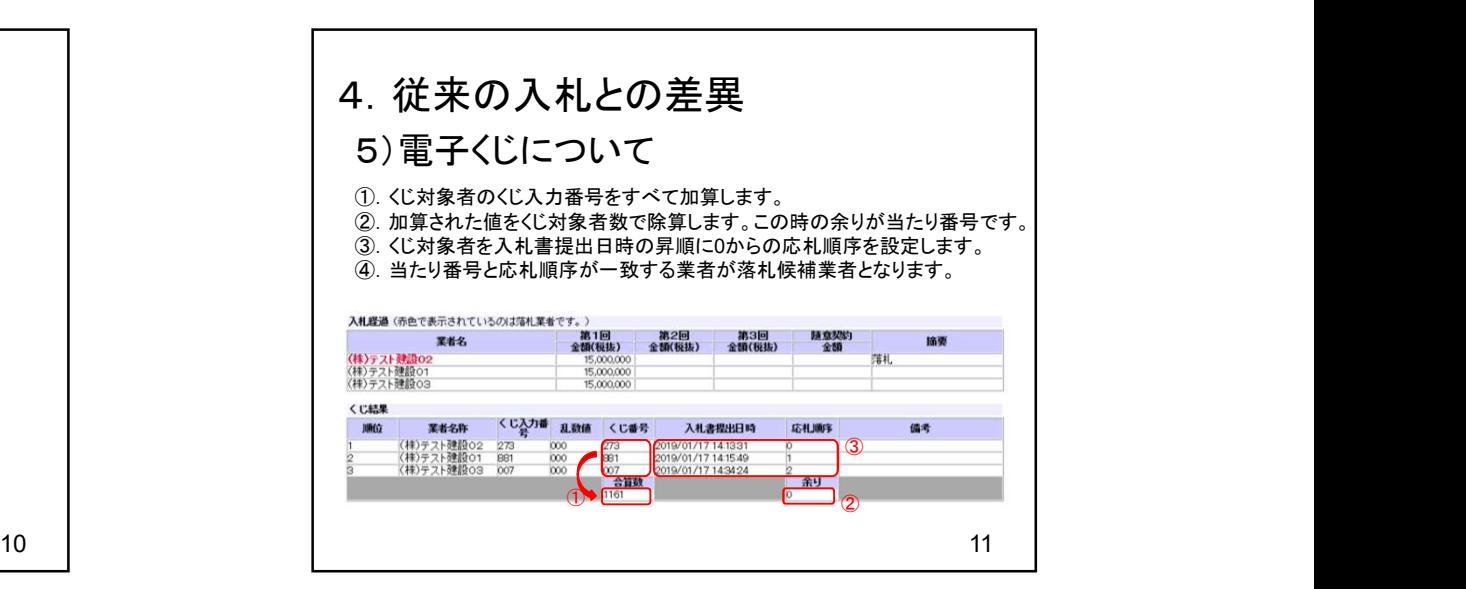

## 5.問合せ先について

〇電子入札システム・入札情報公開システムの操作方法について |

. 1**1) 11 に ノL1に ンし**<br>- これれシステム・入札情報公開システムの操作<br>(株)日立システムズ 電子入札総合ヘルプデスク<br>- 高付時間、平日0:00~12:00~12:00~17:20 、札システム・入札情報公開システムの操作:<br>立システムズ 電子入札総合ヘルプデスク<br>受付時間:平日9:00~12:00 13:00~17:30<br>電話番号:0530~021~777 電話番号:0570-021-777 メール:sys-e-cydeenasphelp.rx@ml.hitachi-systems.com

〇ICカードの取得・設定について 電子入札コアシステム対応の各認証局

〇入札制度及び個別案件について <sub>竜ナベルコテンベテム対応の音説。</sub><br>入札制度及び個別案件につい<br>香芝<sub>市話番号</sub> 電話番号:0745-44-3338 人札制度及ひ個別案件について<br>香芝市 総務部 管財課<br>- 電話番号:0745−44−3338<br>香芝 = エロ水道部 業務課<br>- ニューエリス 電話番号:0745-76-2301

 $12$  |

# 香芝市電子入札システム 説明会 令和3年9月

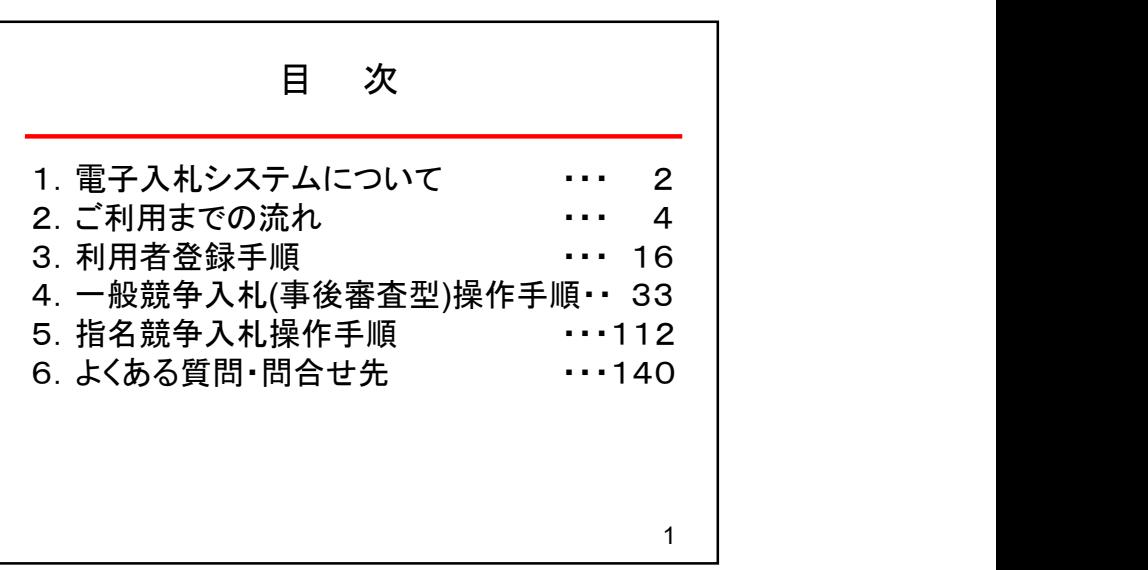

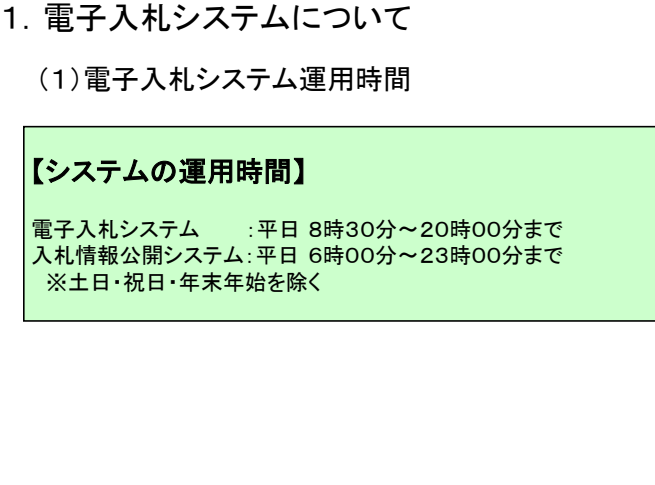

## 1.電子入札システムについて

(2)入札情報公開方法について

- 入札に係る発注情報、入札結果情報等は 入札情報公開システムに掲載されます。
- 入札条件等は、入札情報公開システムにて発注情報を確認下さい。

入札情報公開システムの運用時間は平日 6時00分~23時00分までです。 これまで、発注情報等は市ホームページで24時間閲覧可能でしたが 上記以外の時間帯および土日・祝日・年末年始は閲覧できませんので ご注意ください。

2

1

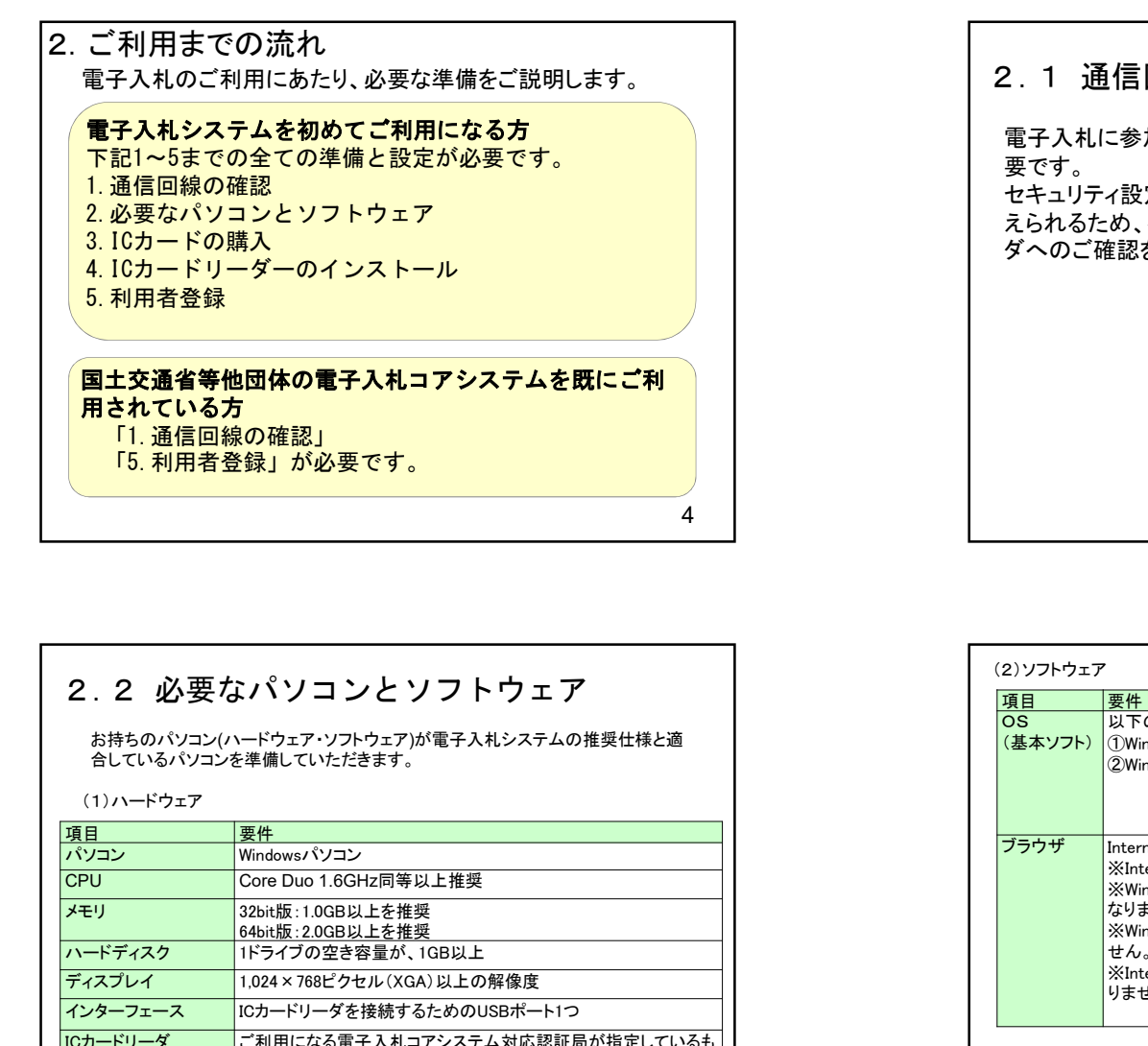

#### 2.1 通信回線の確認

電子入札に参加するにあたり、LDAPという通信プロトコルが必 要です。 セキュリティ設定が厳しい環境では、LDAPを使えない場合も考

えられるため、社内ネットワーク管理者、又はご利用のプロバイ ダへのご確認をお願いします。

 $5 \quad | \quad$ 

#### 2.2 必要なパソコンとソフトウェア

お持ちのパソコン(ハードウェア・ソフトウェア)が電子入札システムの推奨仕様と適

(1)ハードウェア

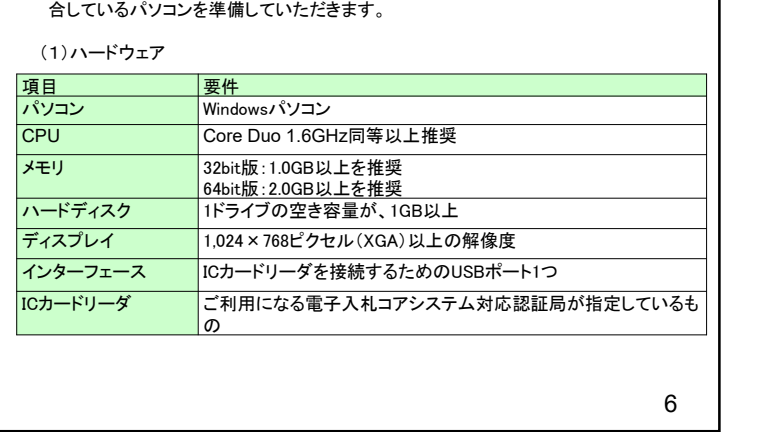

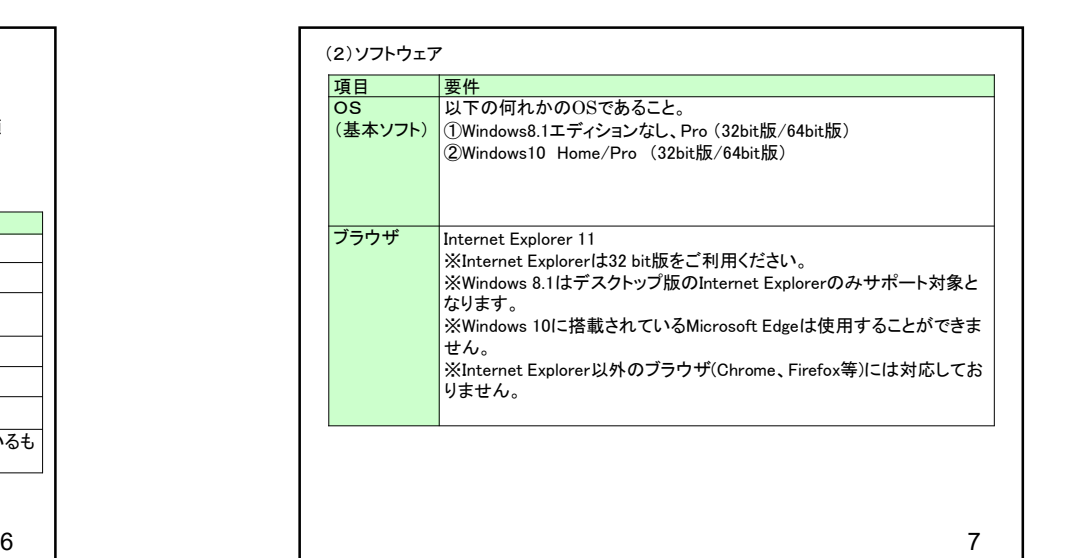

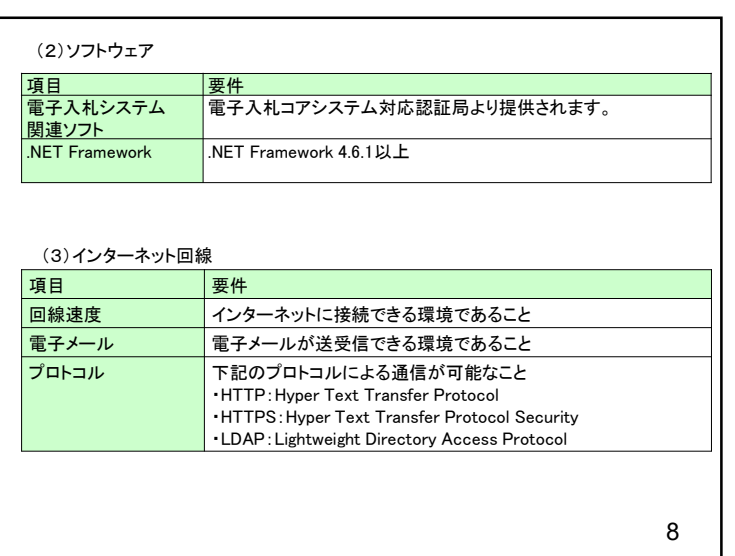

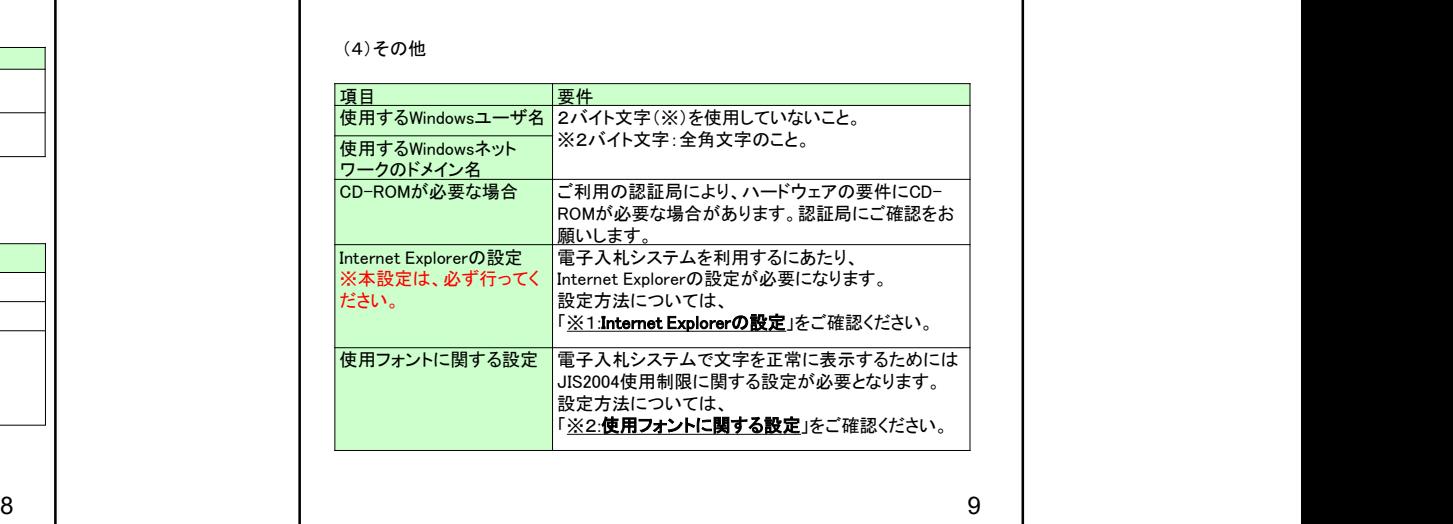

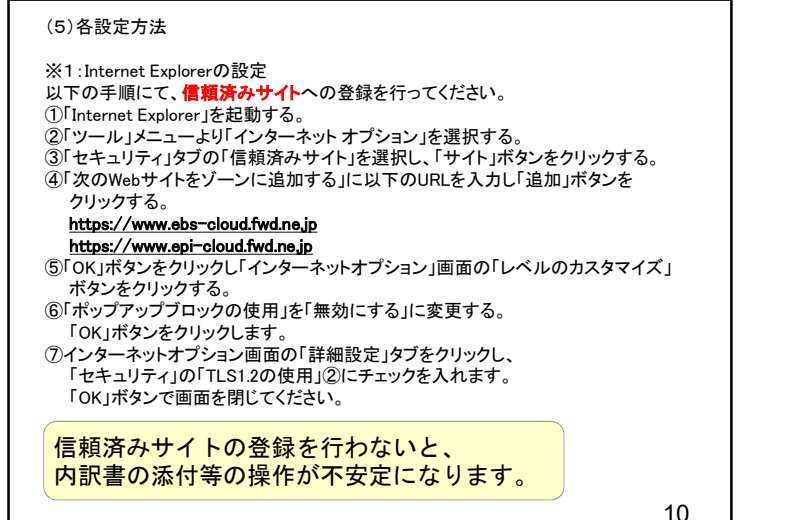

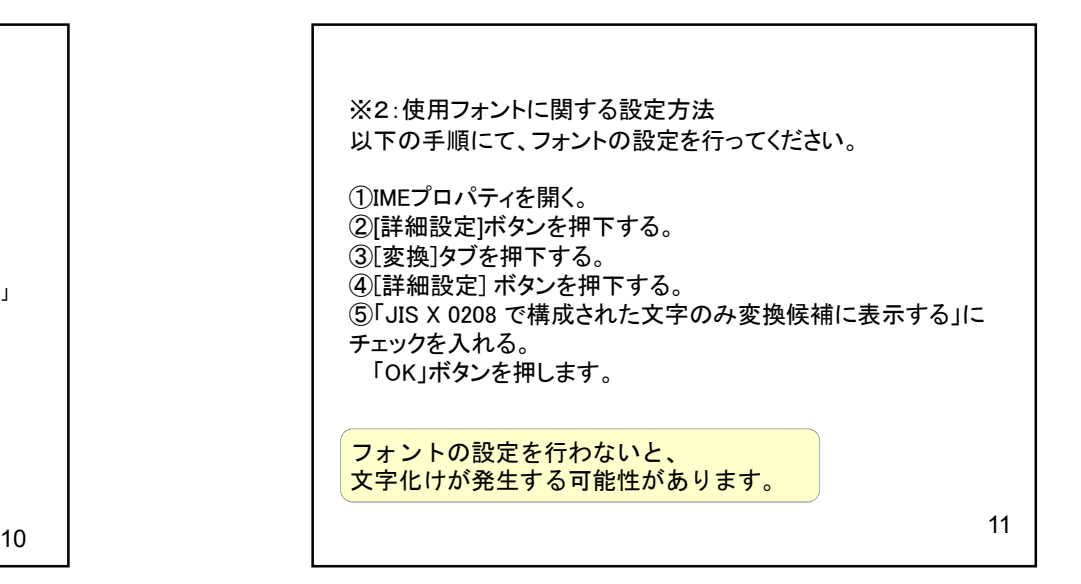

13 | 2002

## 2.3 ICカードの購入 電子入札システムをご利用いただくためには、競争入札参加 資格者(工事)(委託)に登録されている代表者(受任者を登 録されている場合は受任者)名義のICカードが必要です。 対応のICカードをお持ちでない方は電子入札コアシステム対 応の認証局よりご購入ください。 ICカードのお申し込みから取得まではおよそ2週間~1ヶ月ほ どかかります。

#### $12$  |  $\qquad \qquad$  |  $\qquad \qquad$

#### 2.4 ICカードリーダーのインストール

ICカード、ICカードリーダーが認証局より届きましたら、付属の 設定マニュアルに沿って、ICカードリーダーのインストールを 行ってください。

#### インストール方法に関するお問い合わせはICカードを購入し た各認証局までお願いします。

インストールに不備があった場合、電子入札システムを操作 する際にデバイスエラーが発生する可能性があります。 エラーが発生した場合は、認証局にICカードリーダーの設定 を再度確認してください。

新規の証明書(ICカード)を発行している認証局

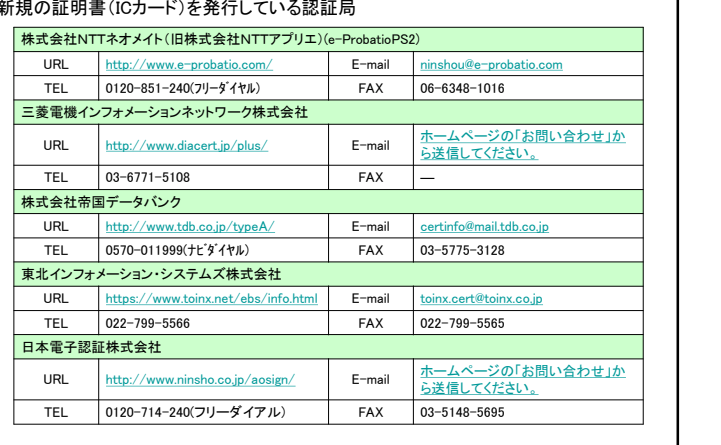

#### 2.5 利用者登録

14

電子入札システムから、電子入札の利用者登録を行ってくだ さい。利用者登録の詳細は、ホームページに掲載の操作マ ニュアルをご参照願います。

※操作方法イメージは3.利用者登録手順にてご説明いたし ます。

ご登録が完了しましたら、電子入札システムをご利用できます。

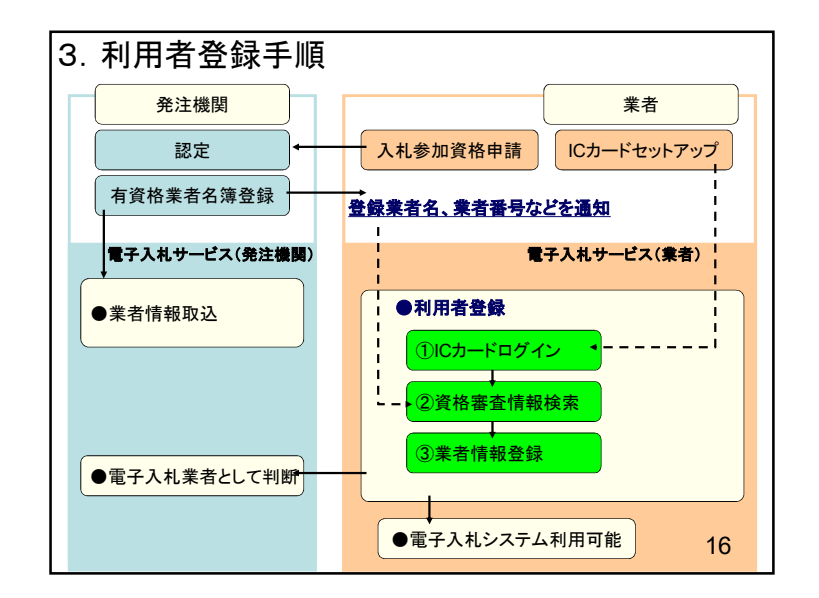

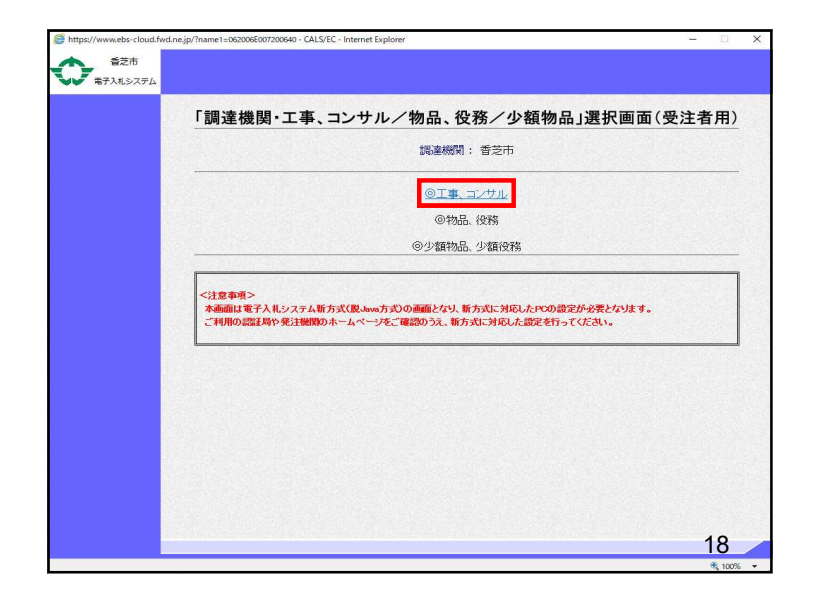

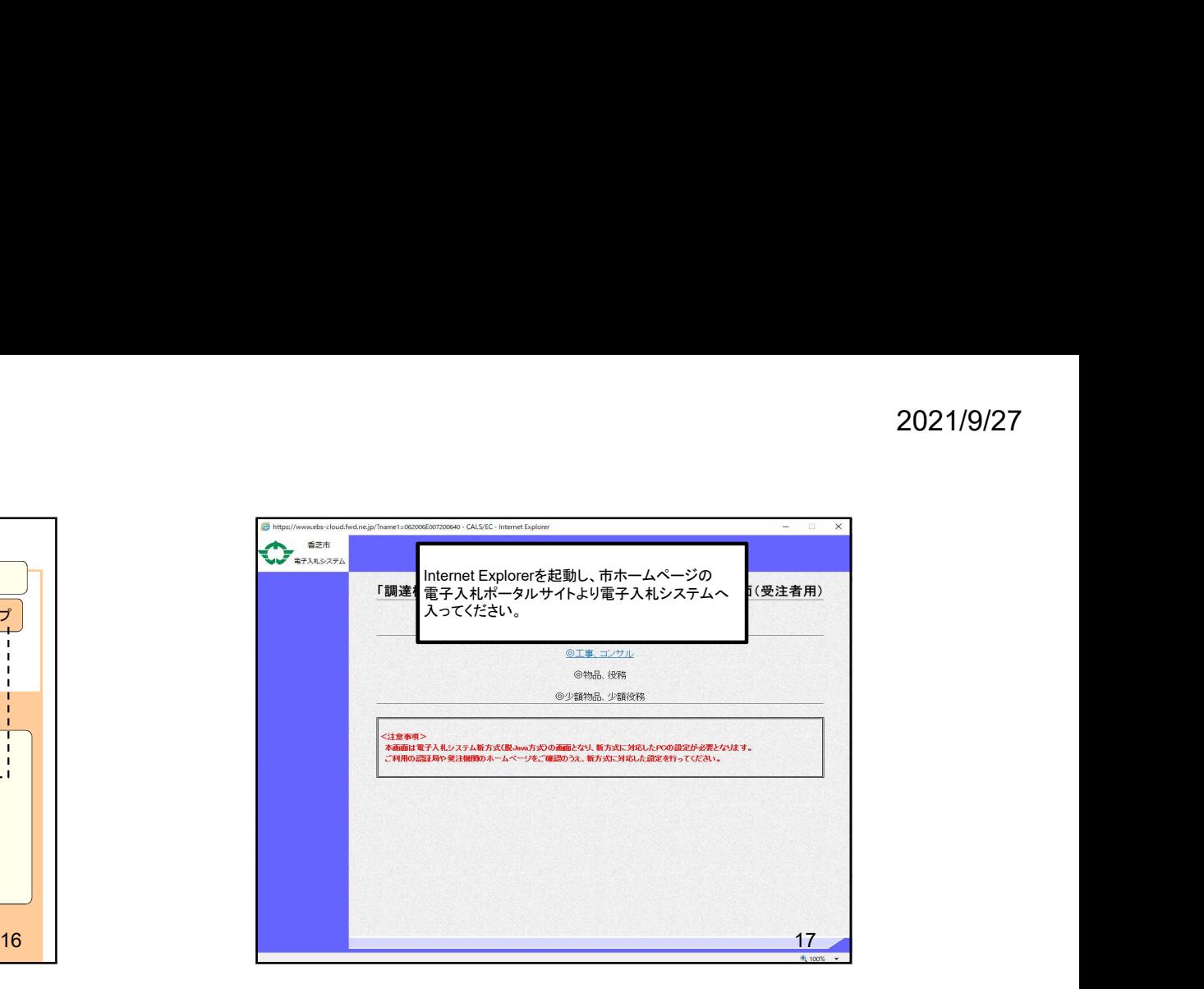

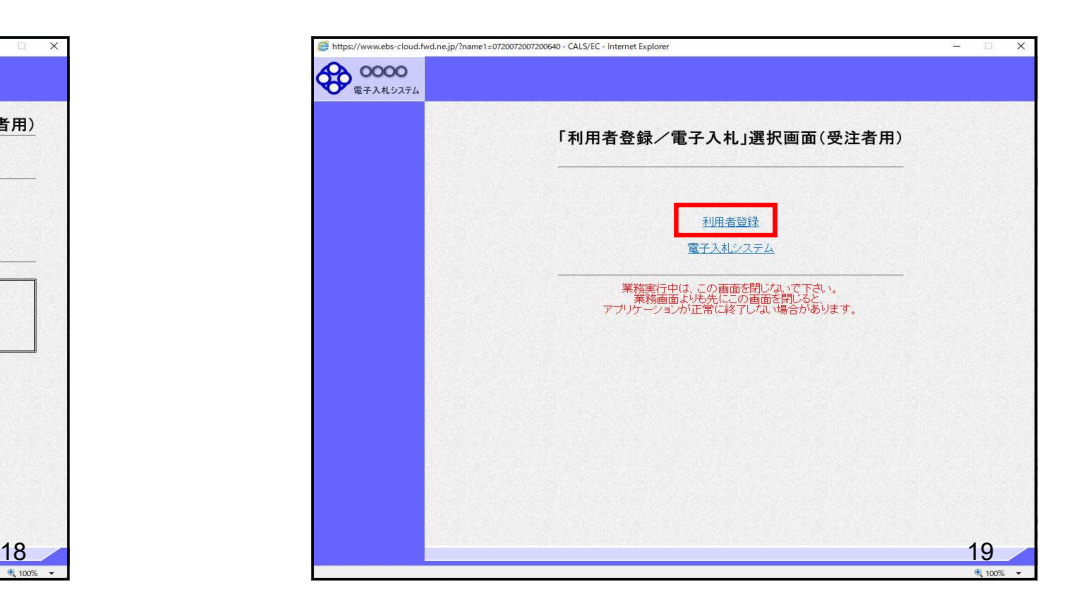

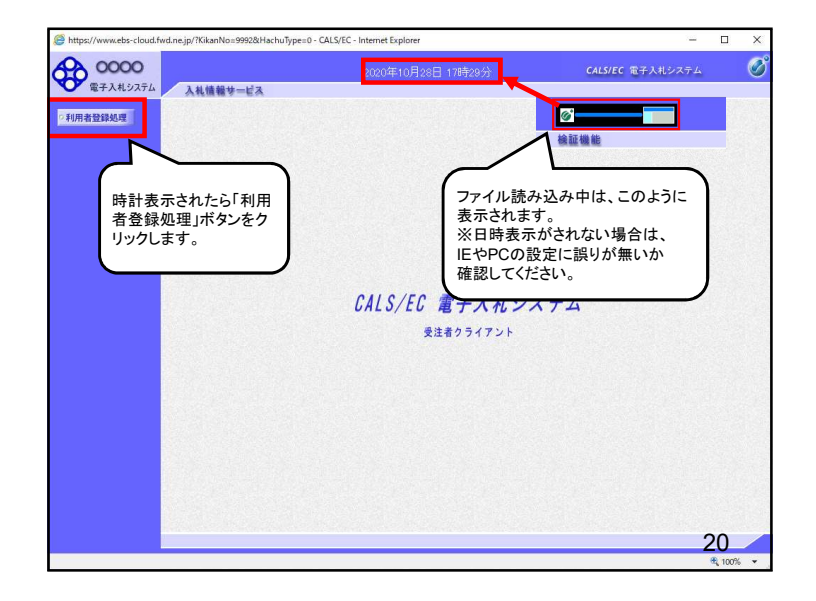

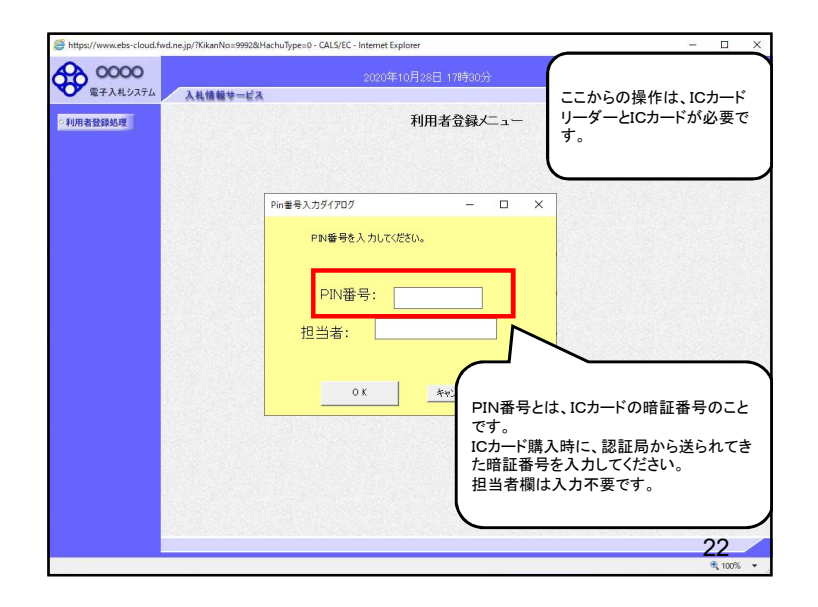

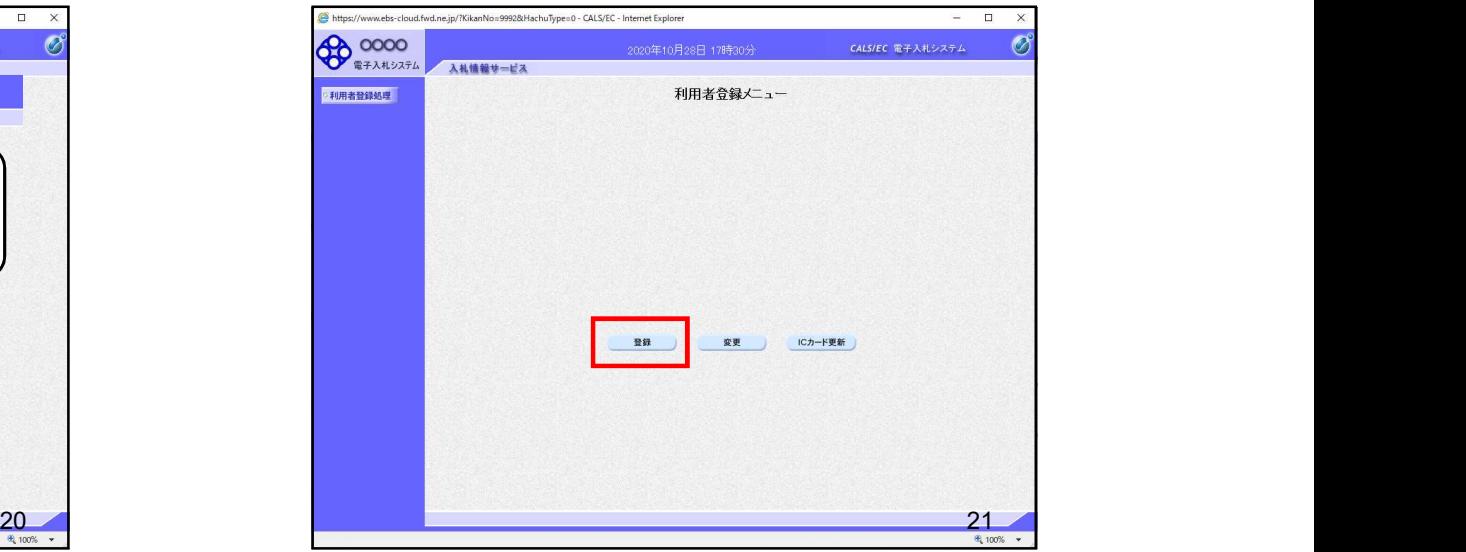

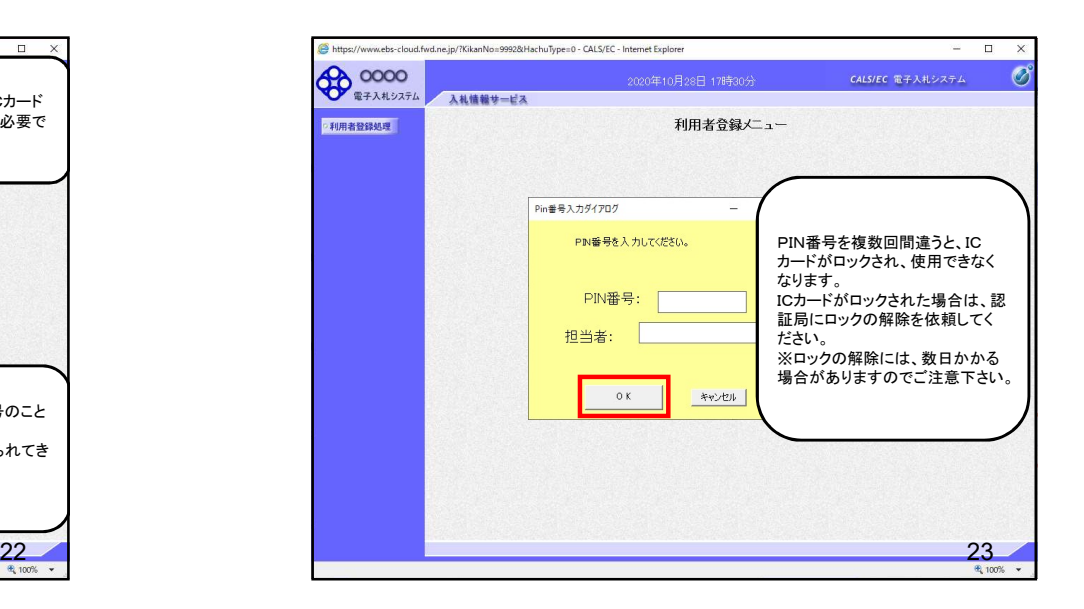

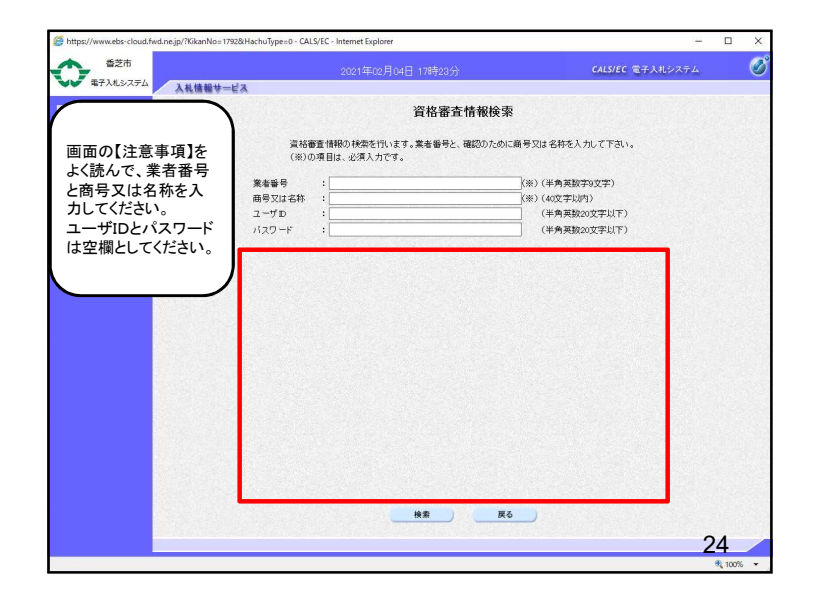

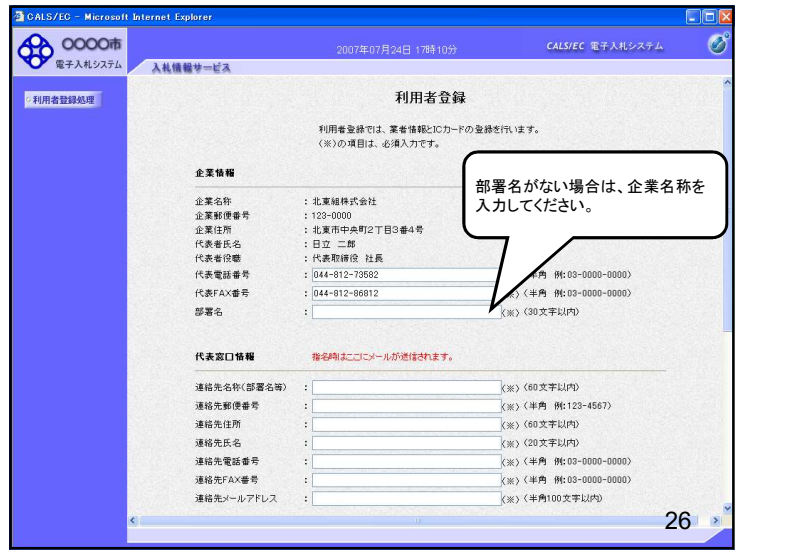

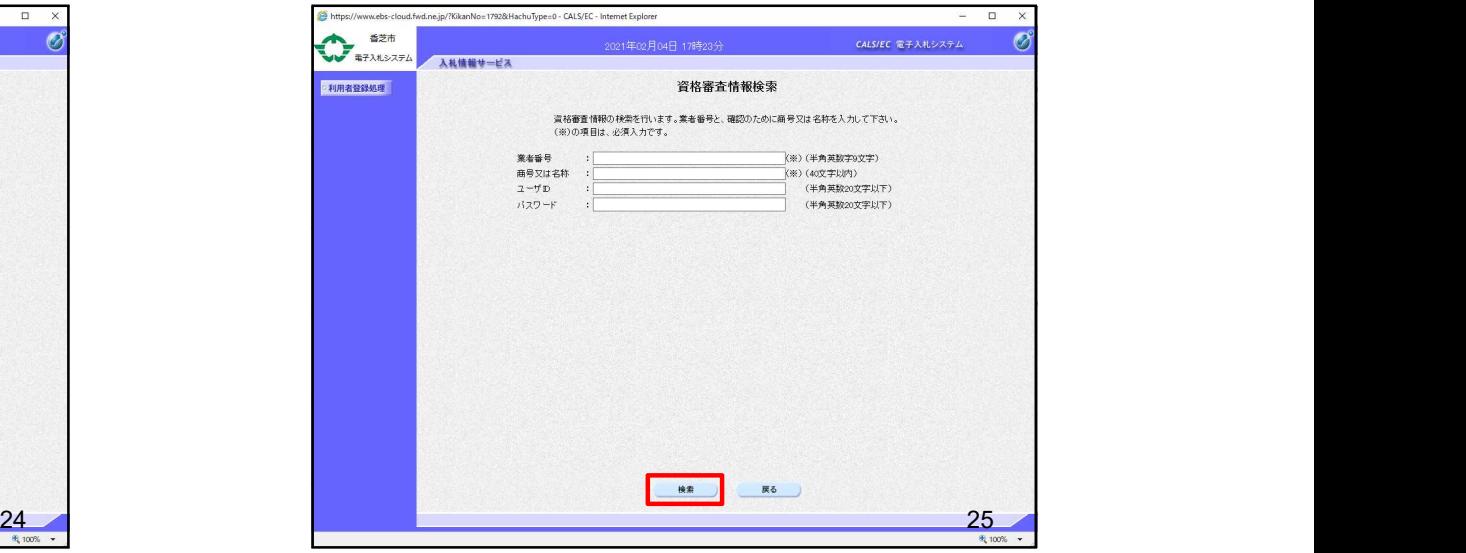

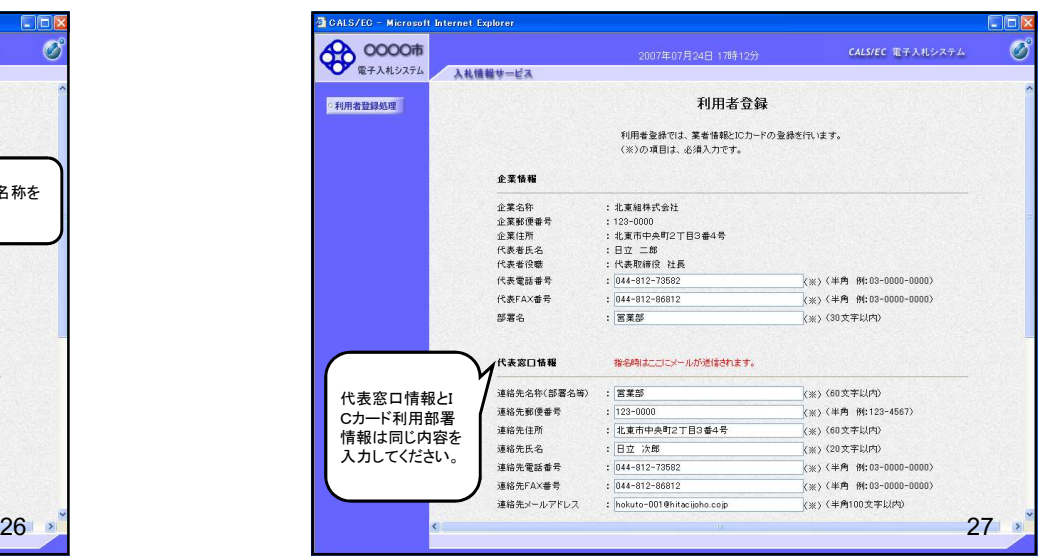

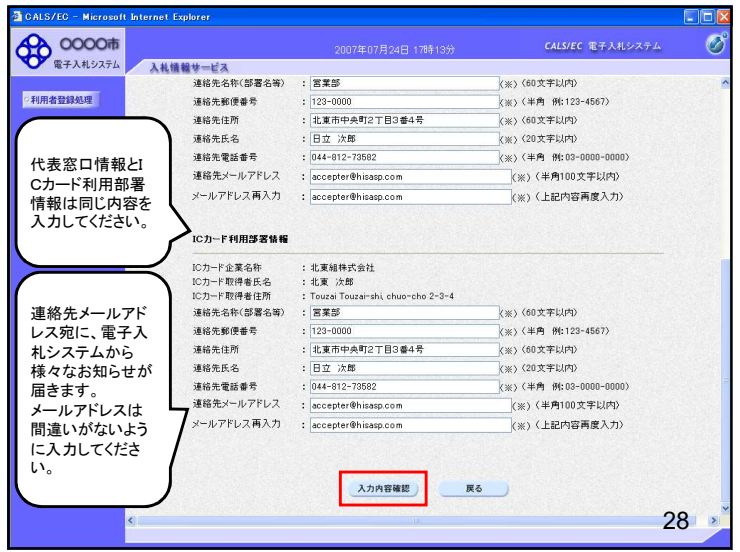

CALS/EC - Microsoft Internet Explorer

**OD COOOT** 

。<br><br><br><br><br><br><br><br><br><br><br><br><br><br><br>

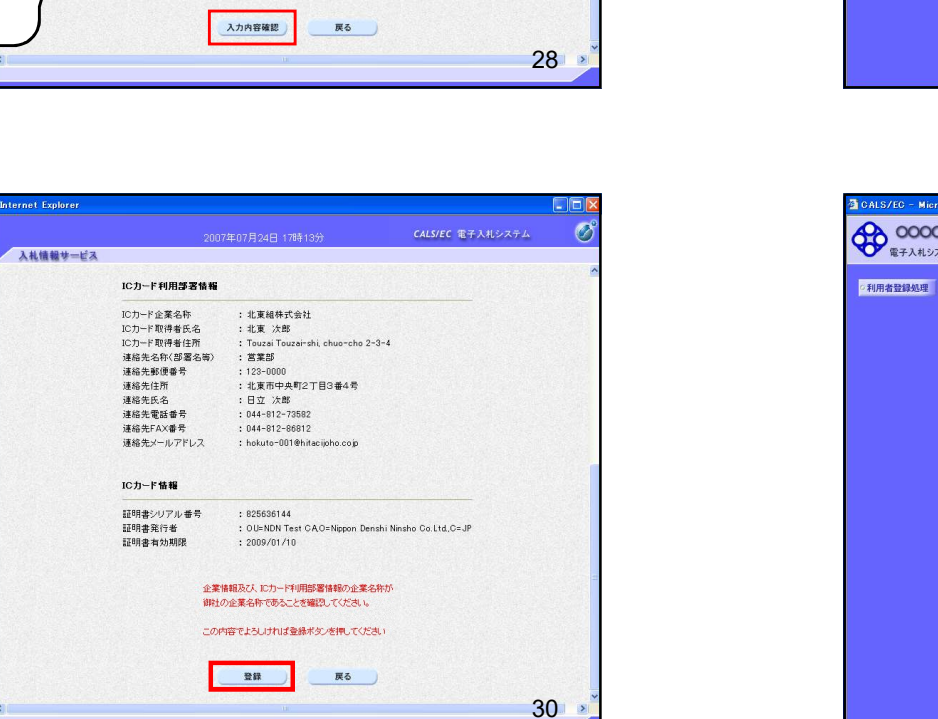

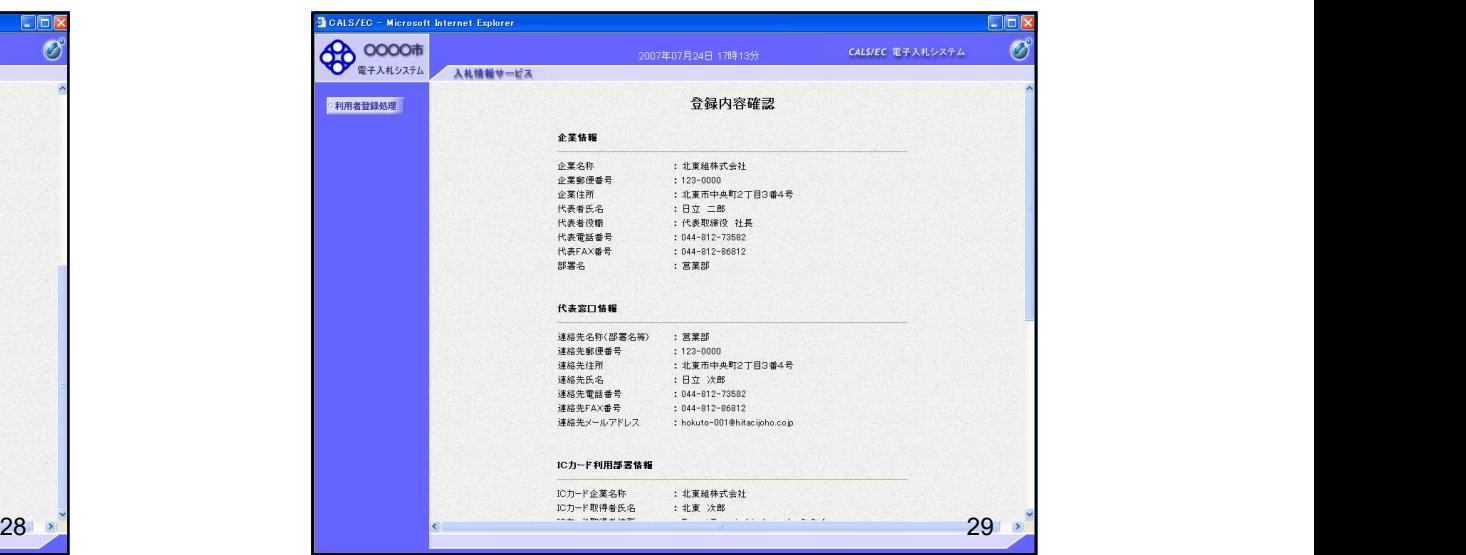

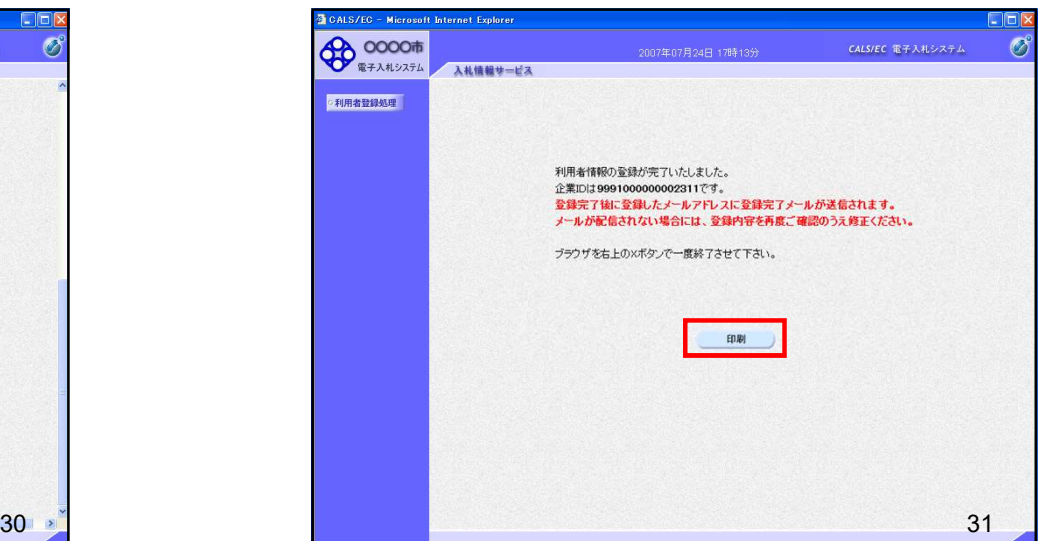

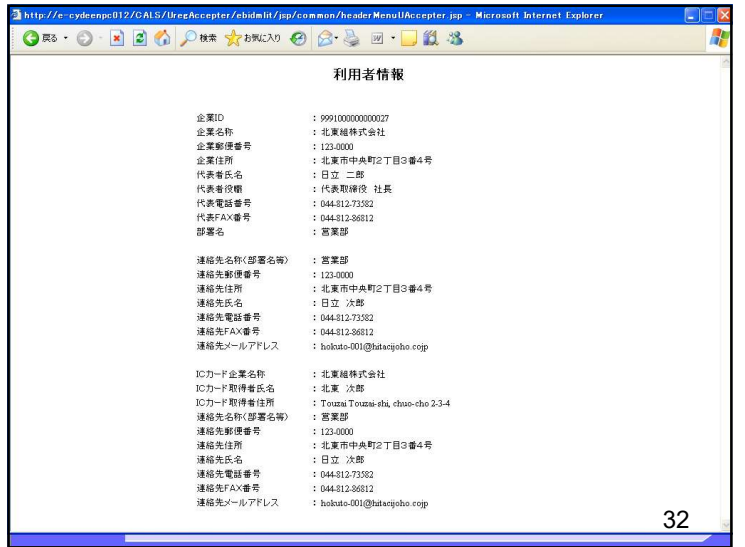

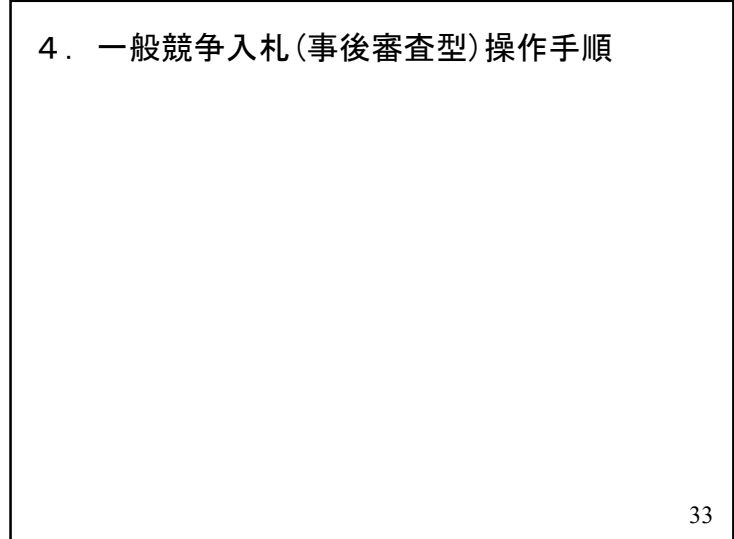

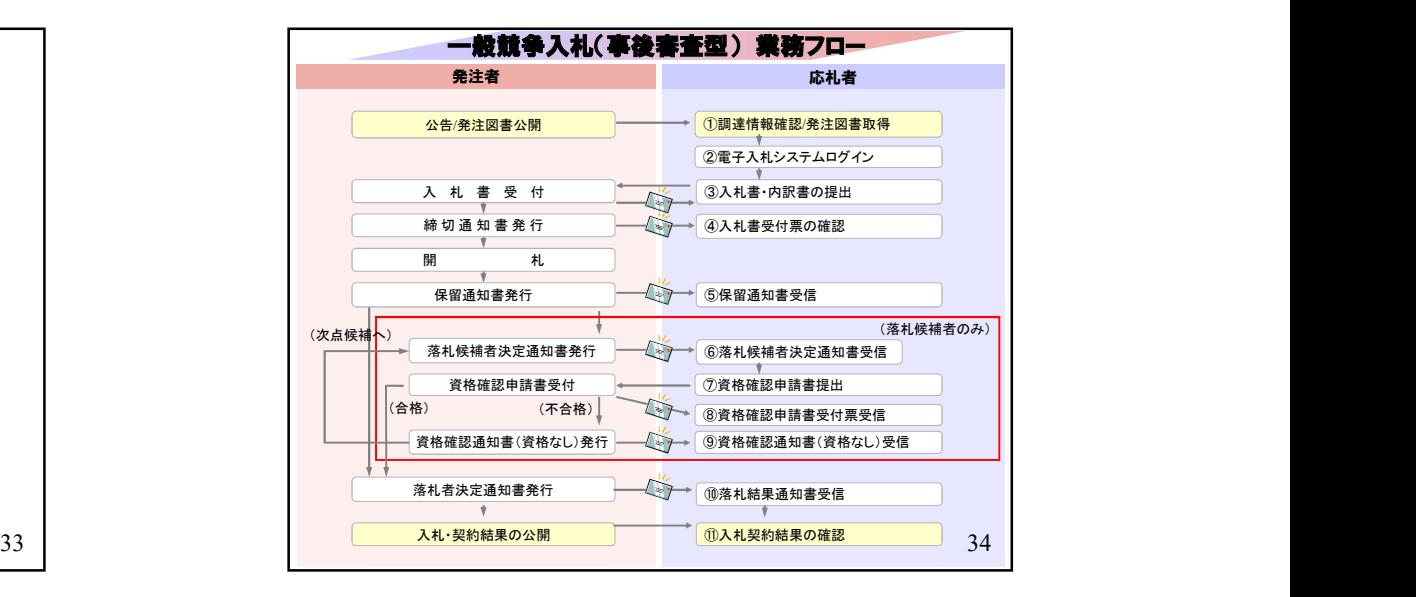

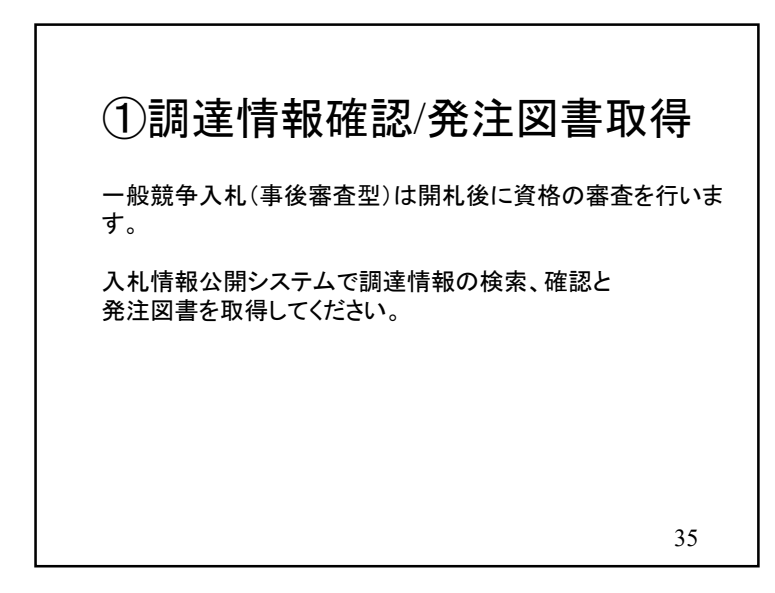

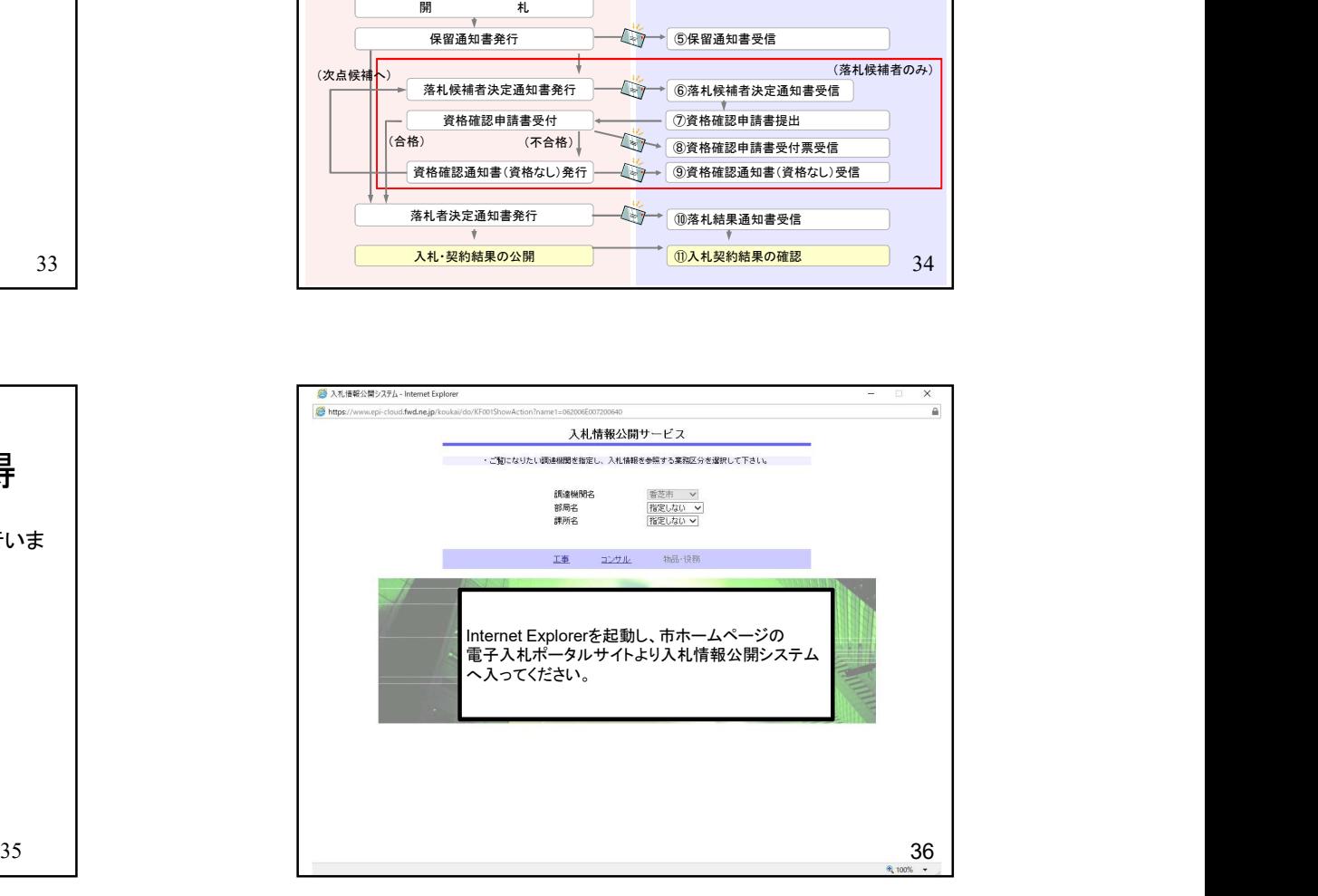

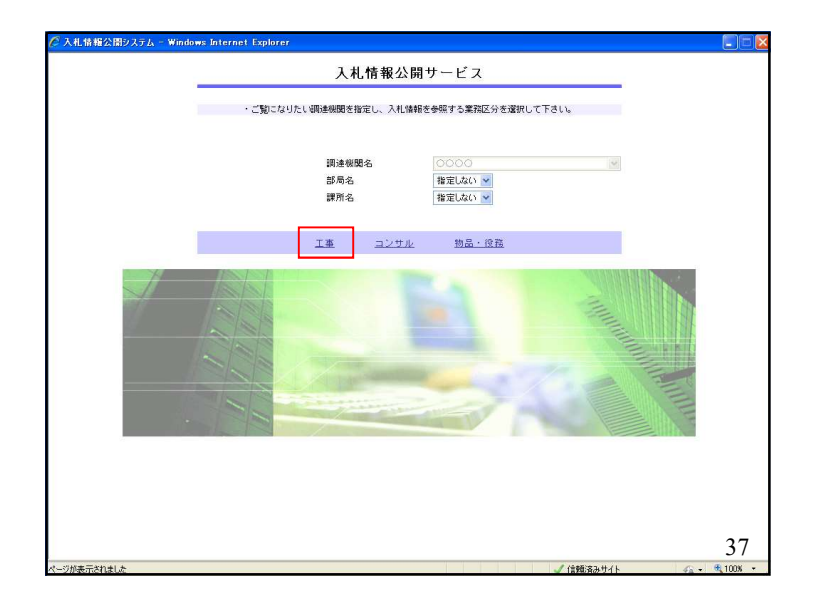

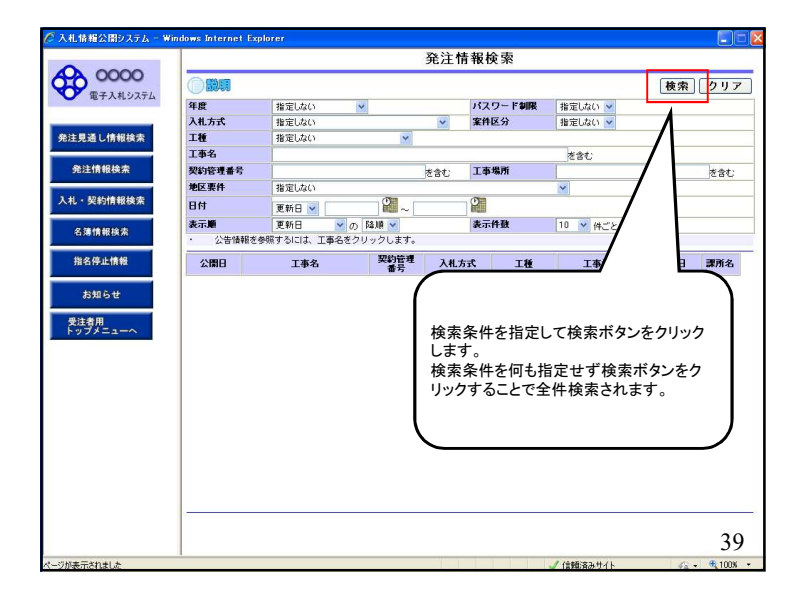

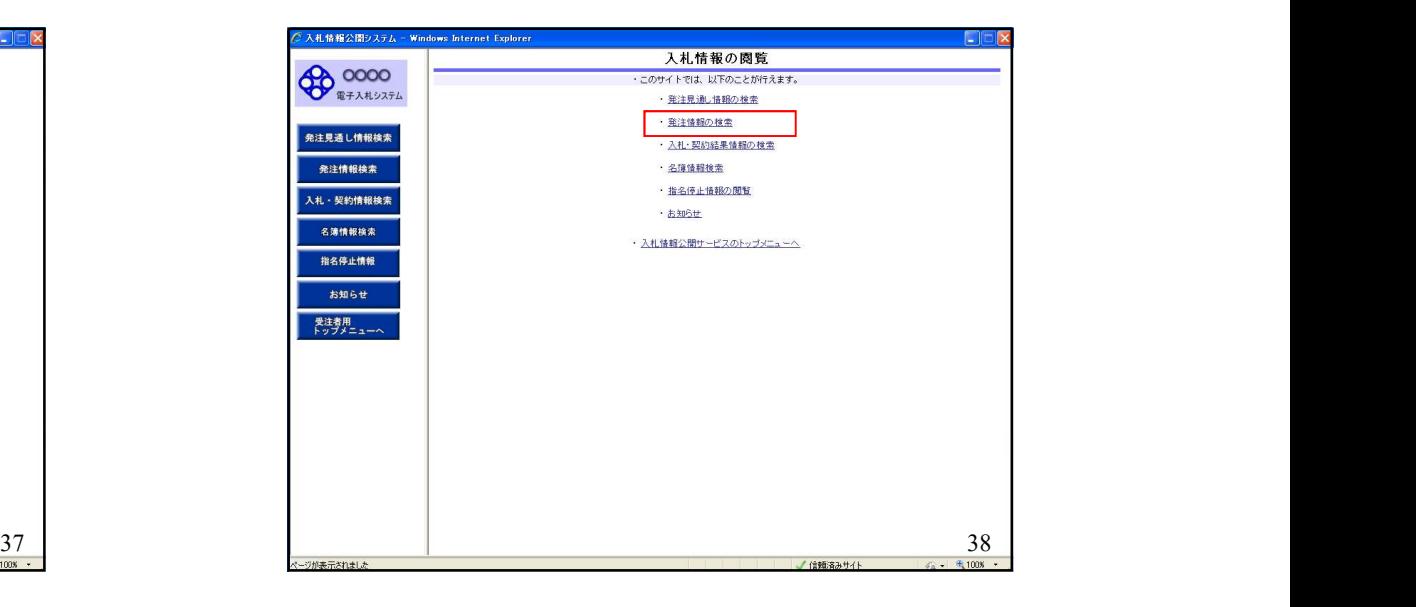

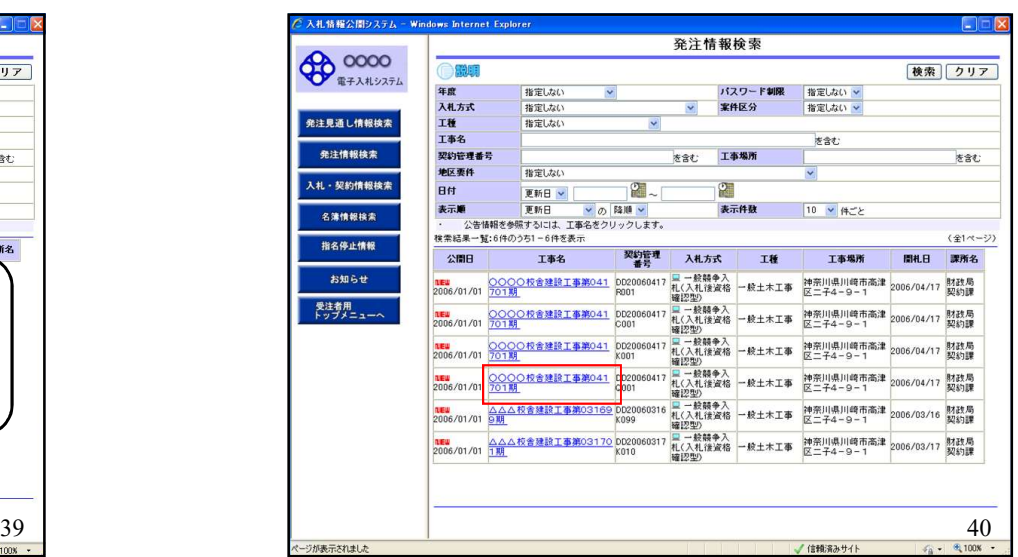

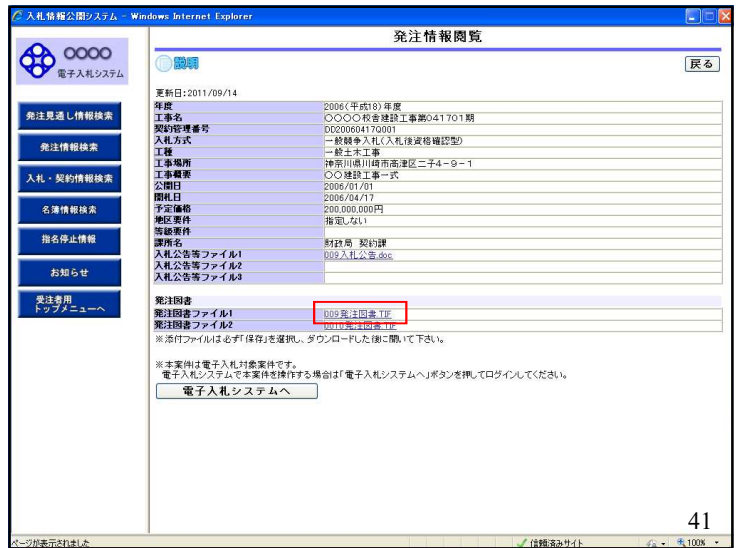

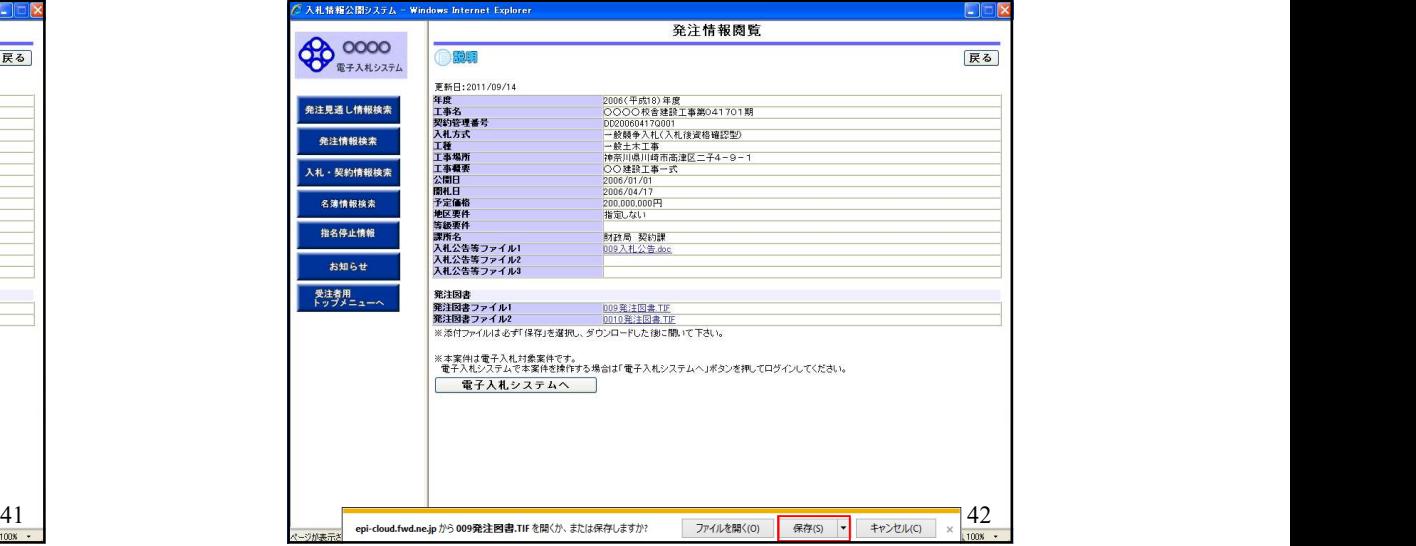

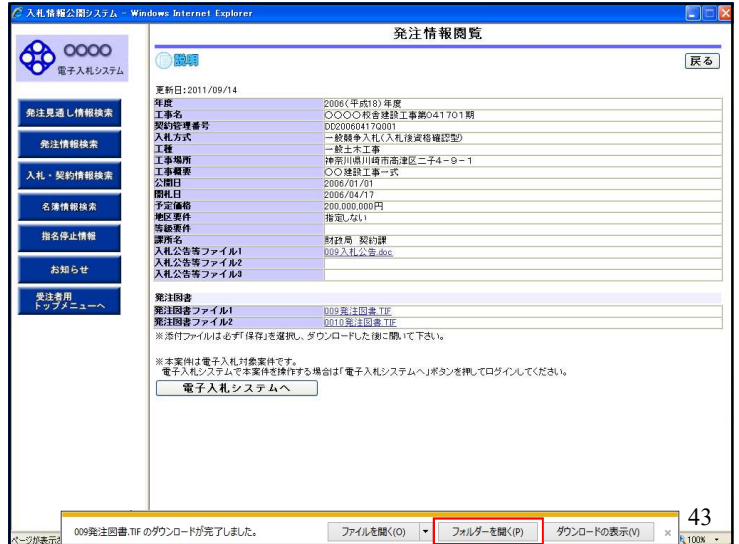

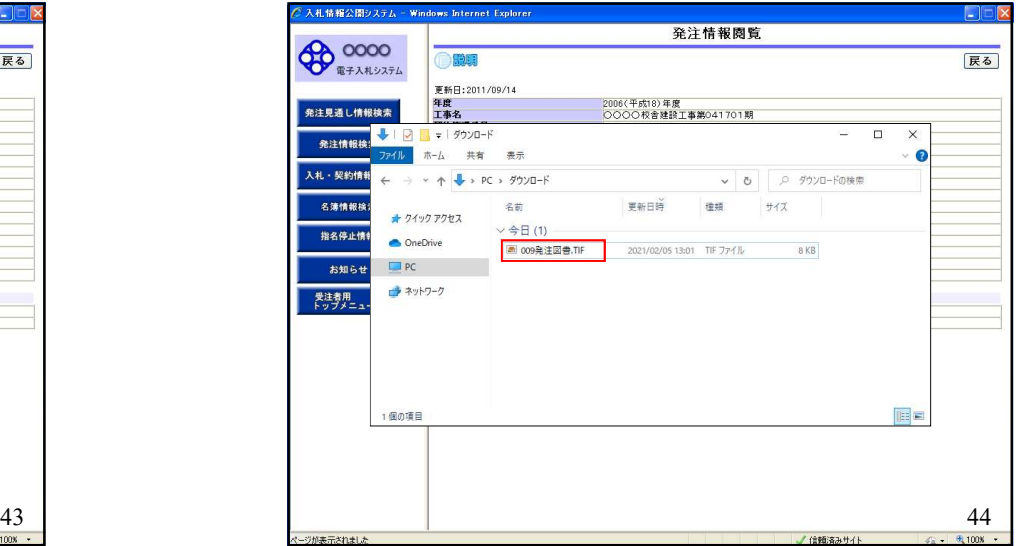

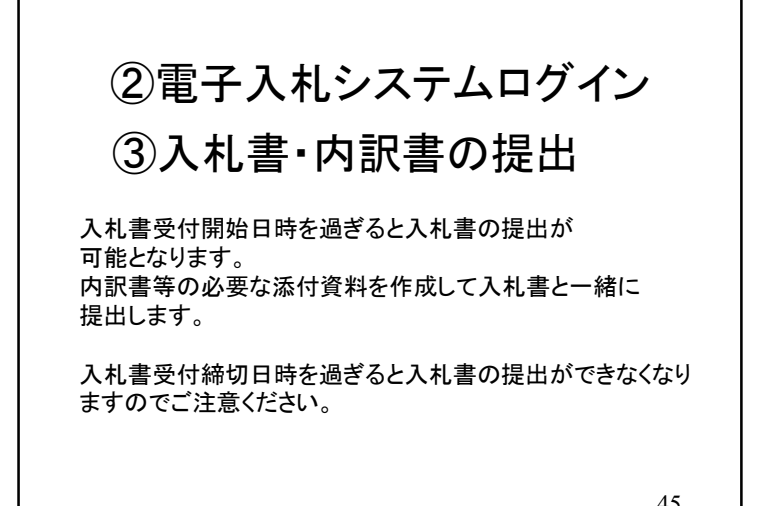

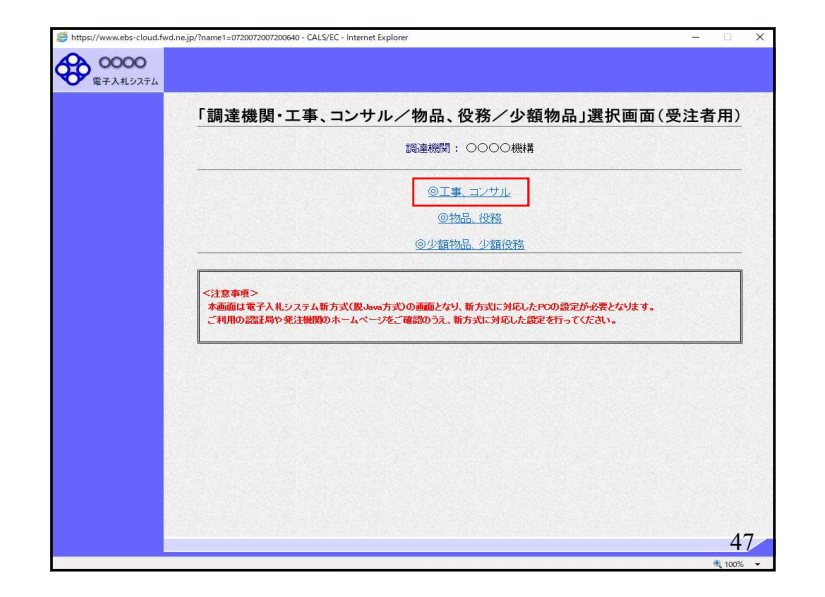

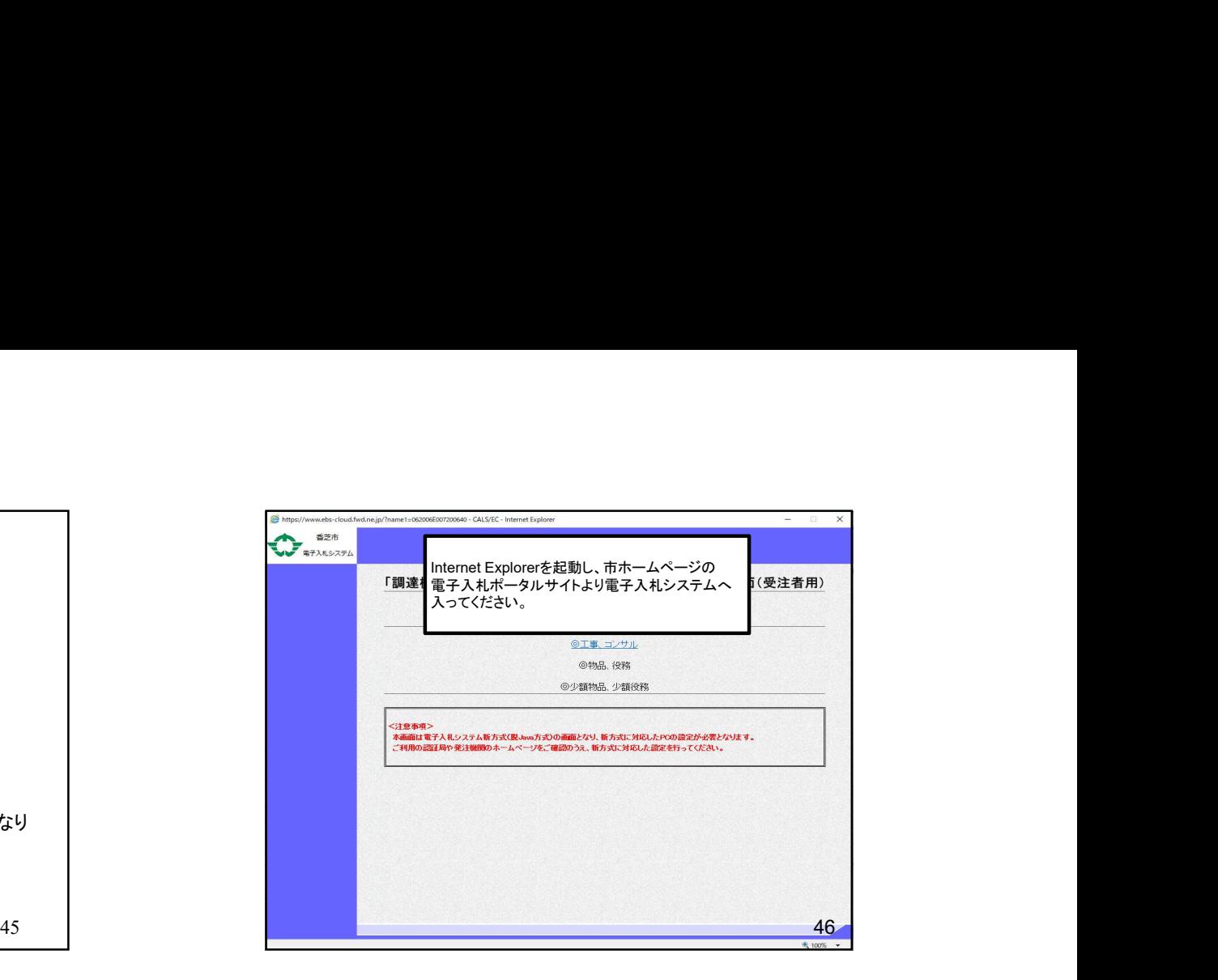

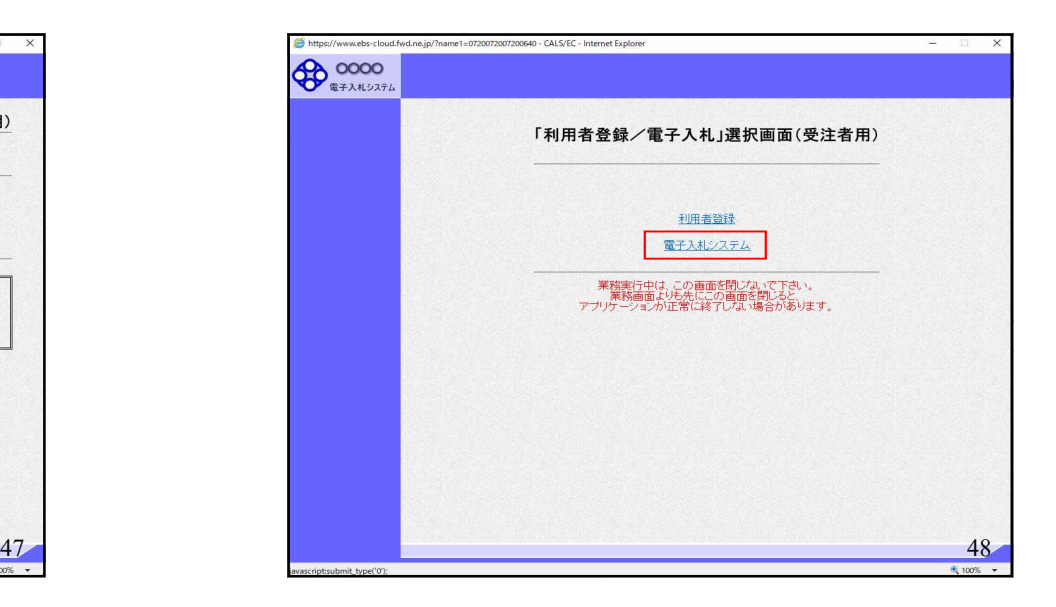

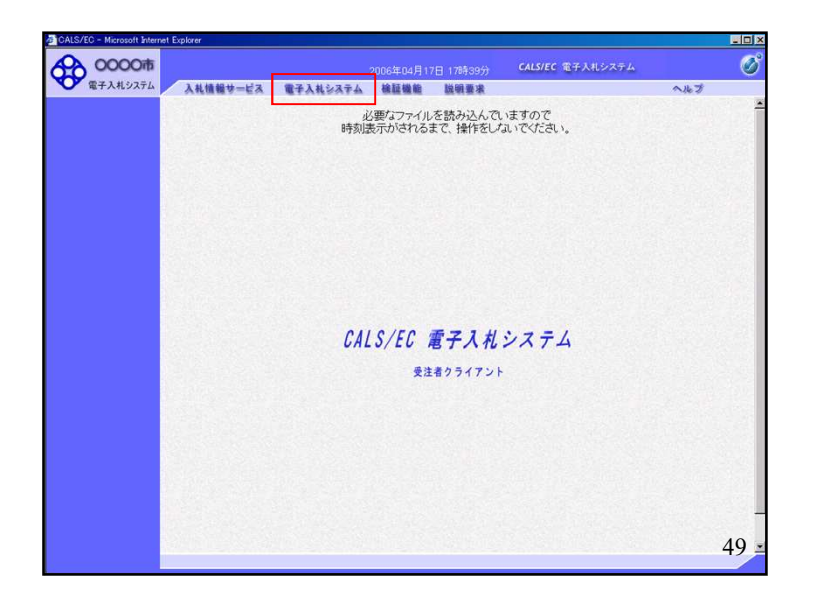

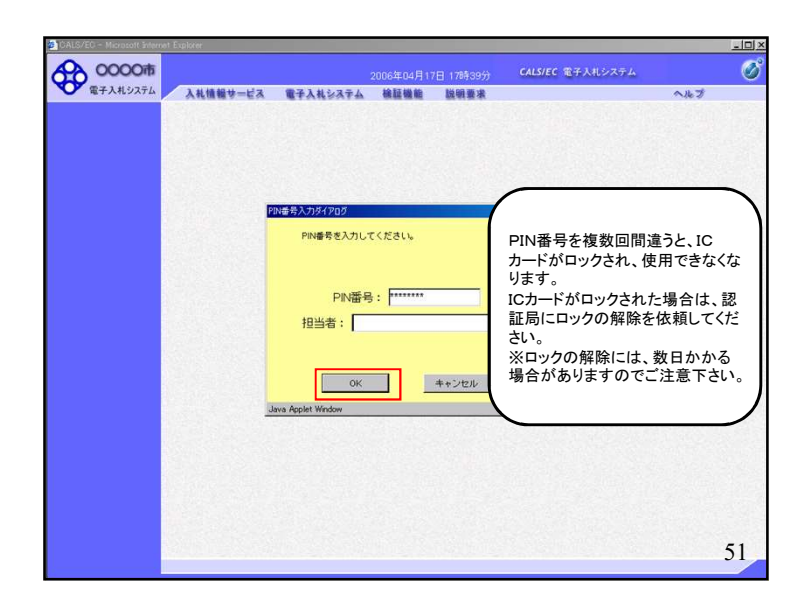

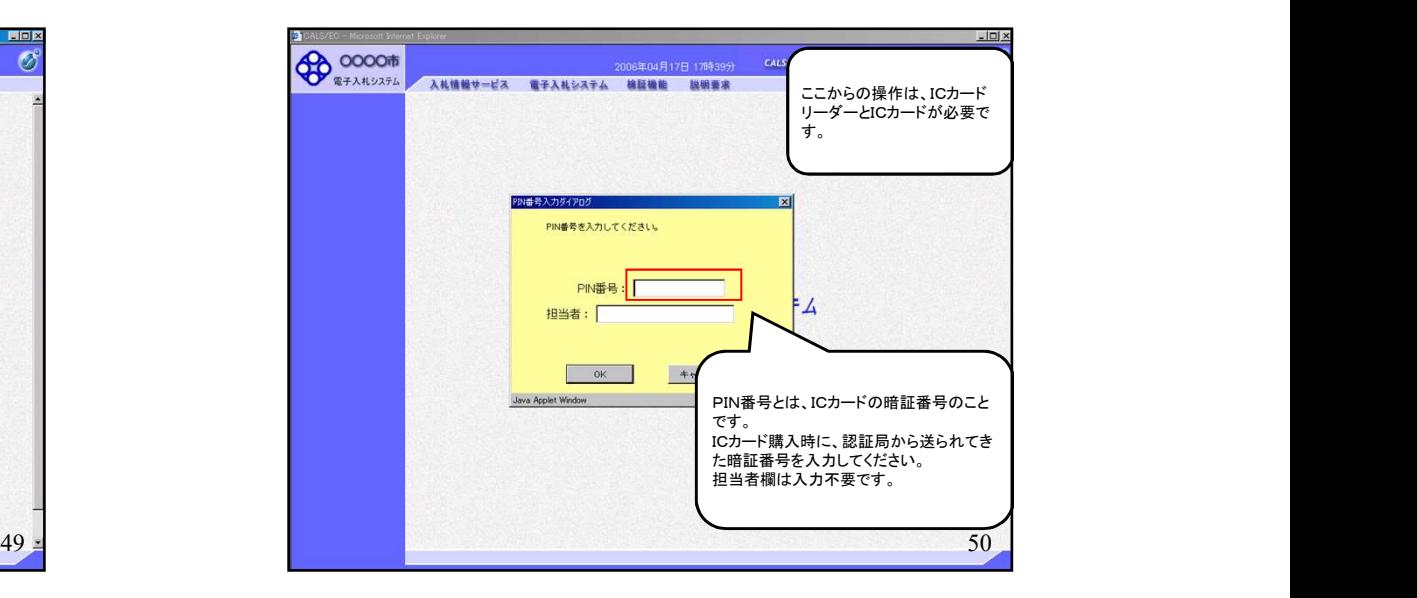

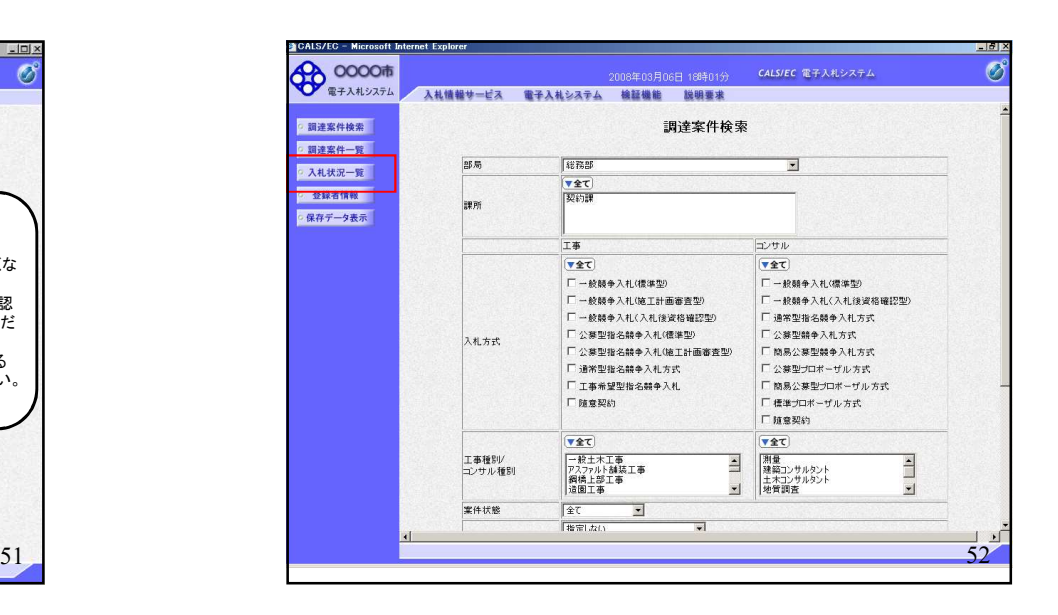

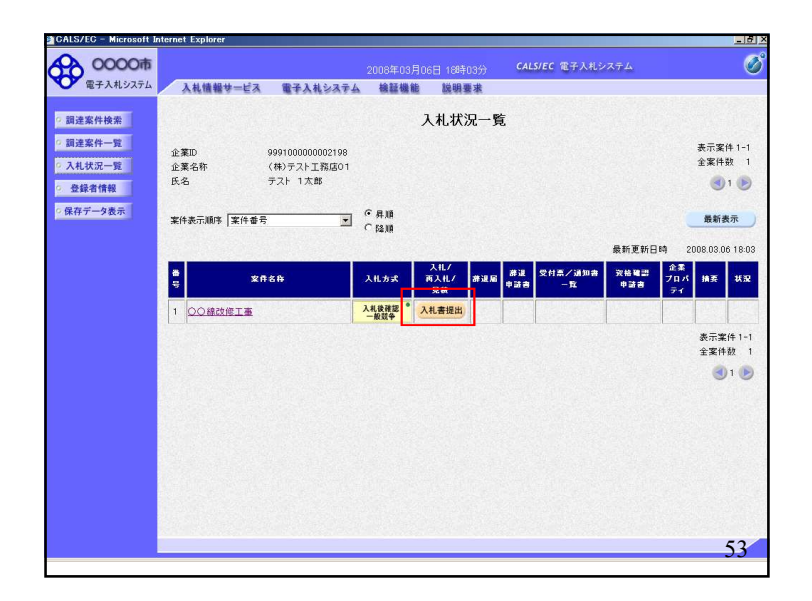

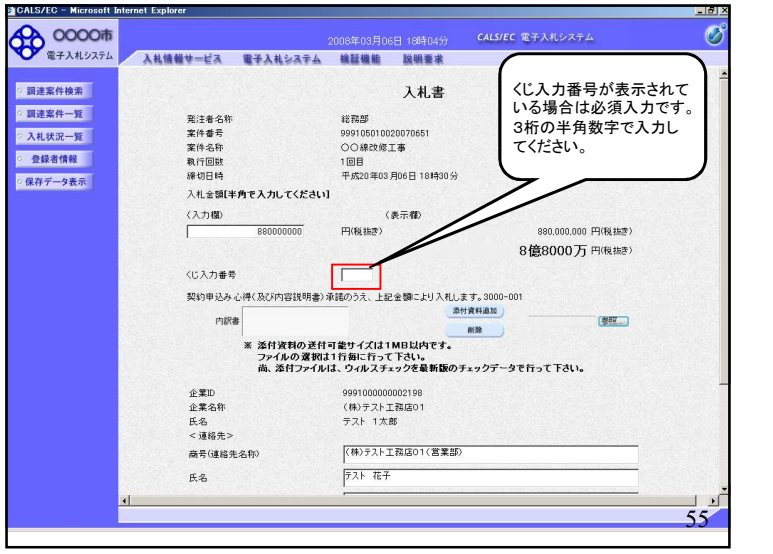

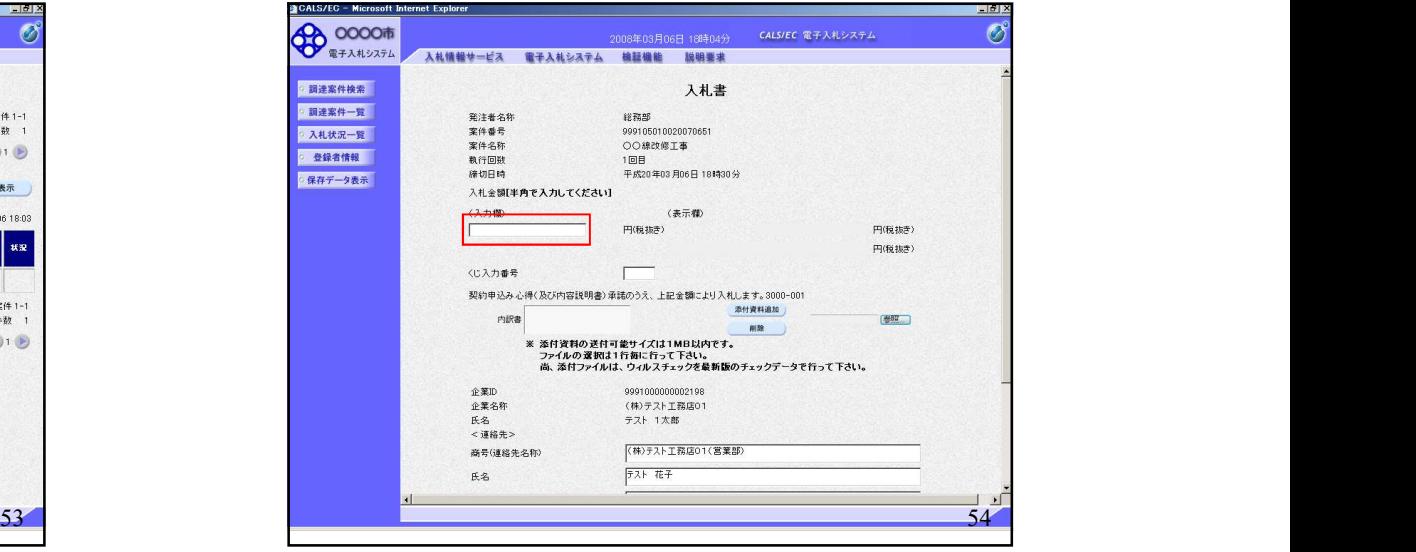

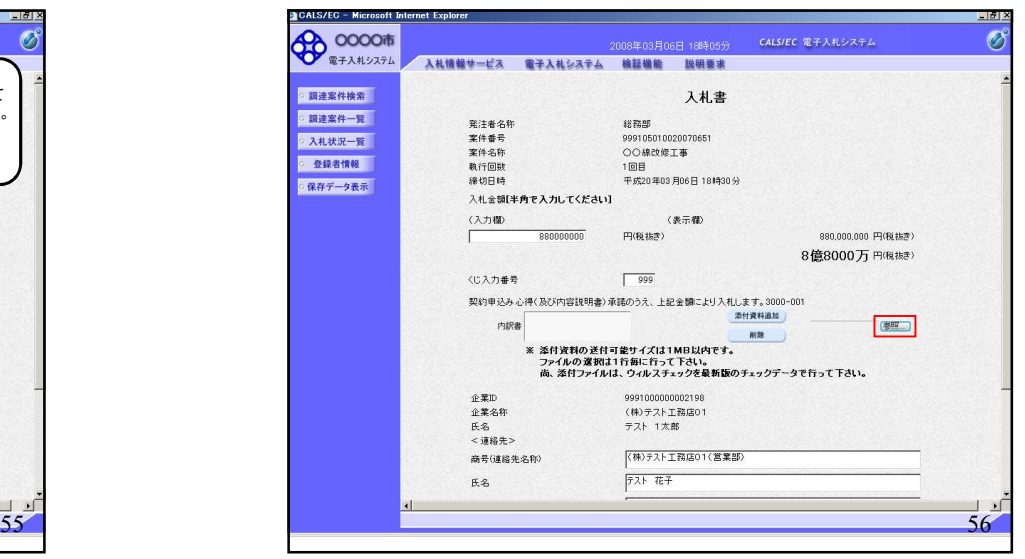

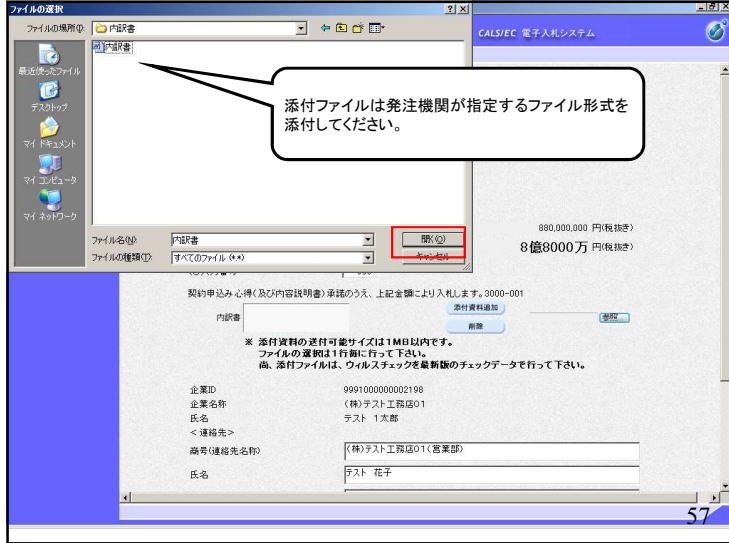

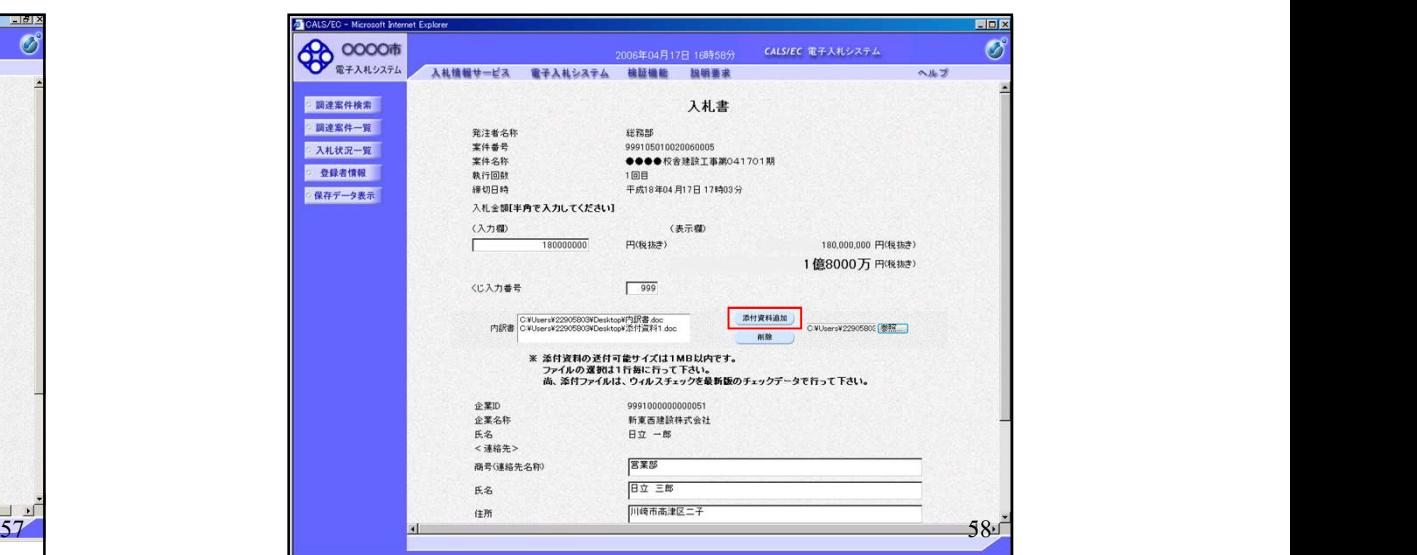

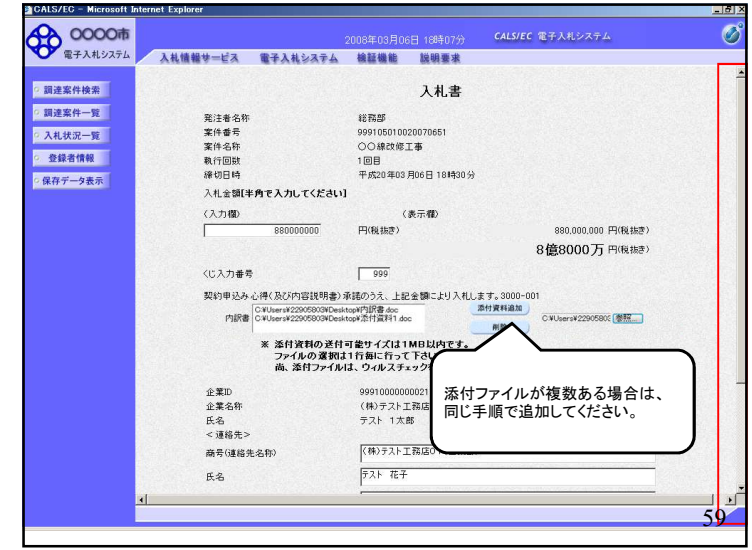

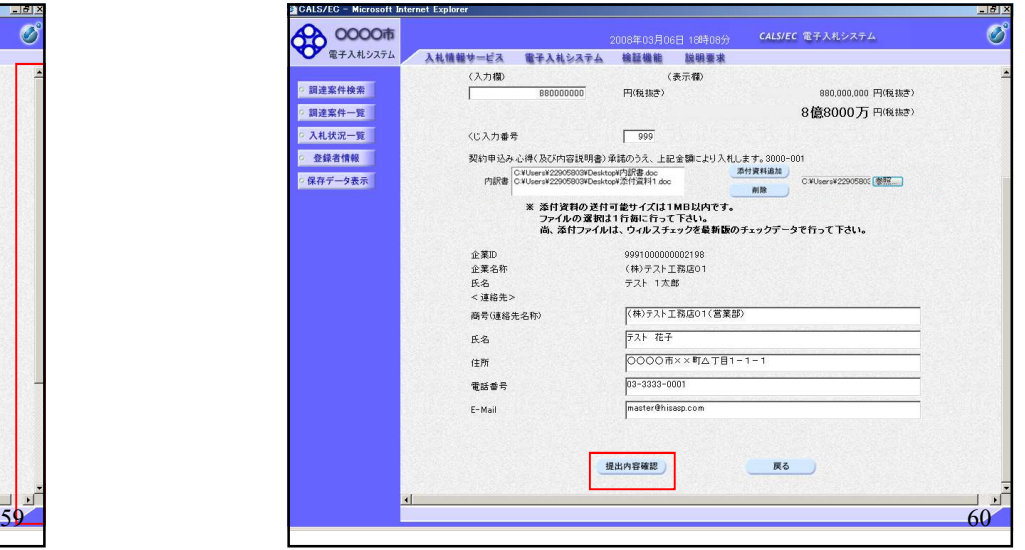

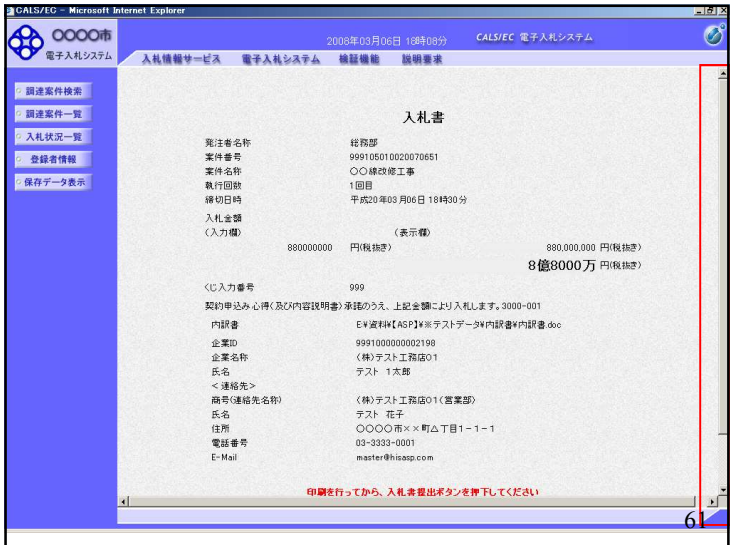

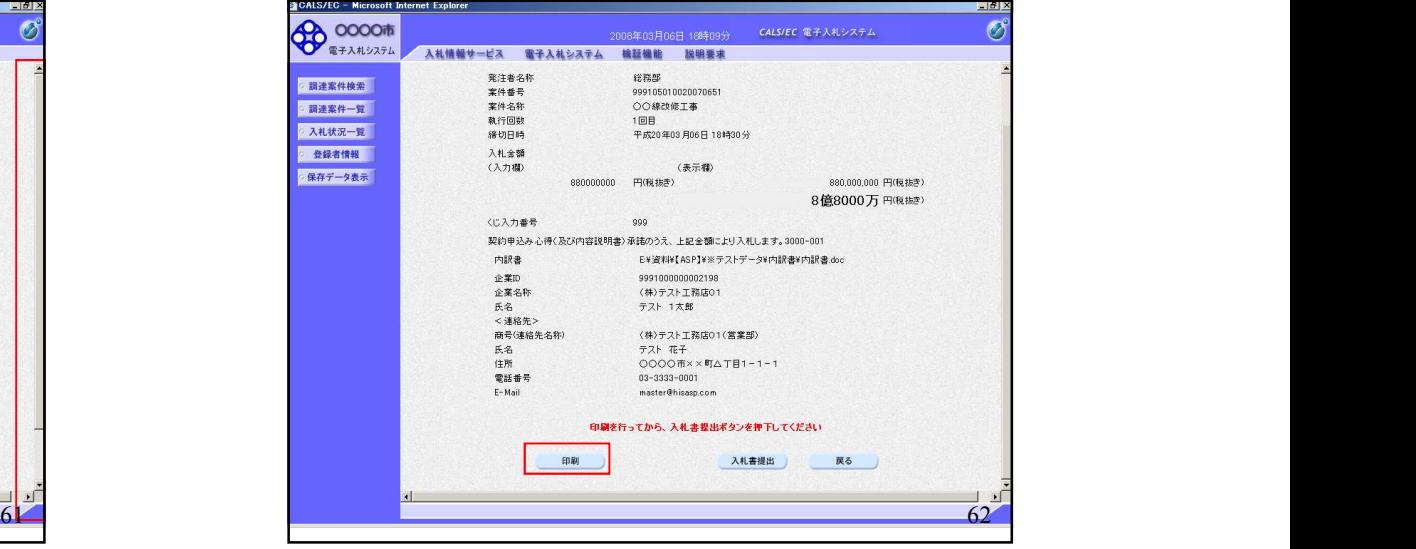

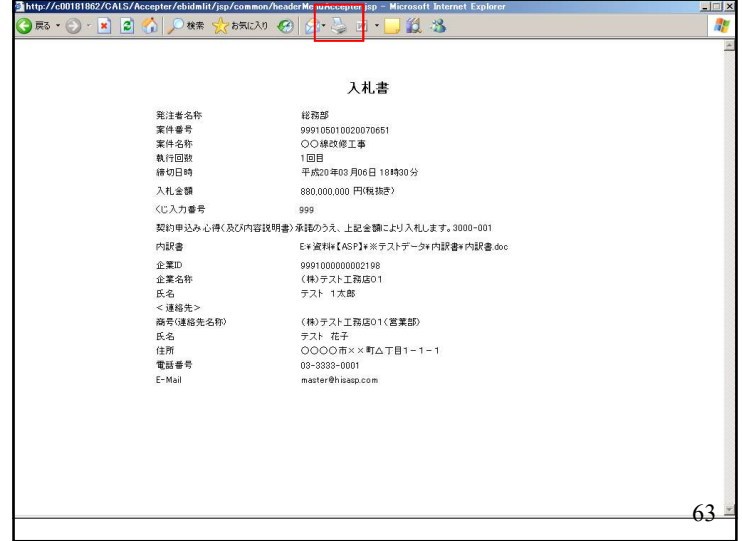

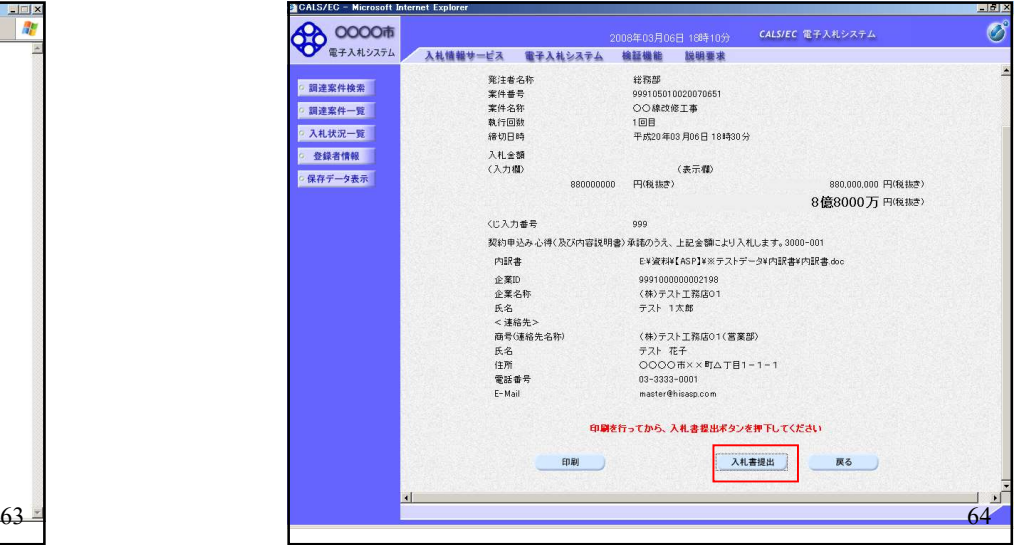

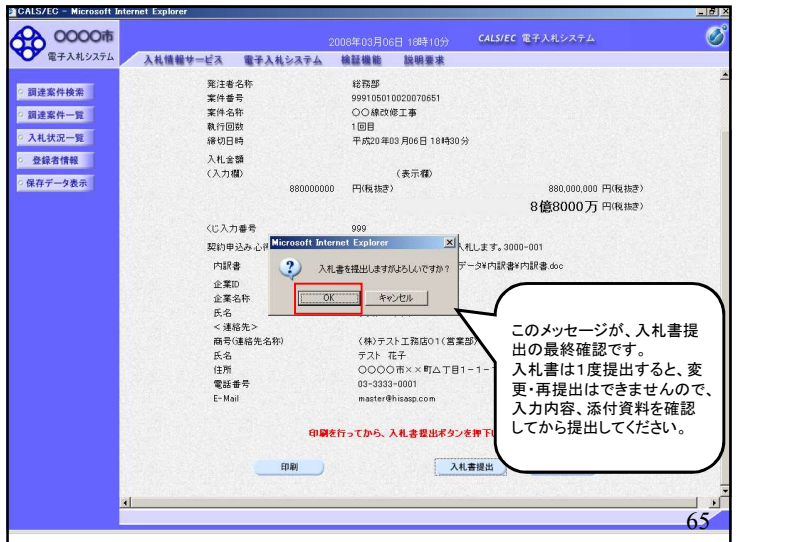

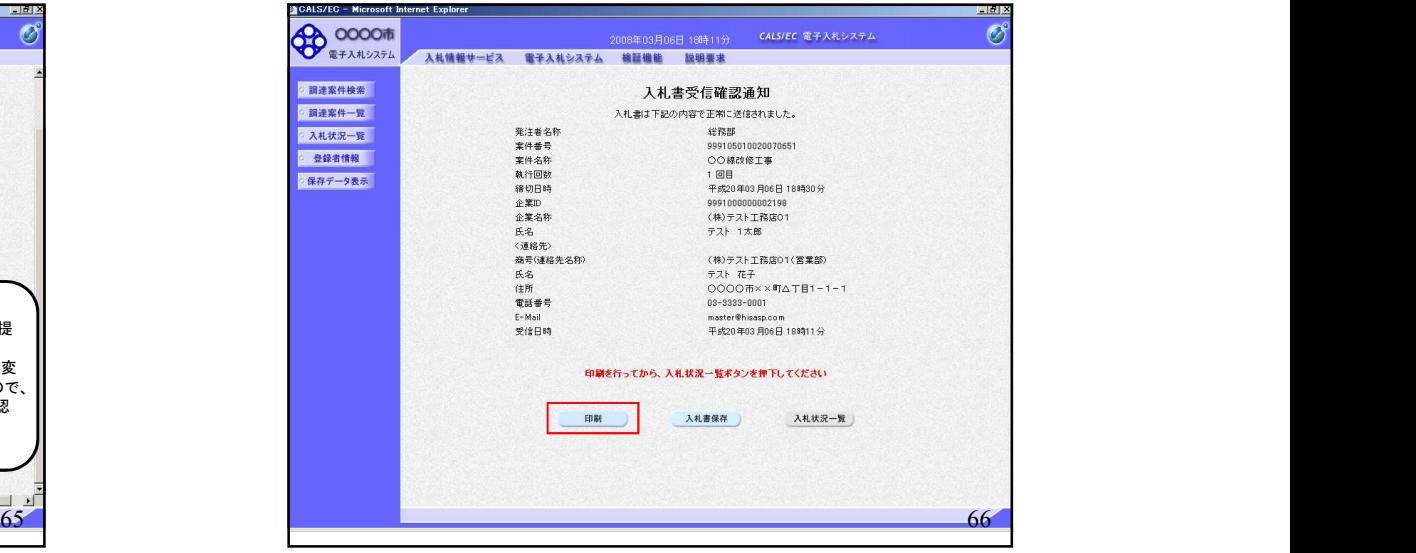

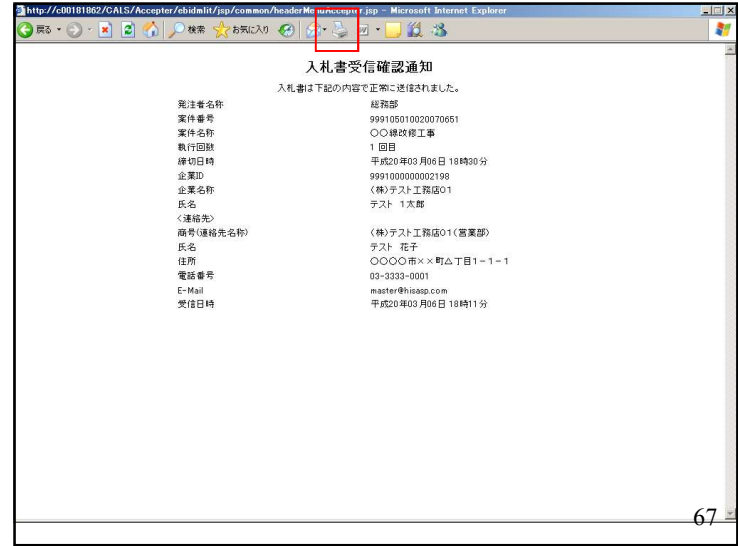

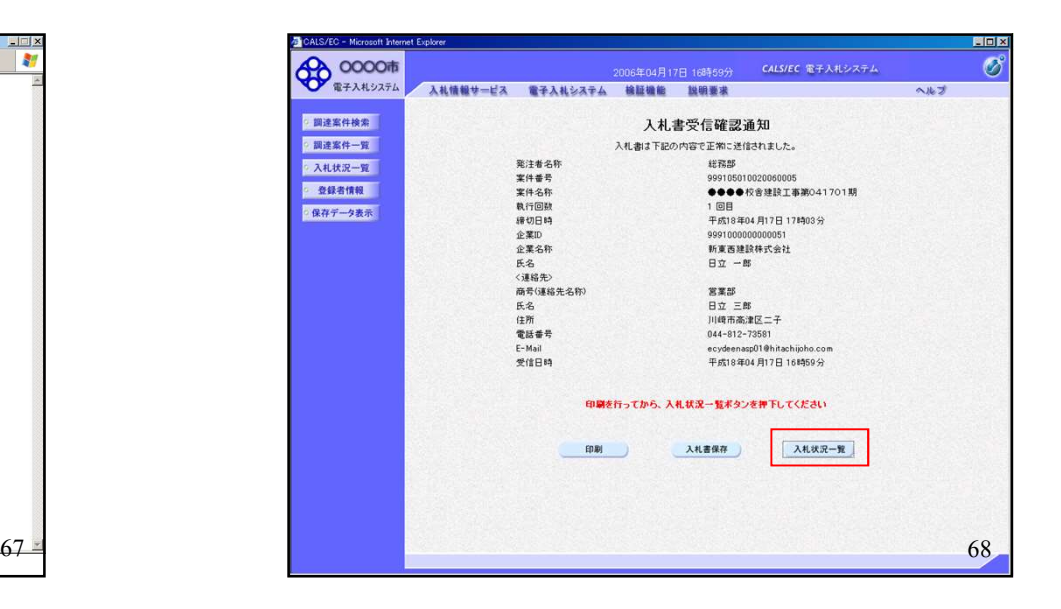

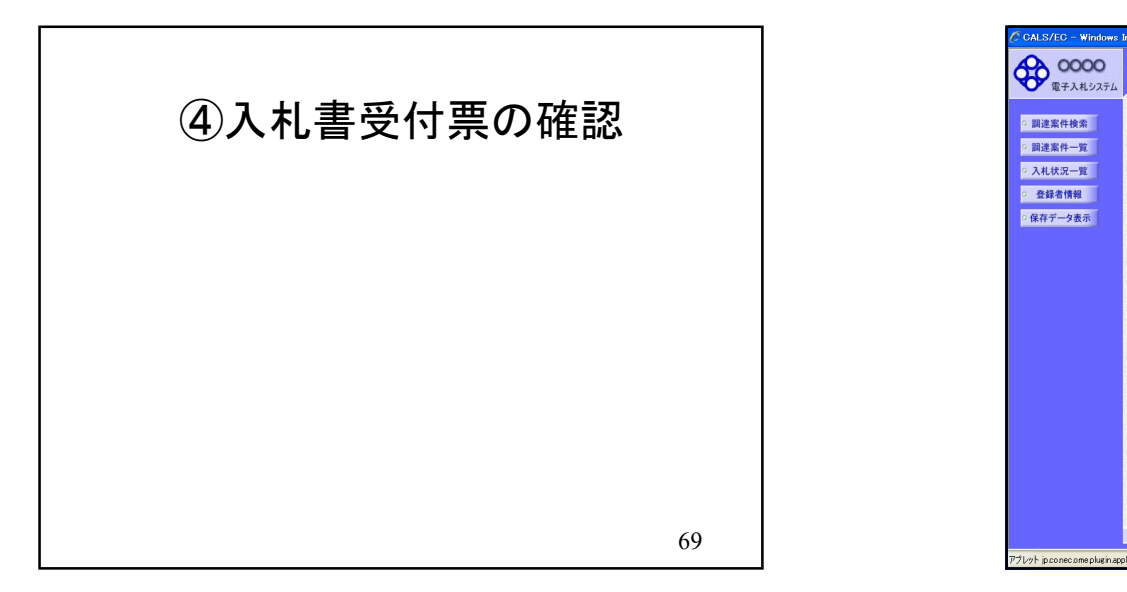

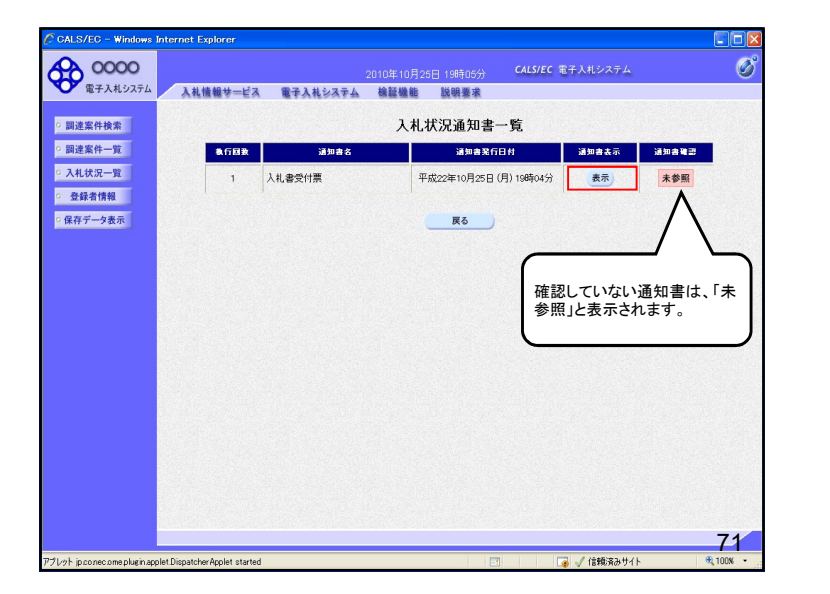

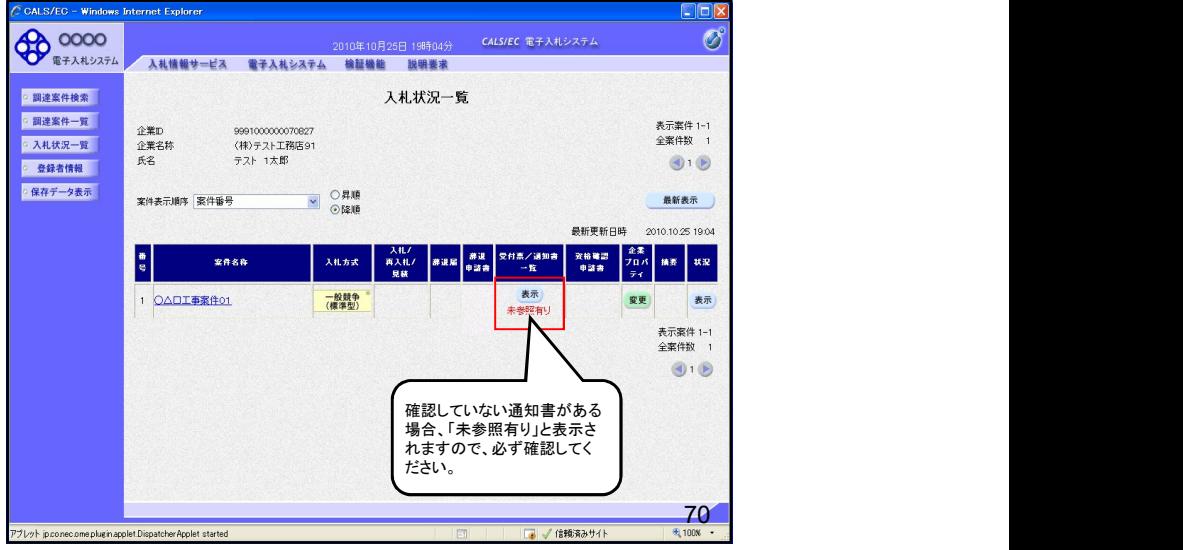

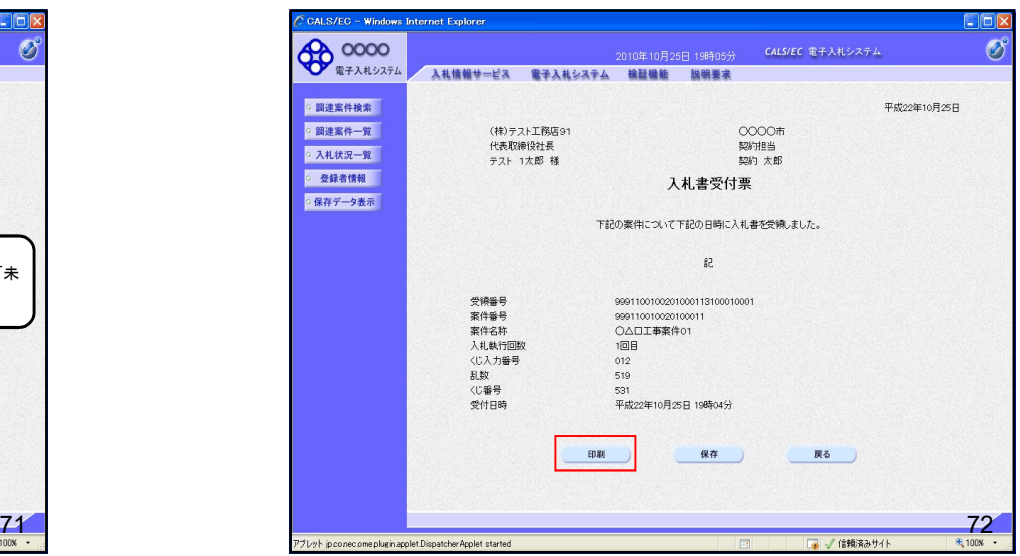

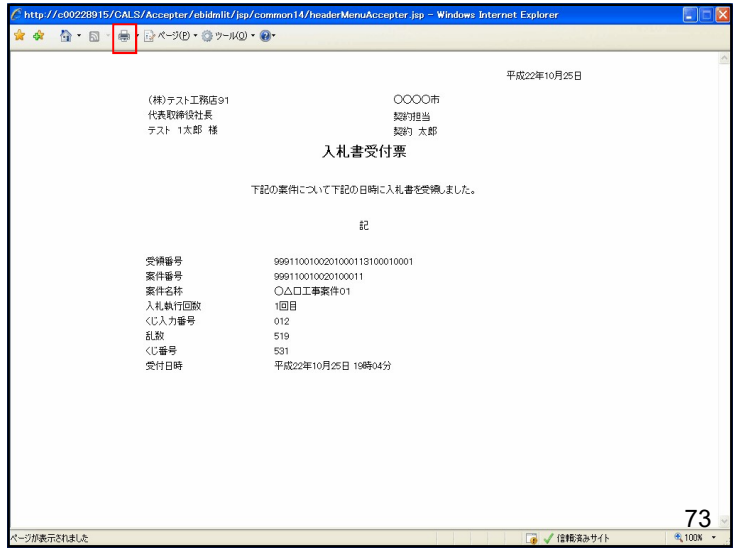

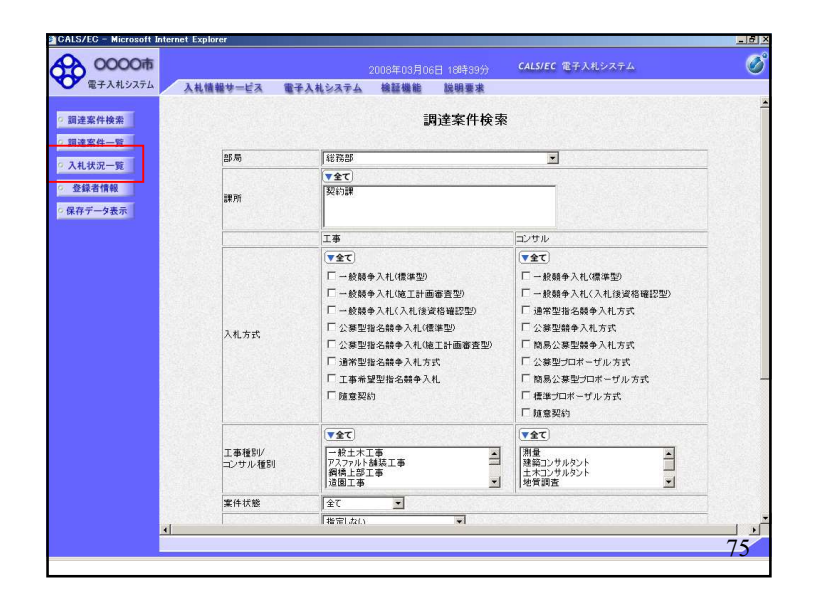

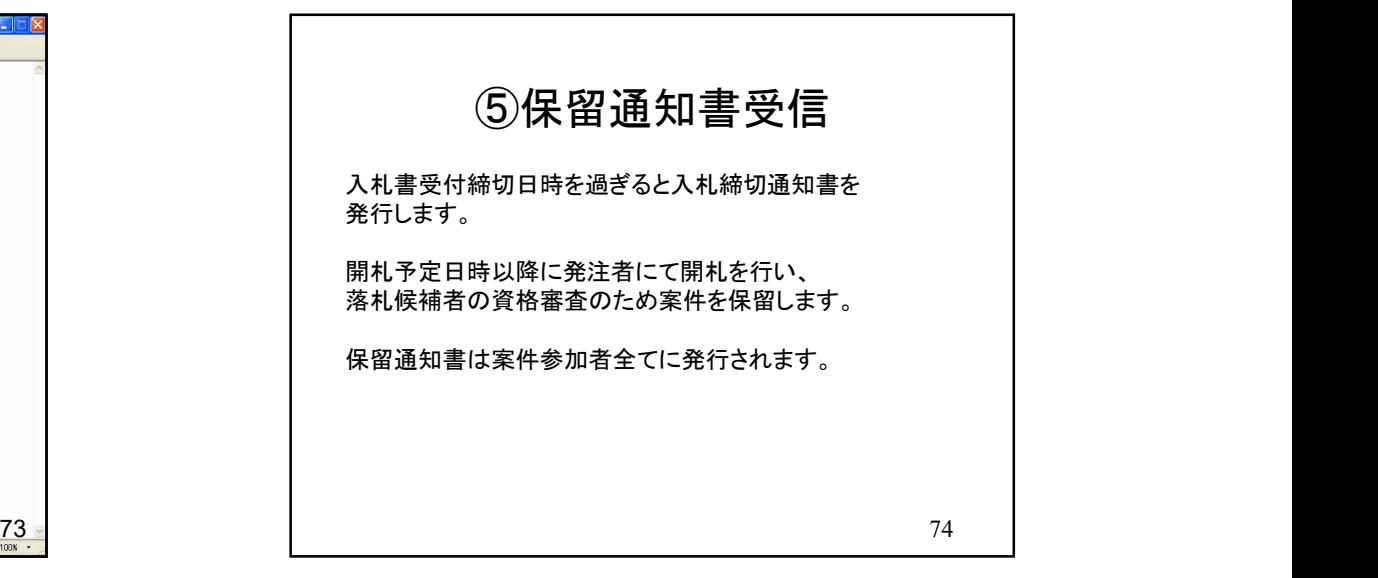

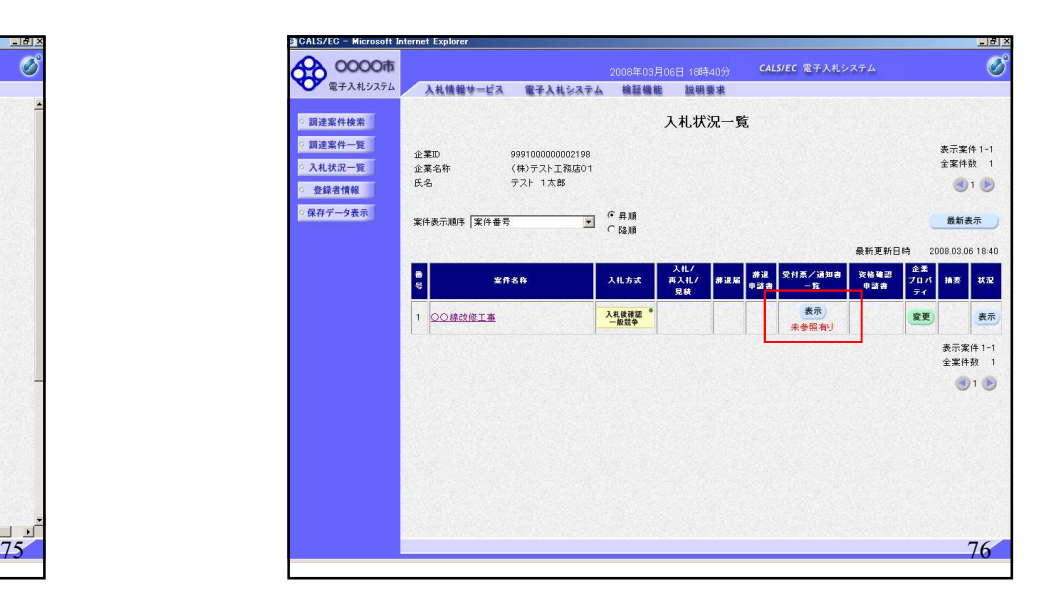

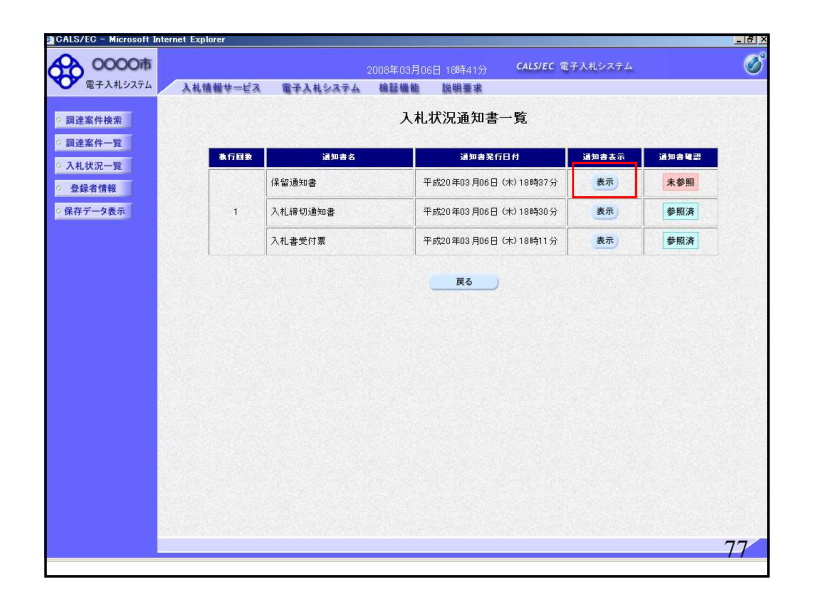

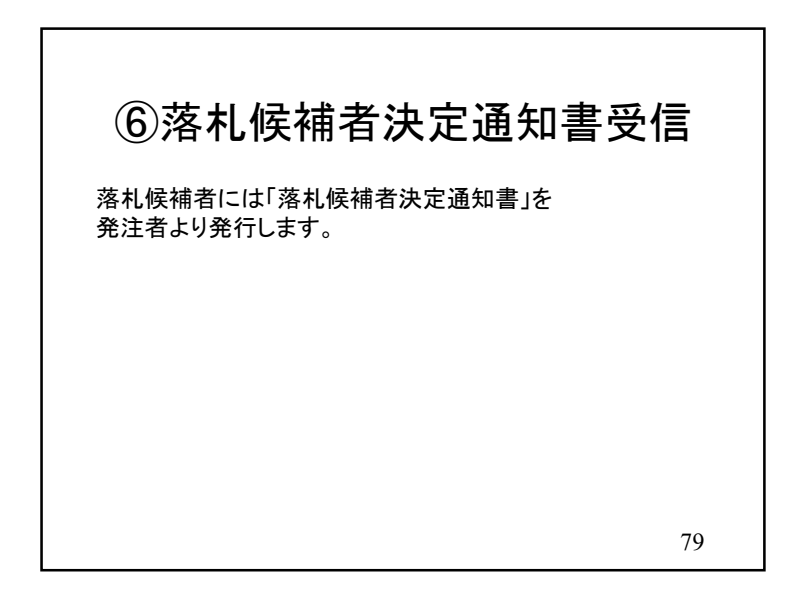

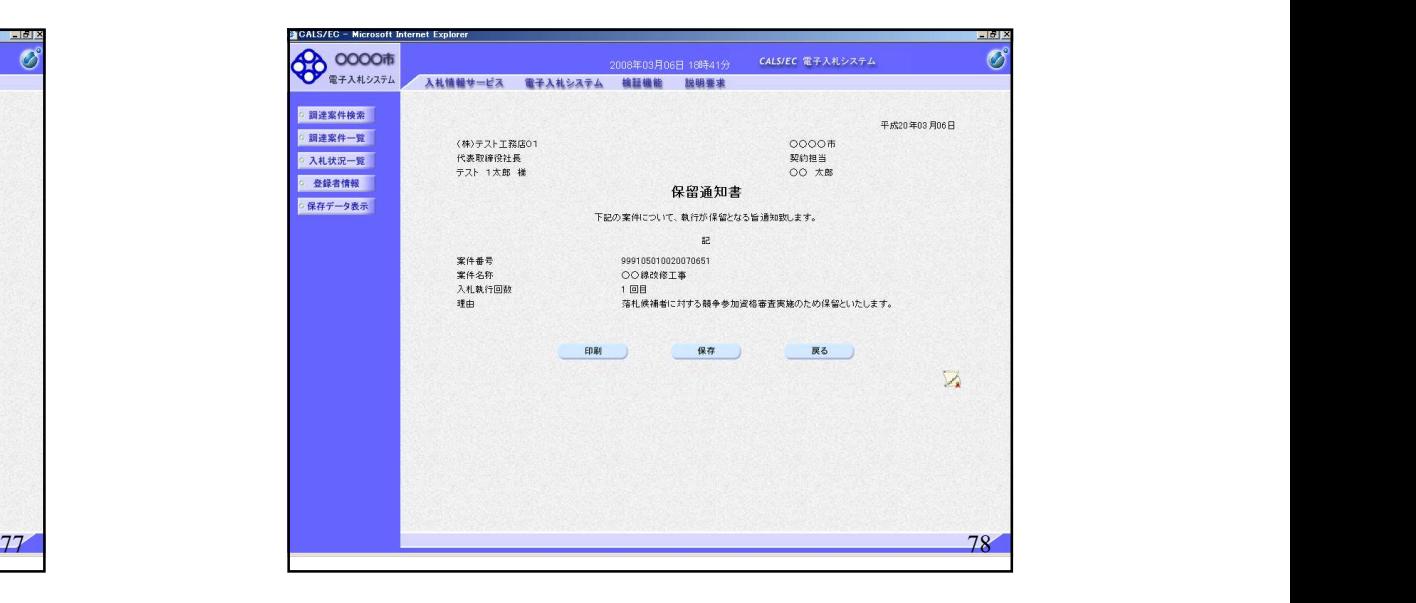

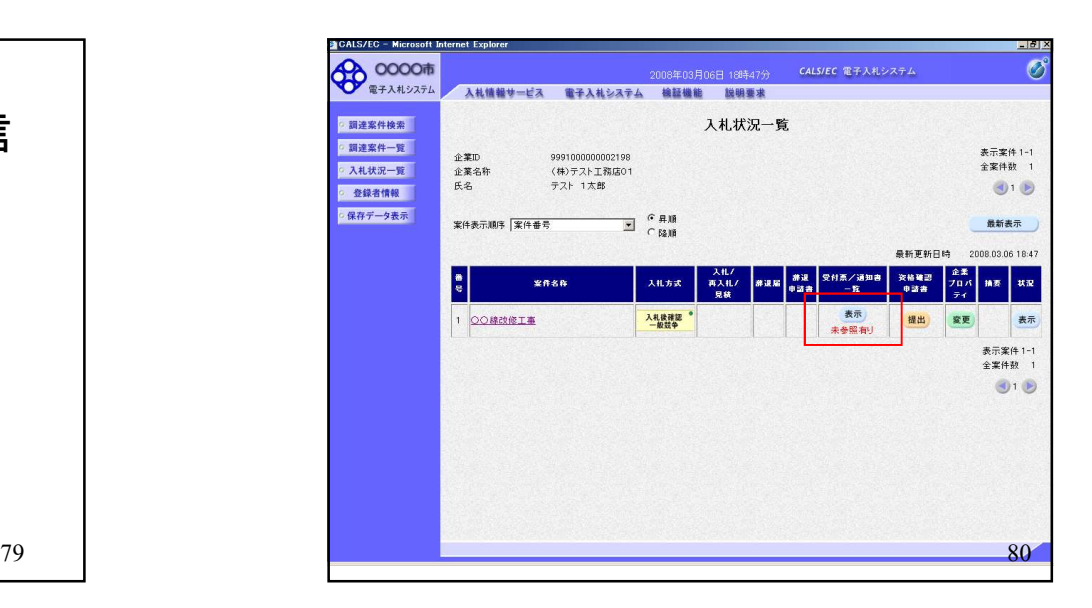

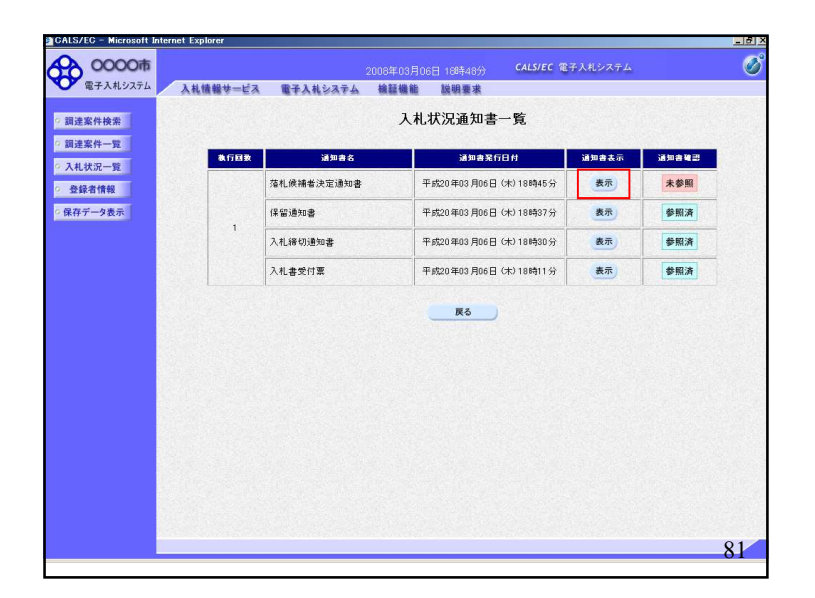

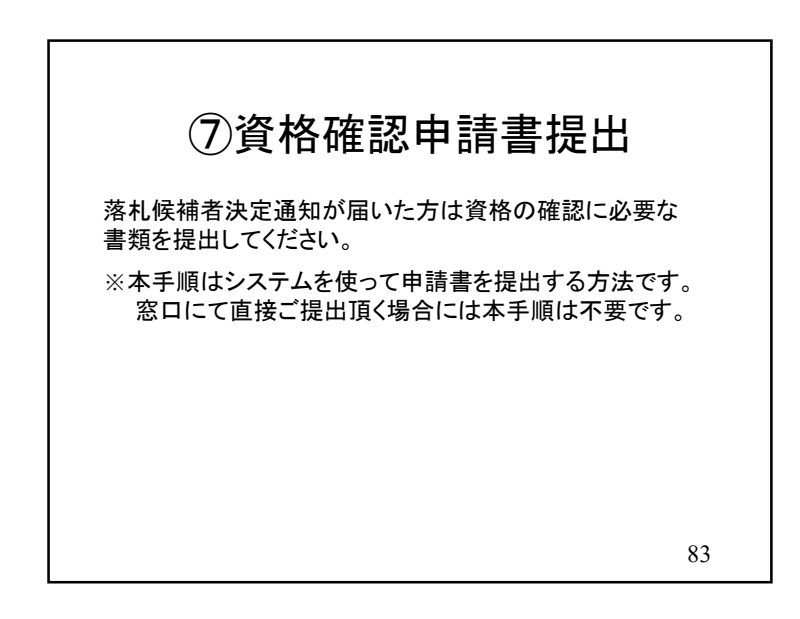

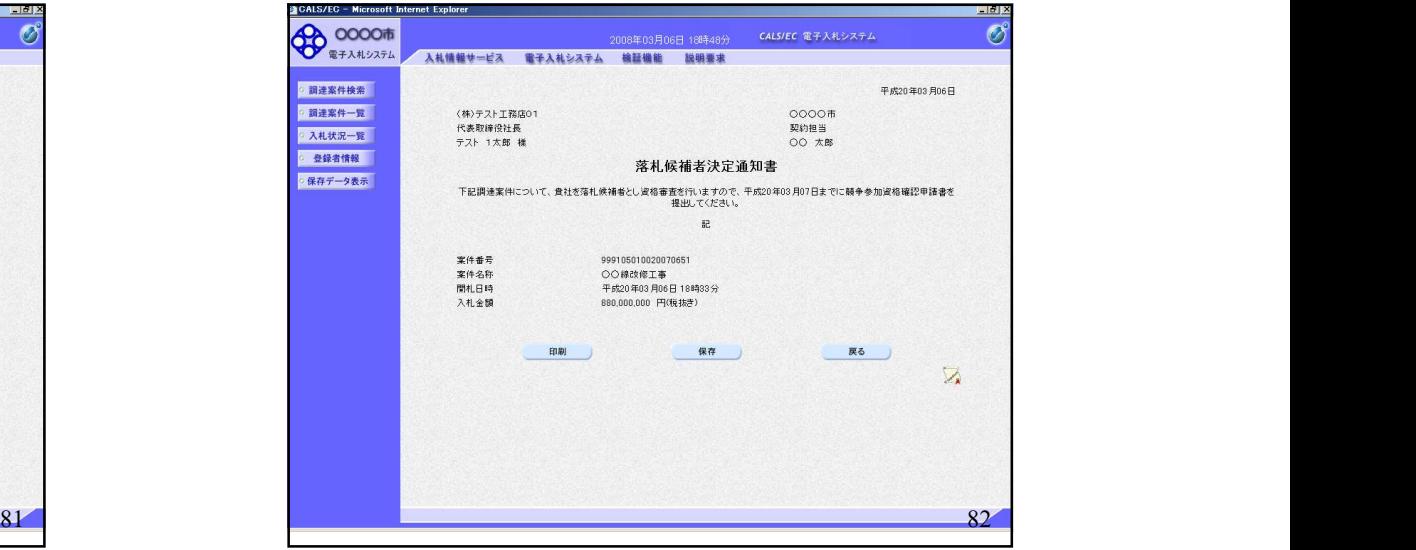

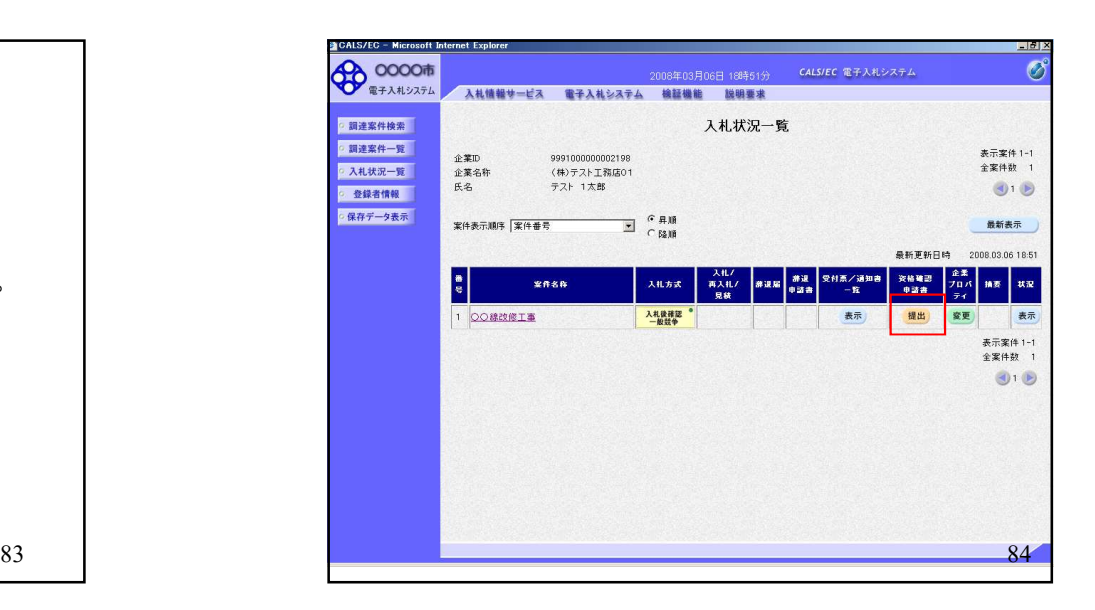

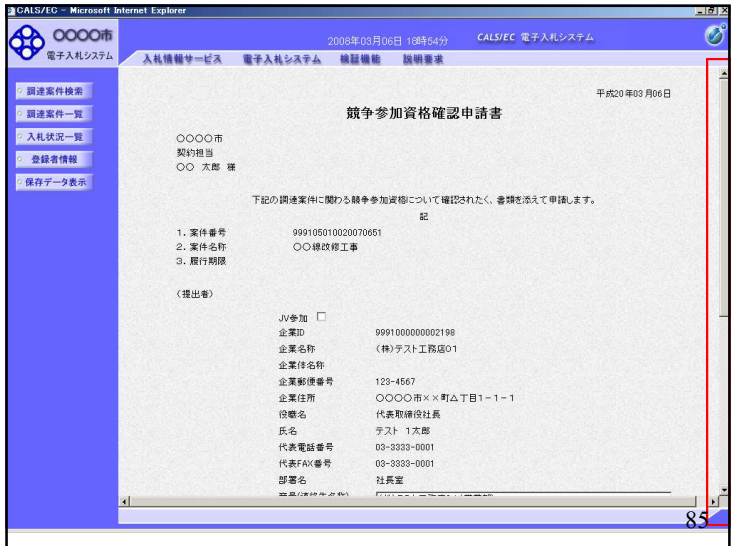

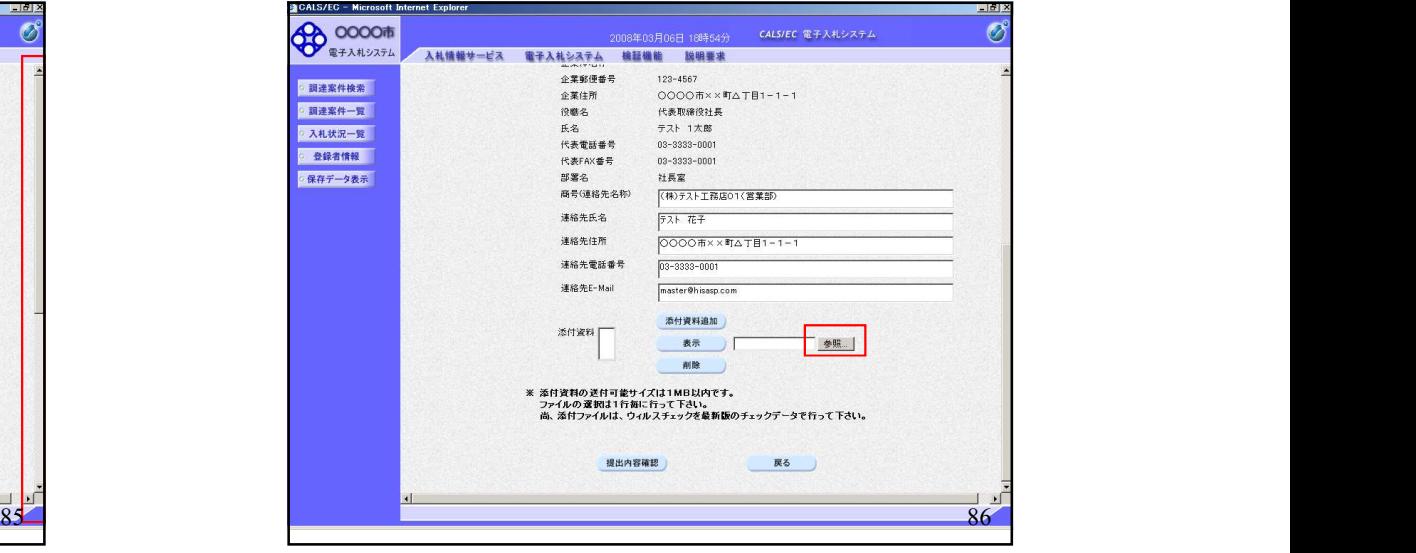

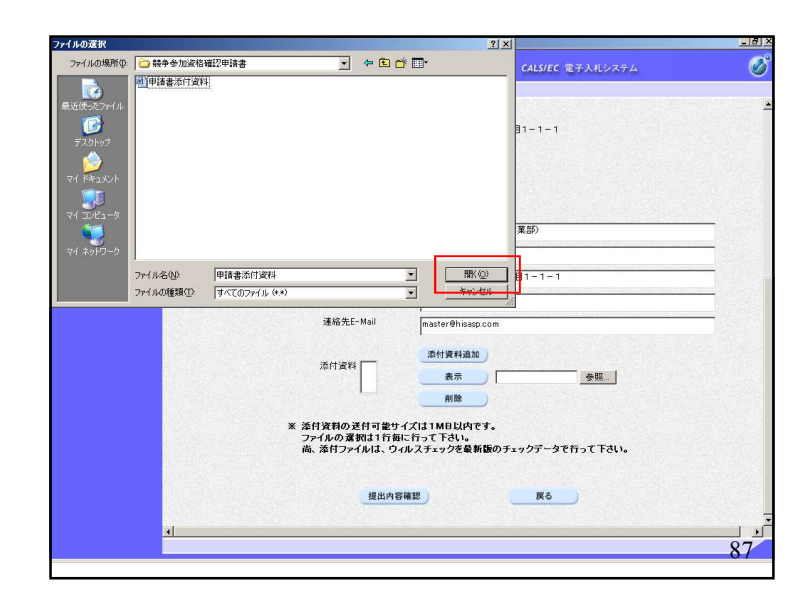

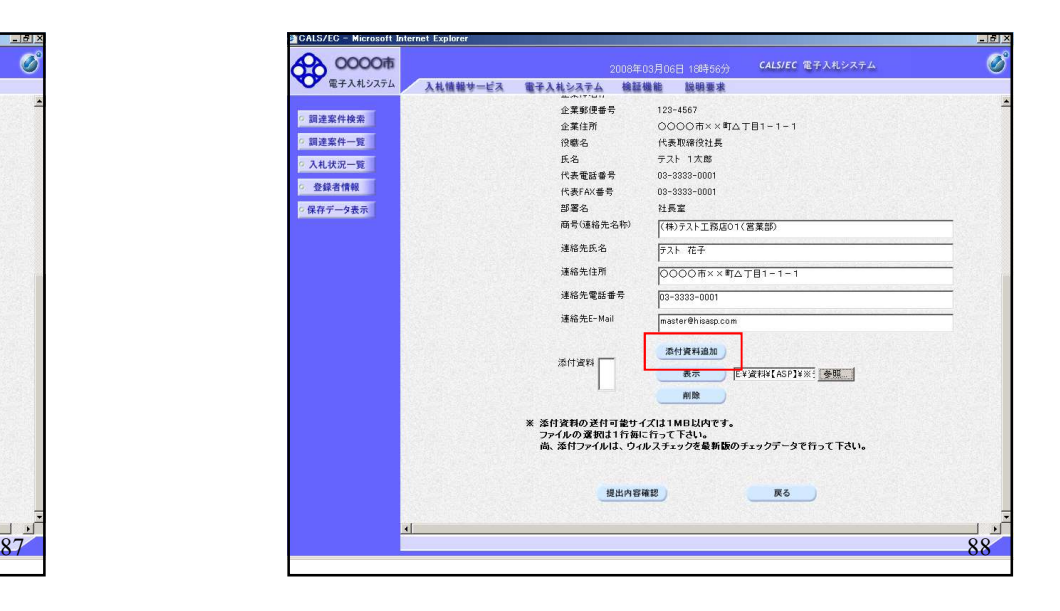

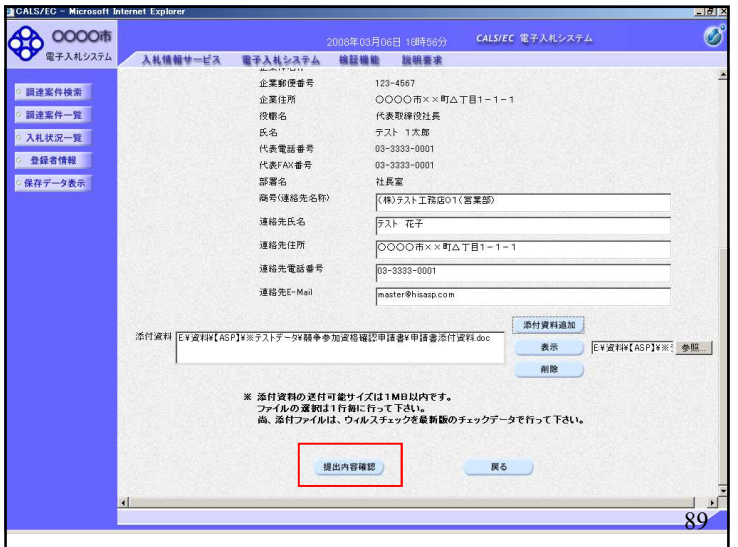

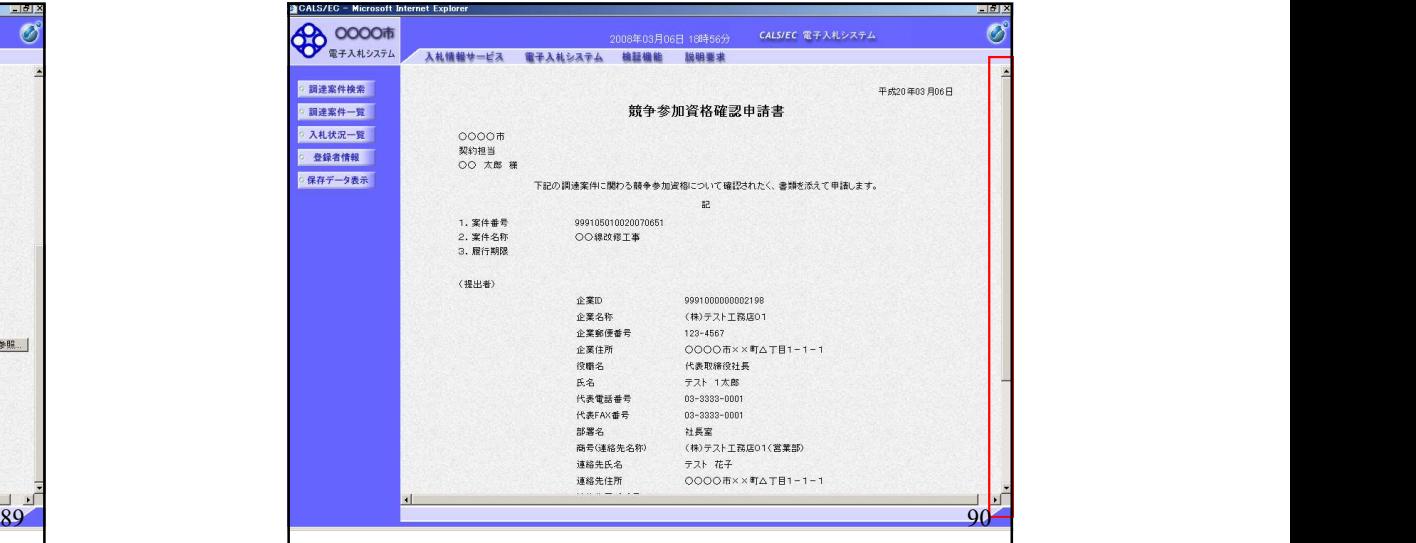

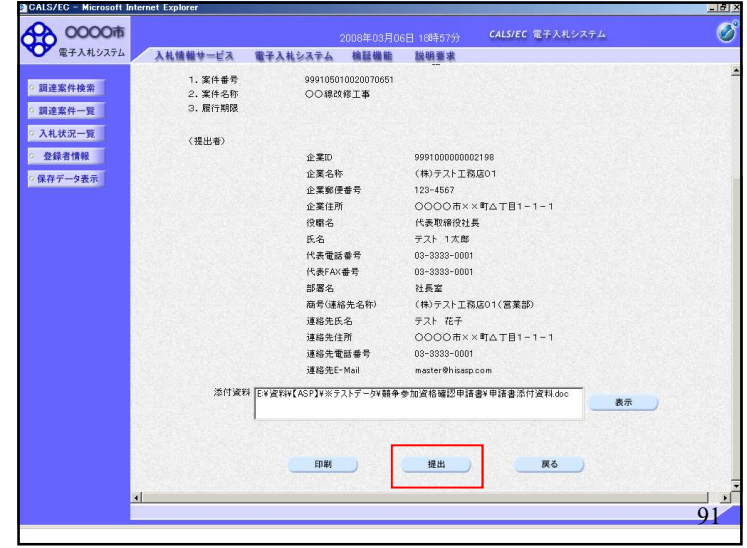

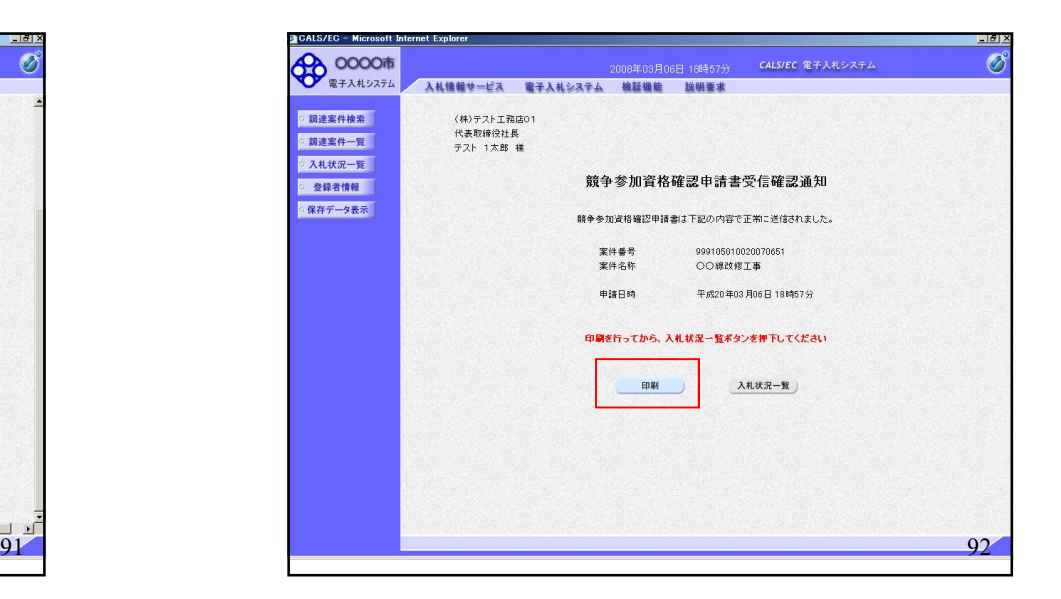

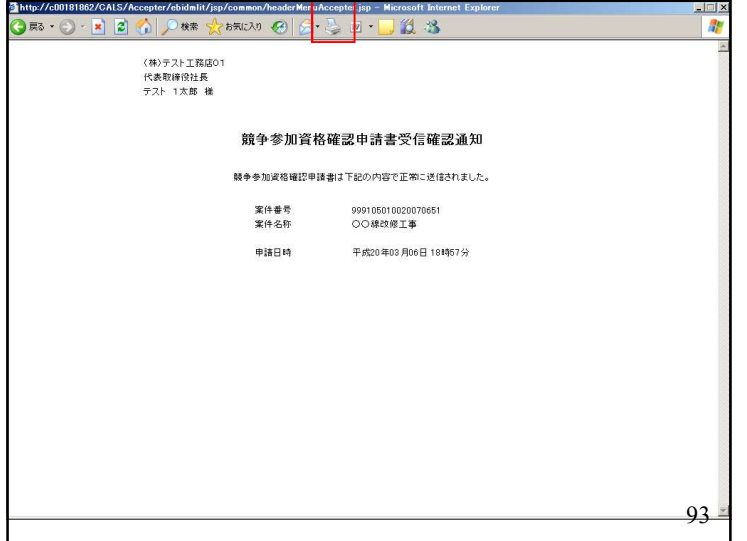

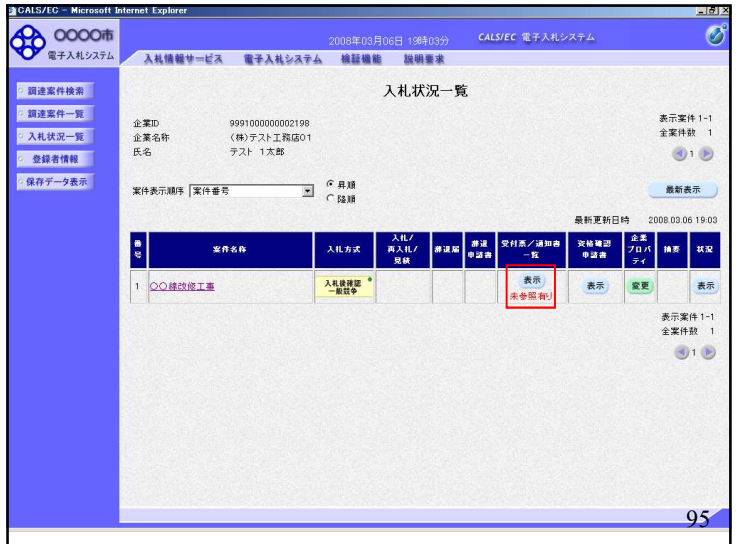

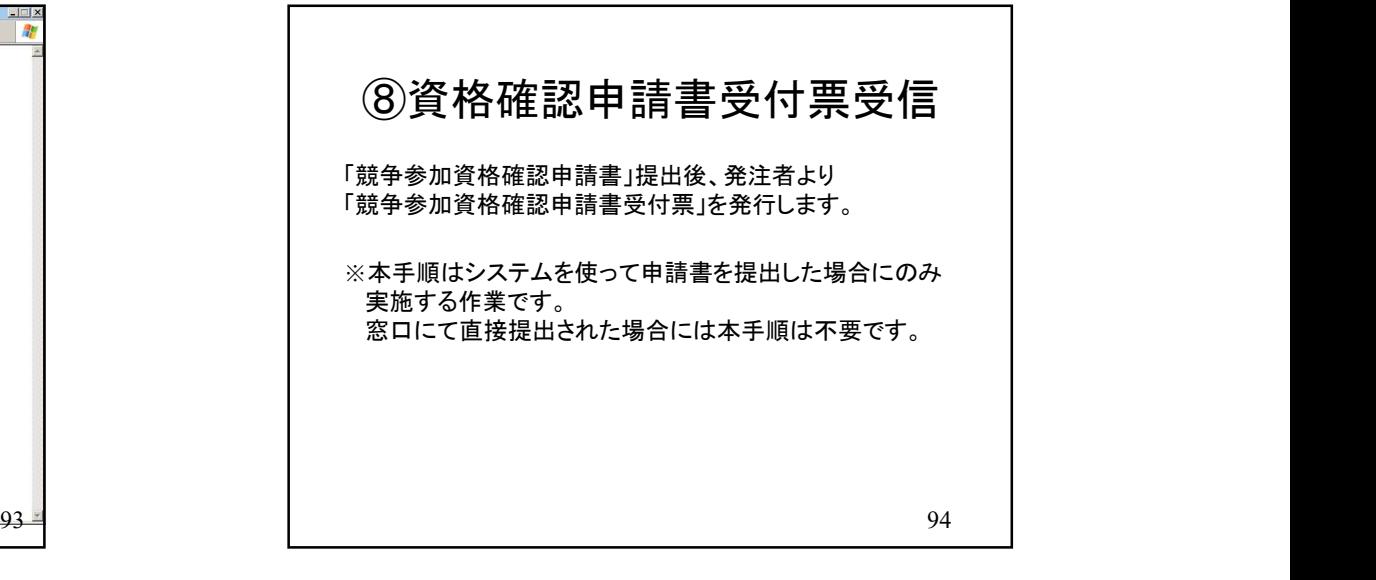

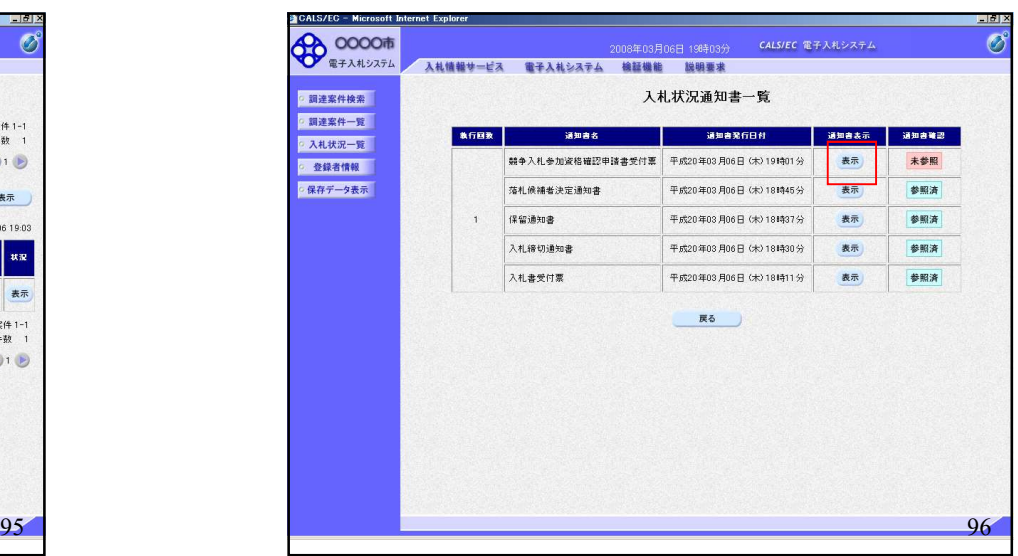

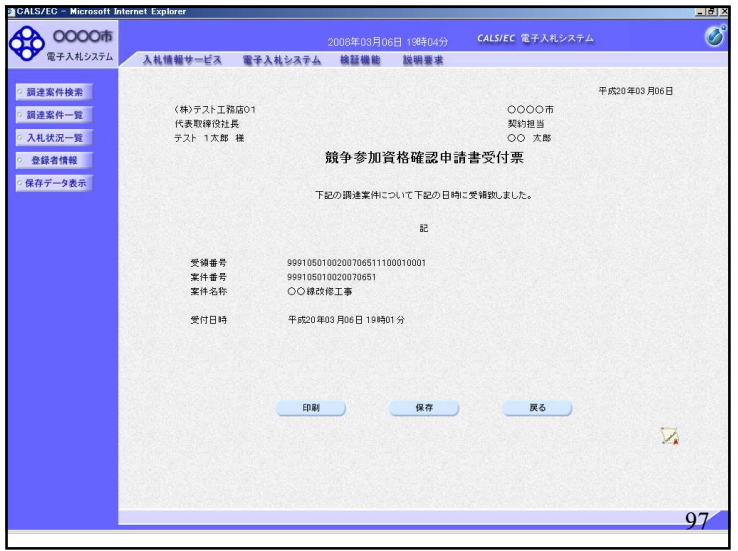

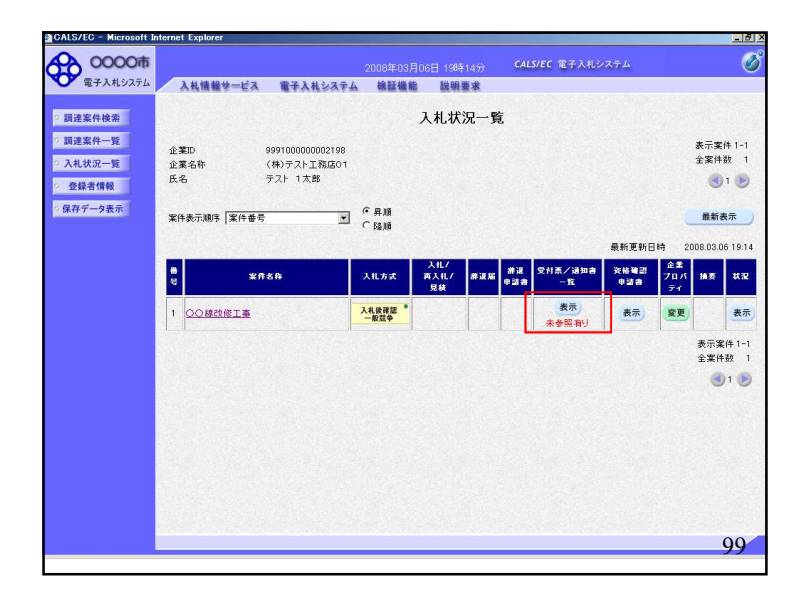

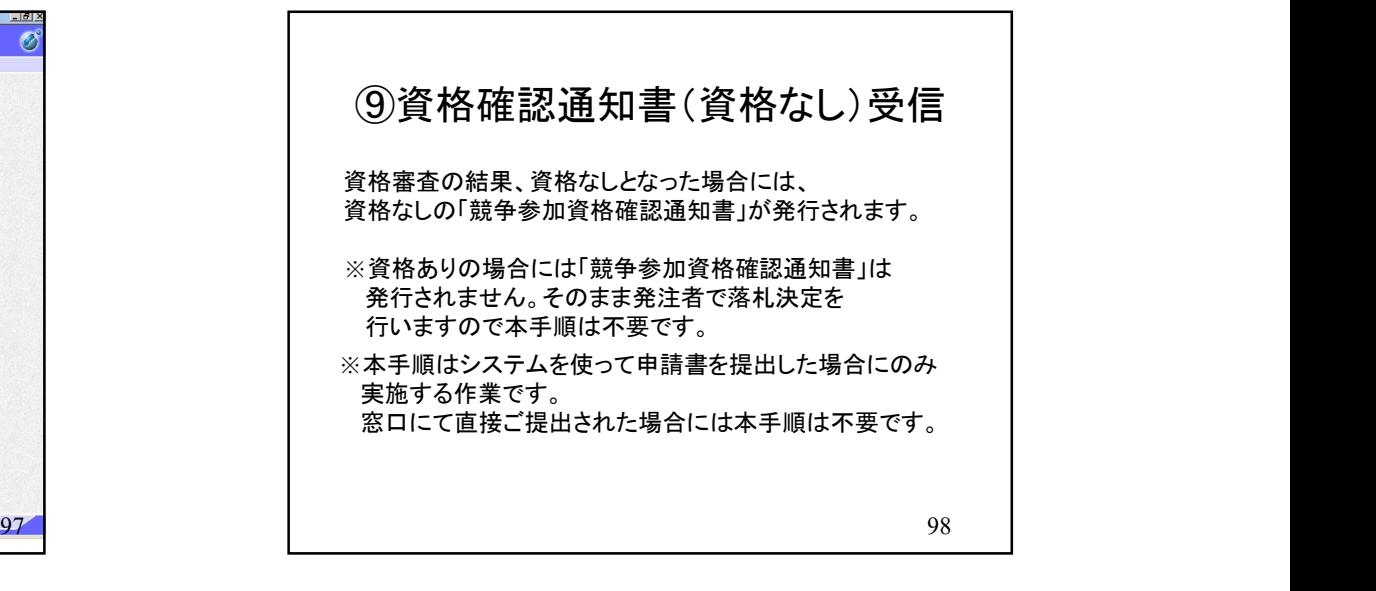

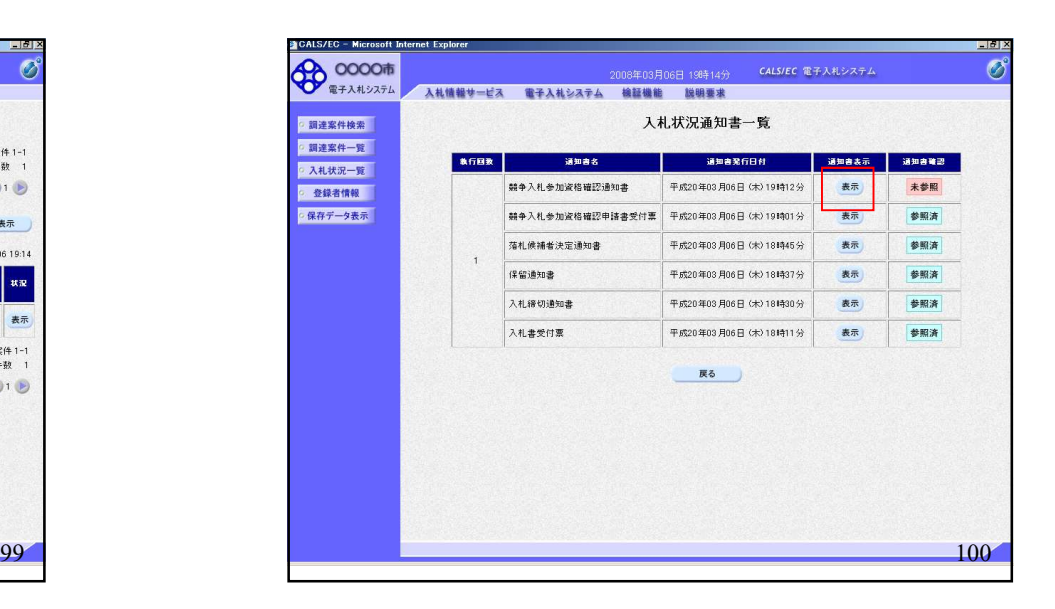

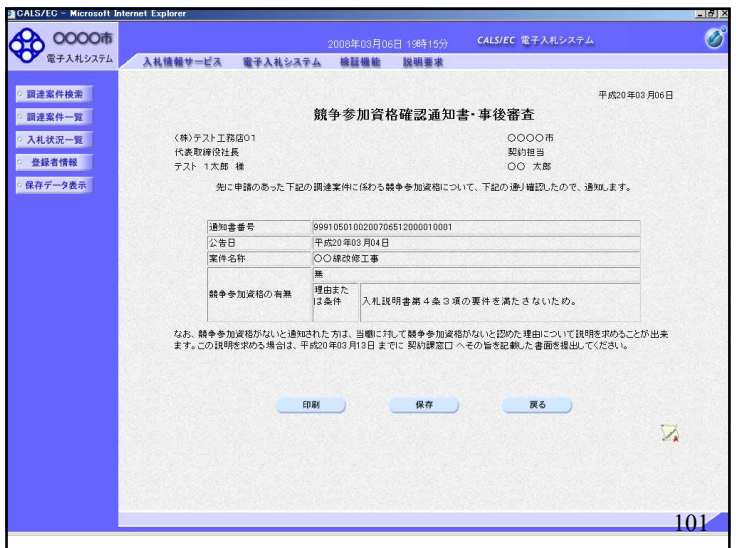

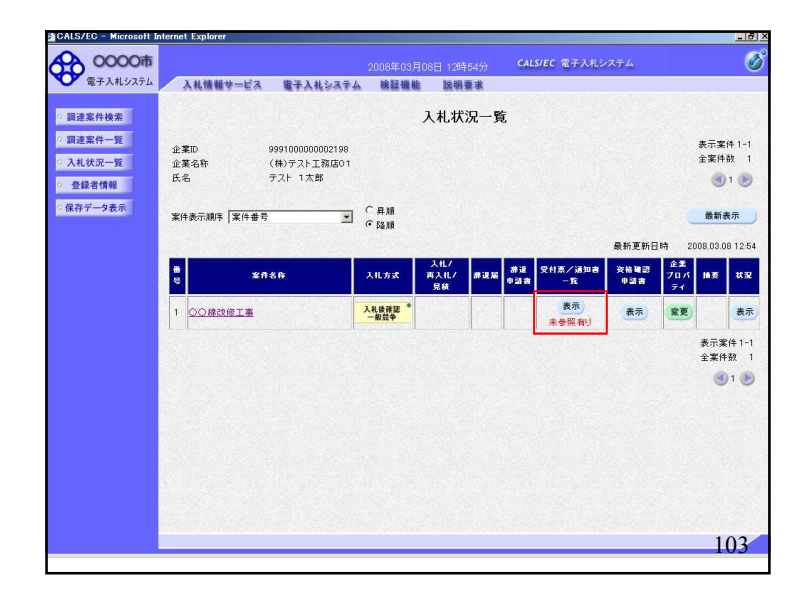

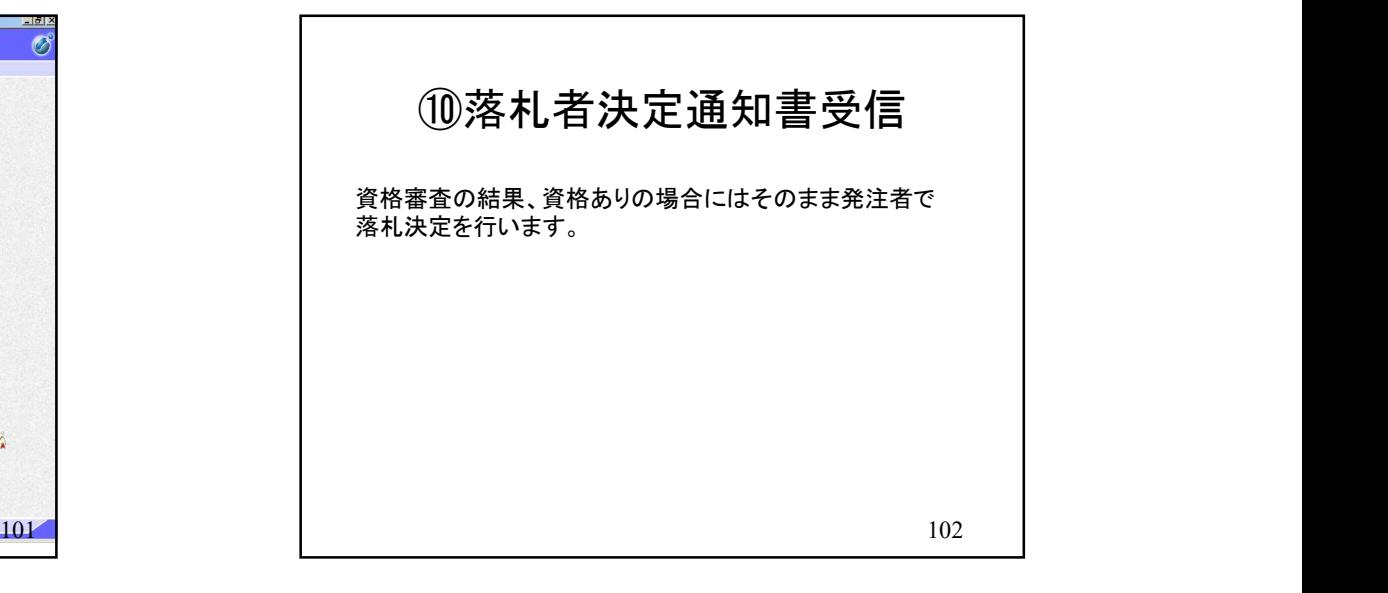

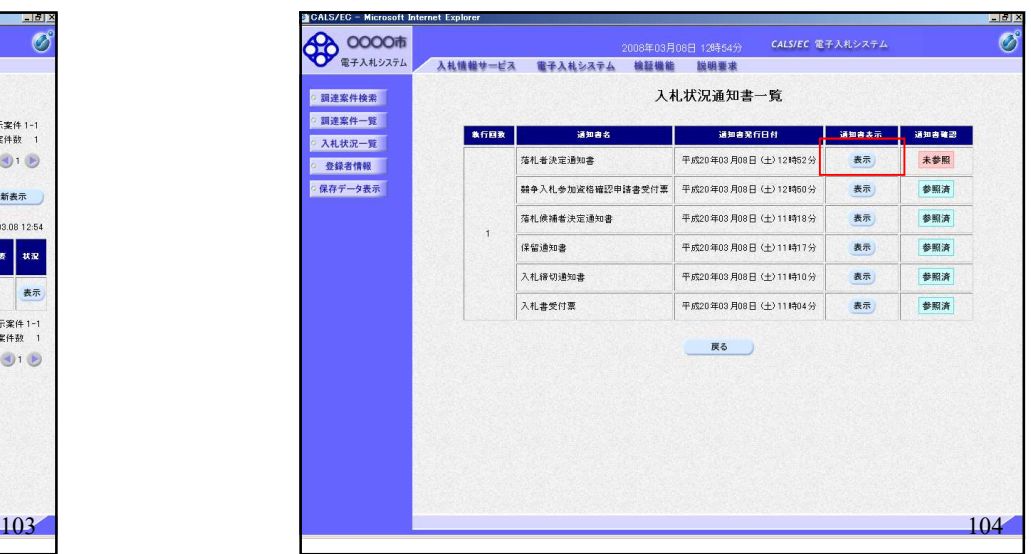

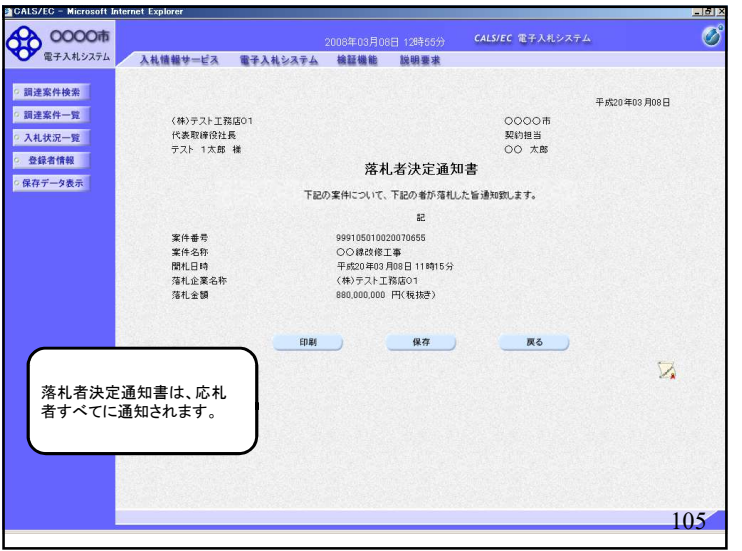

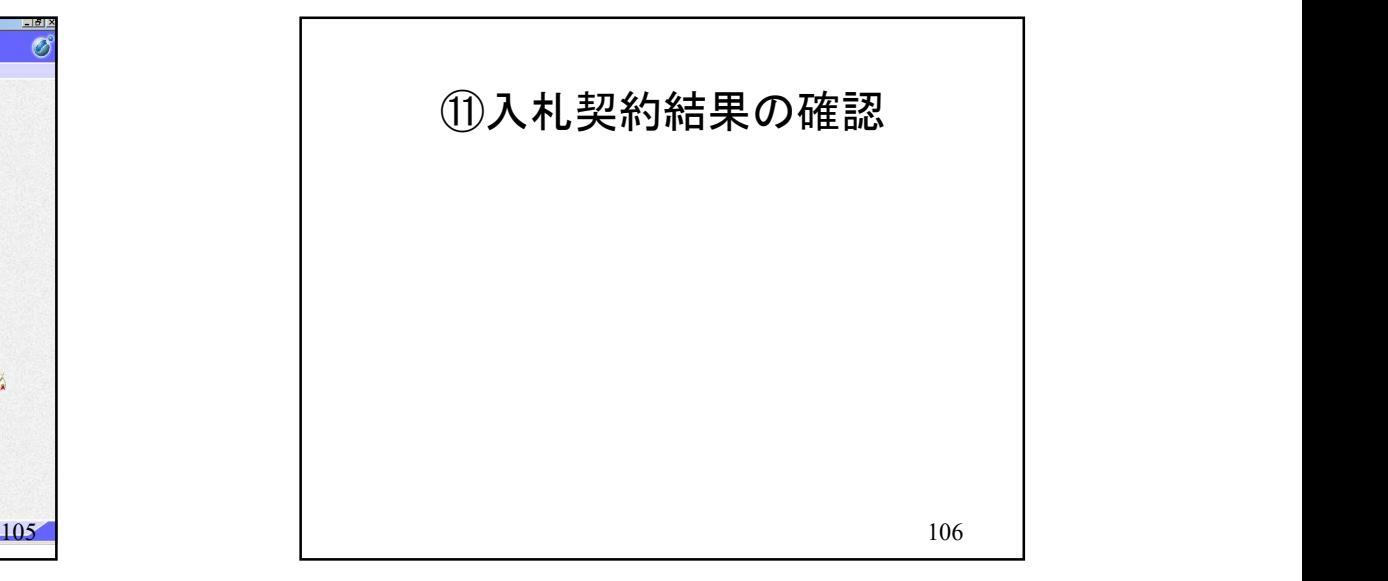

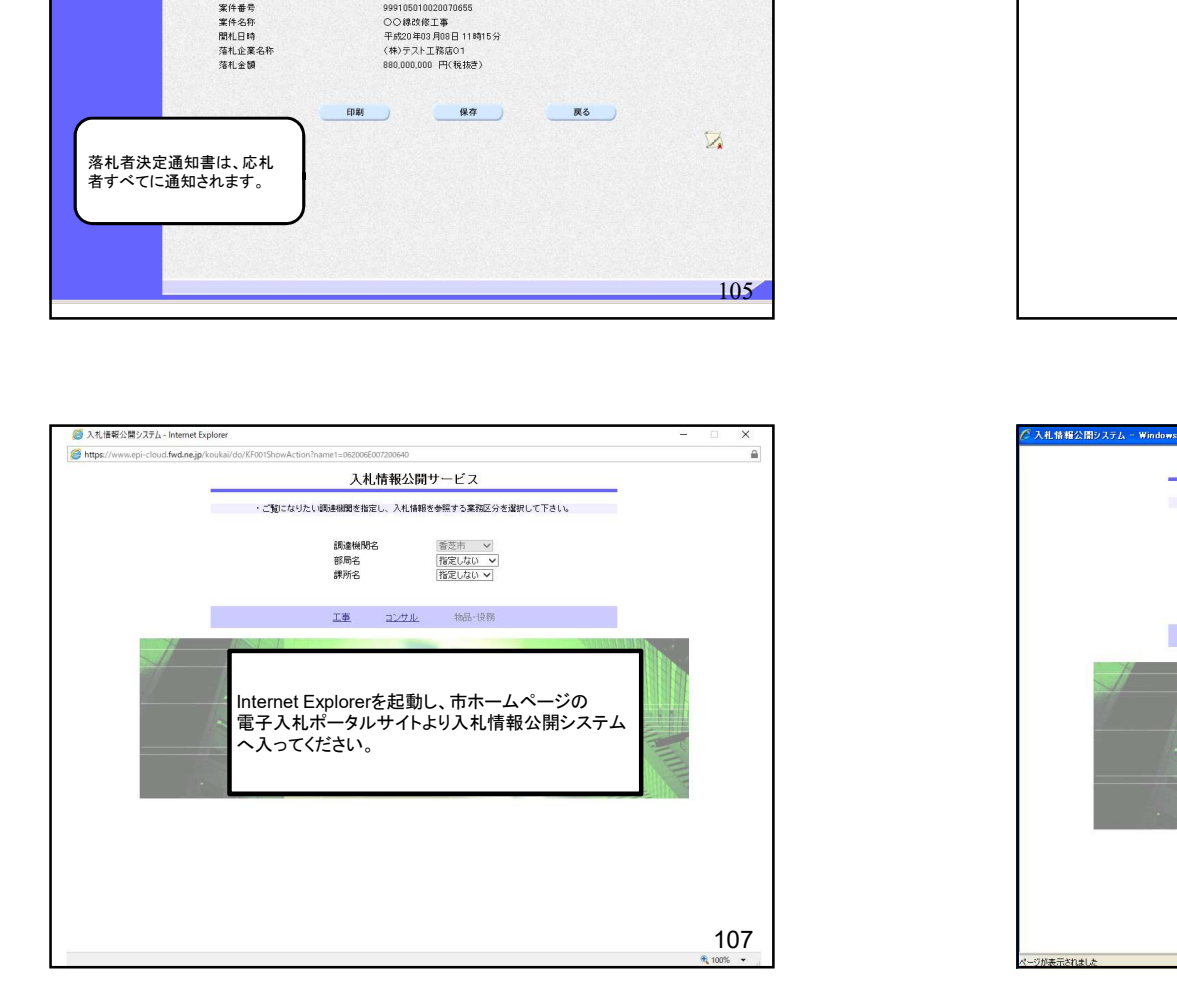

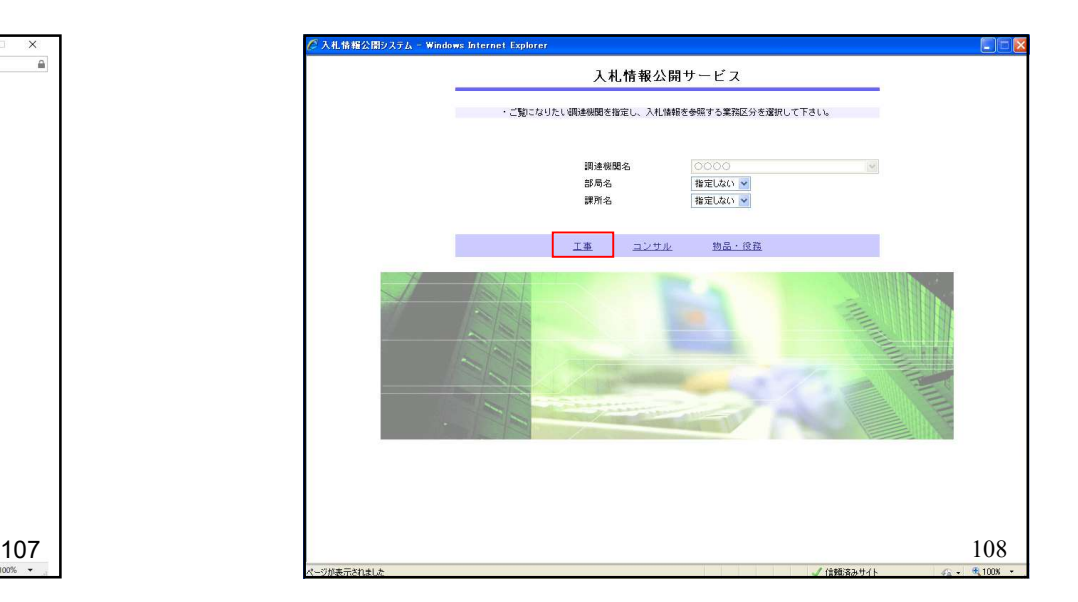

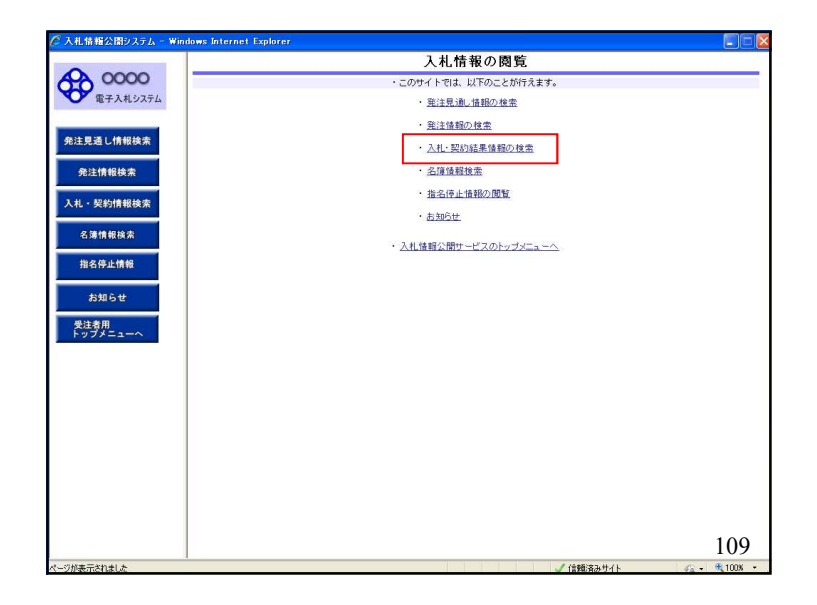

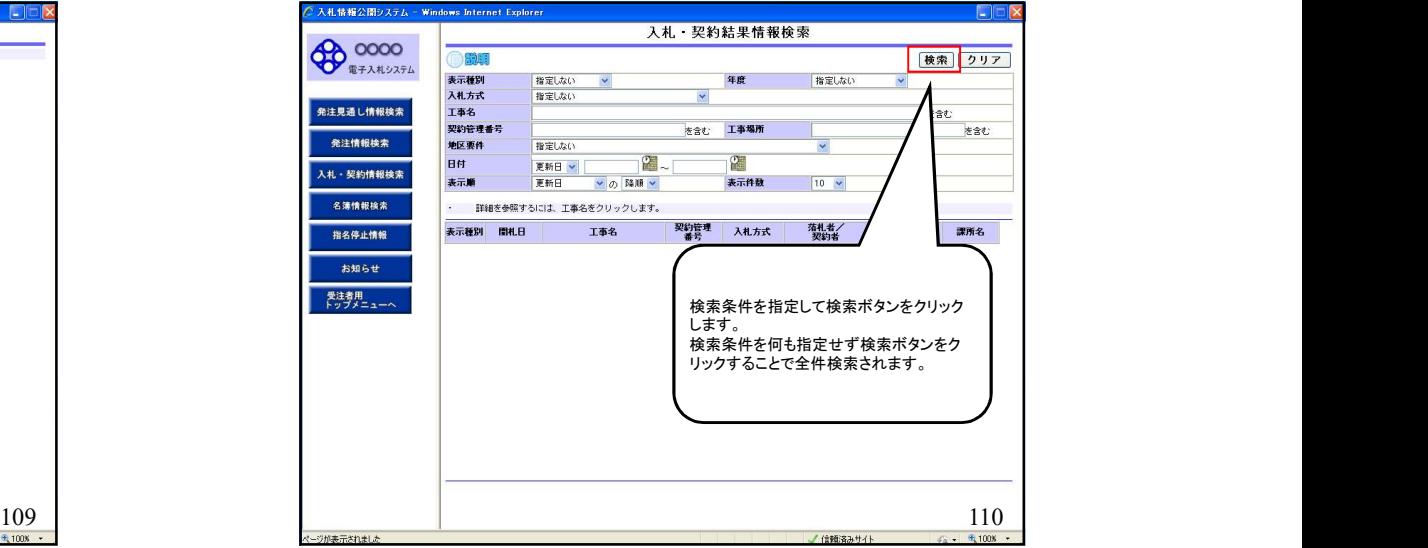

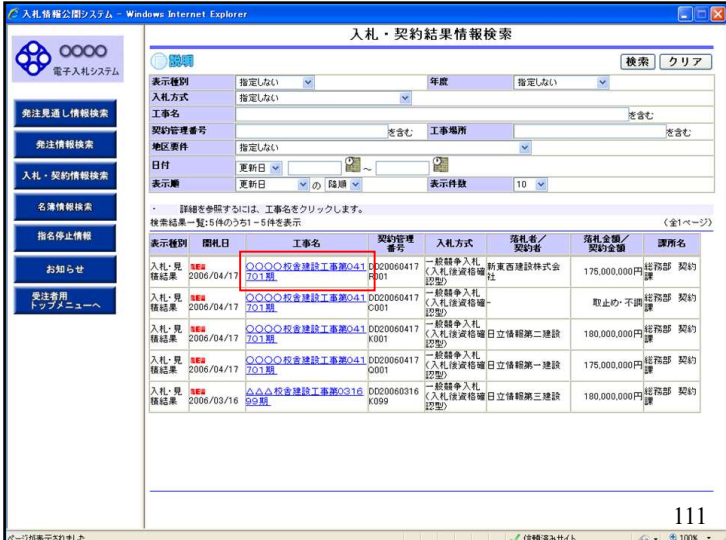

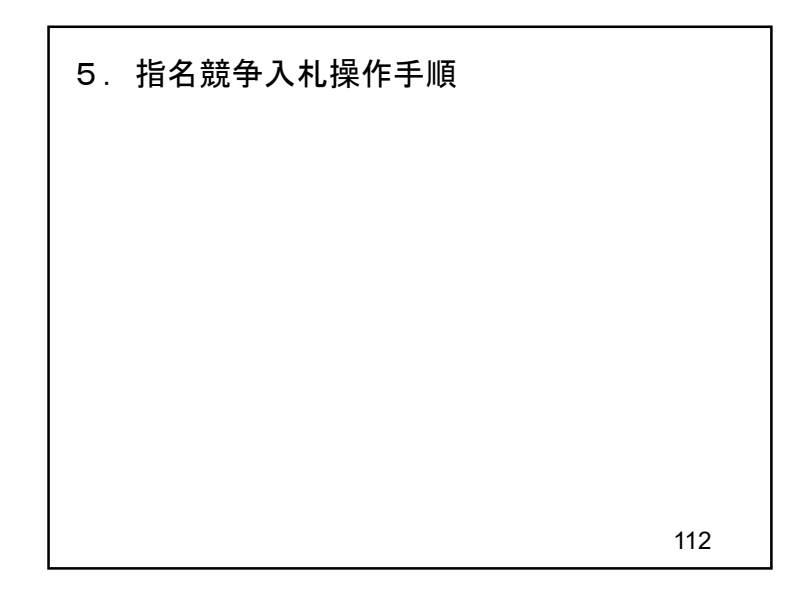

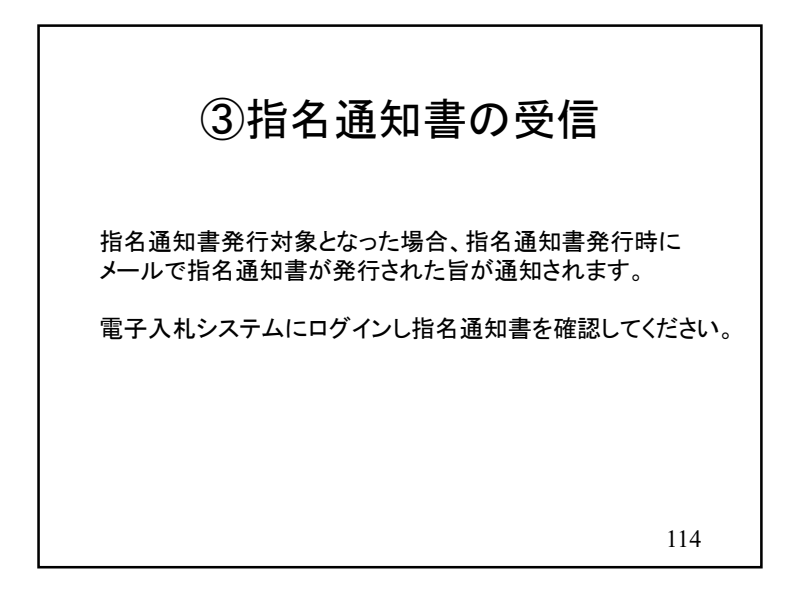

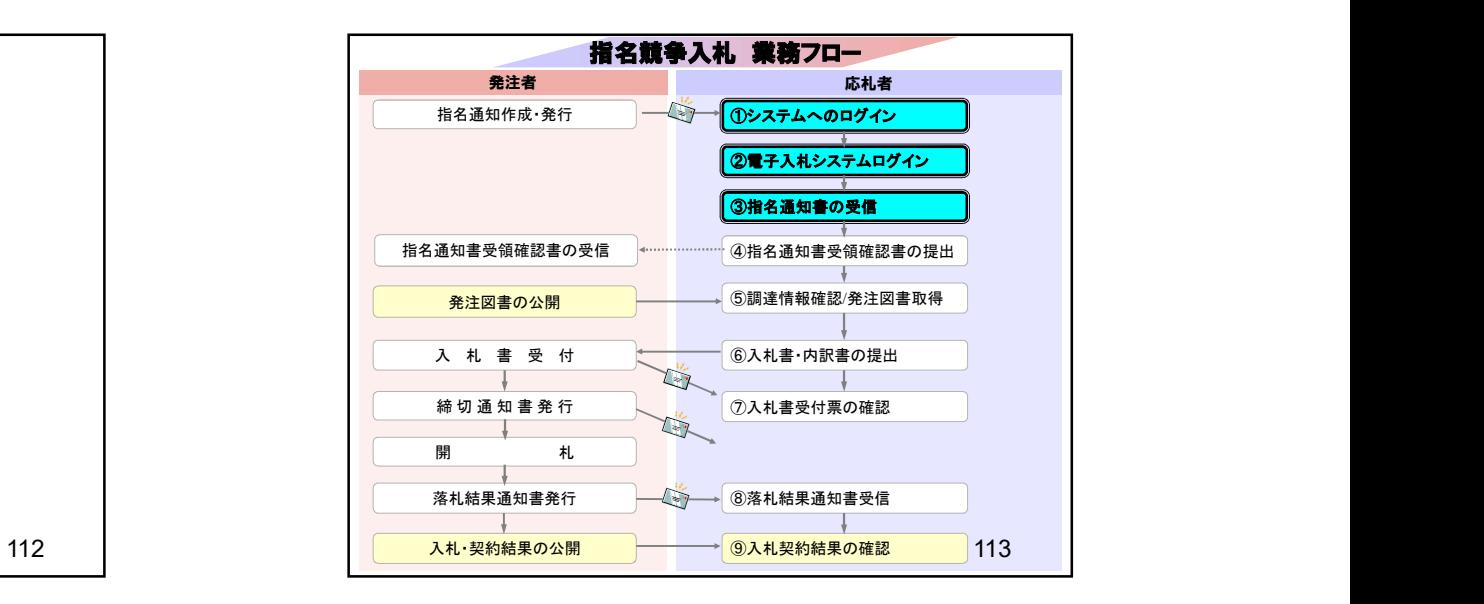

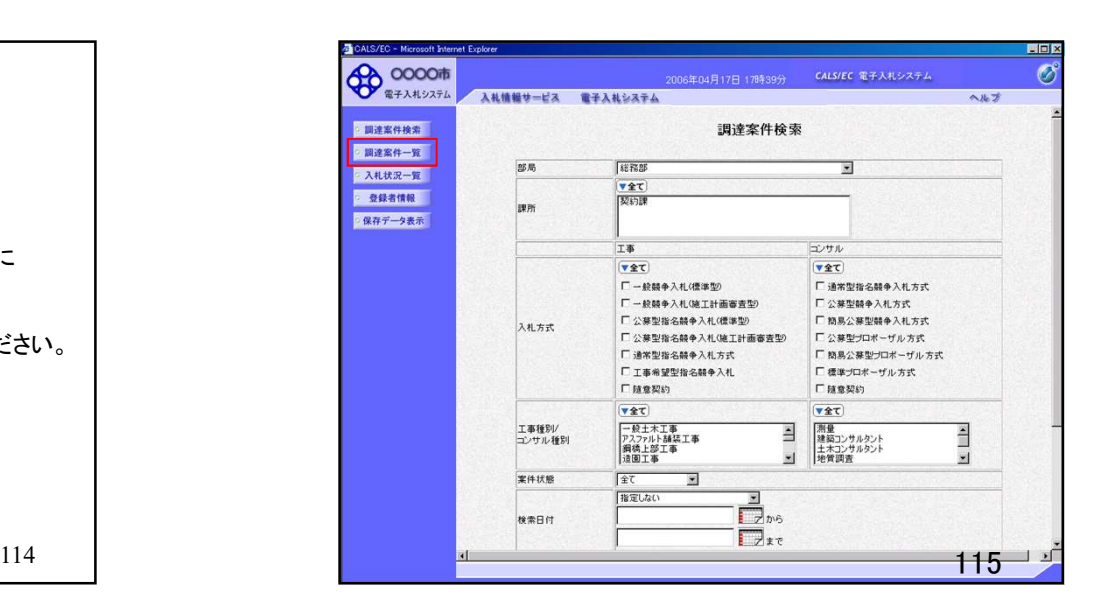

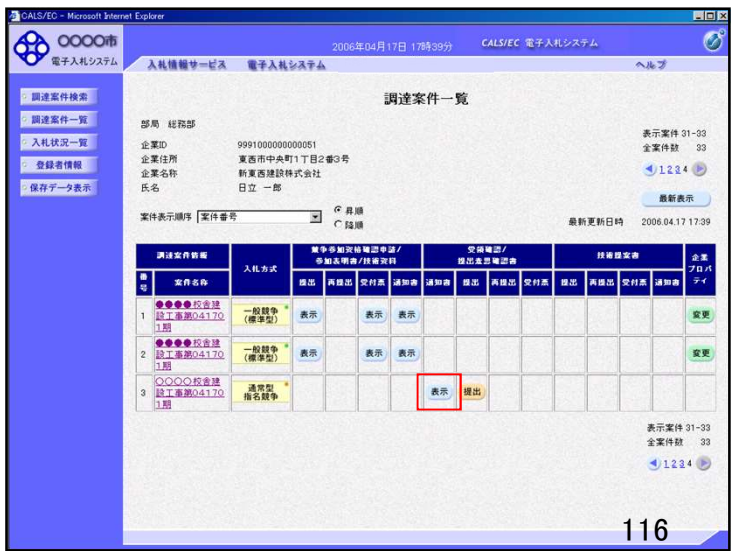

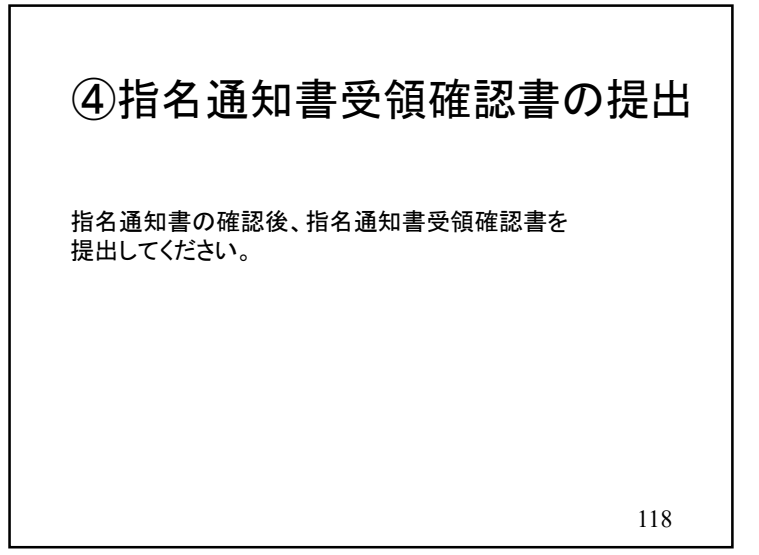

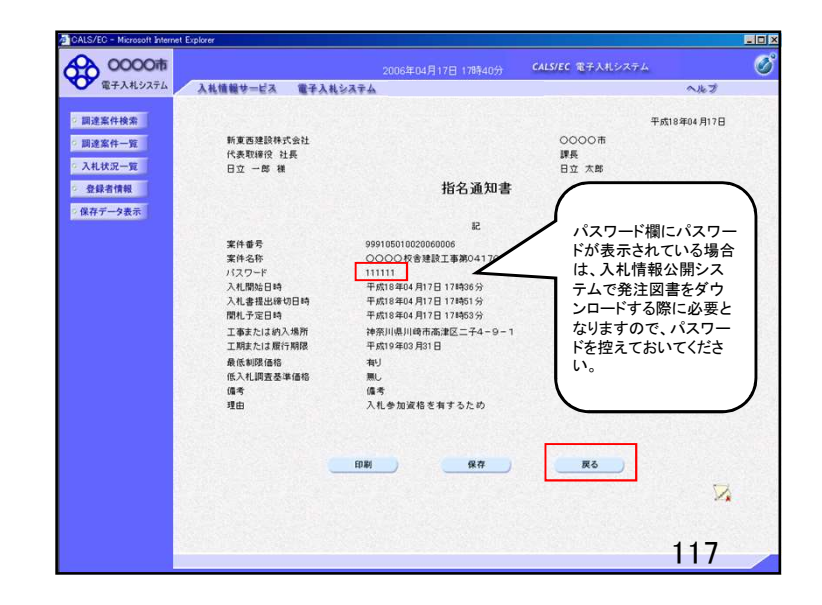

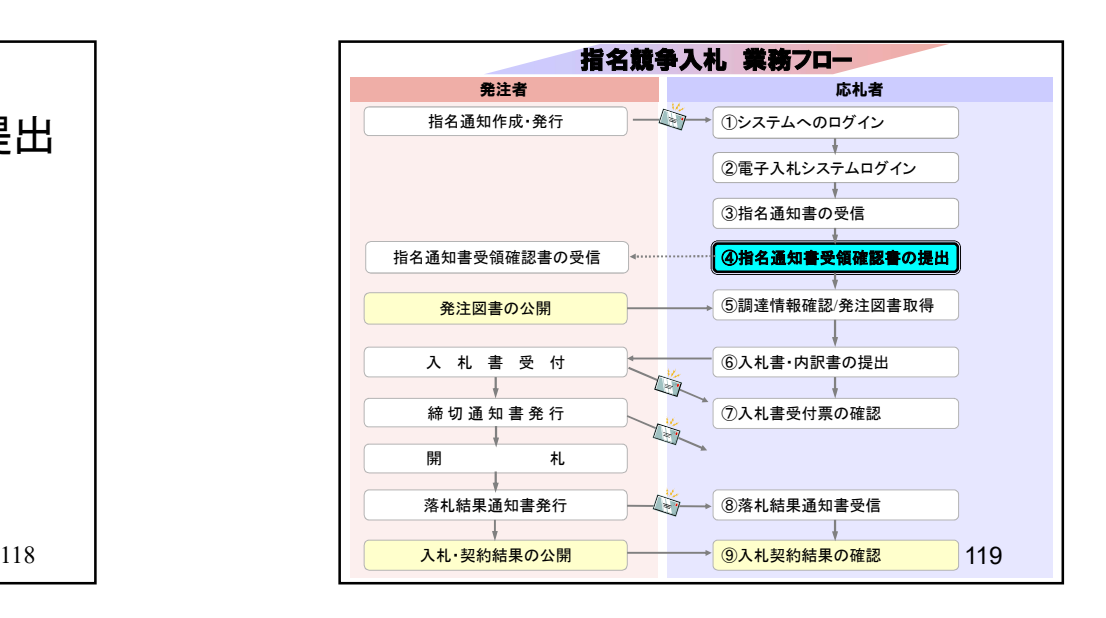

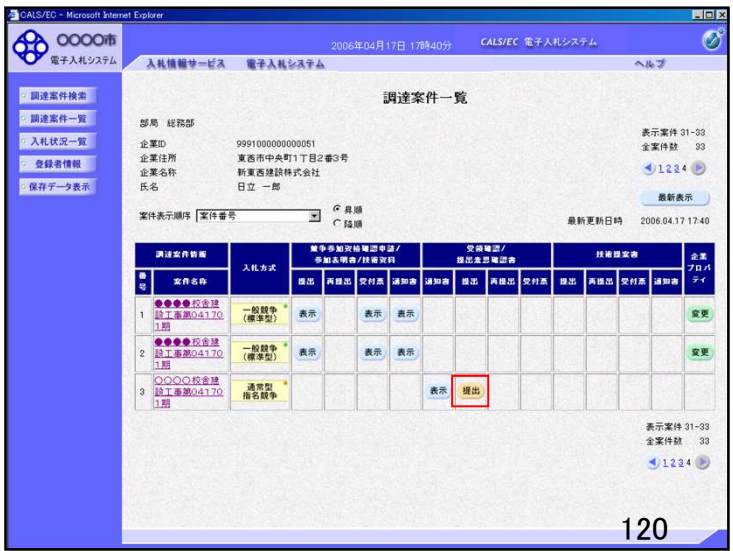

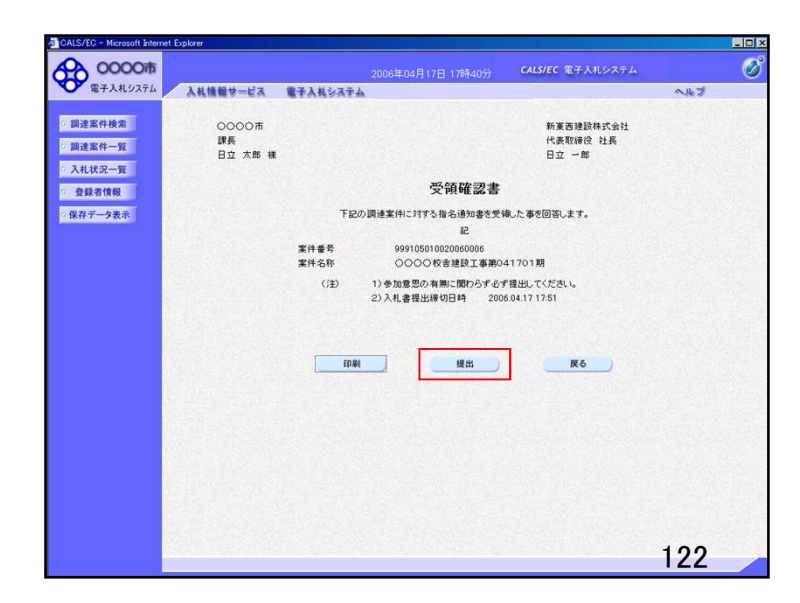

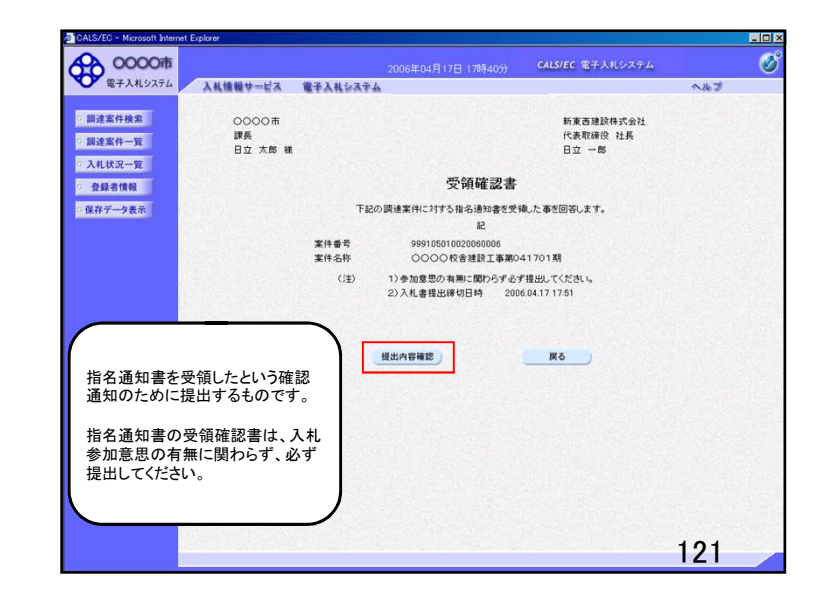

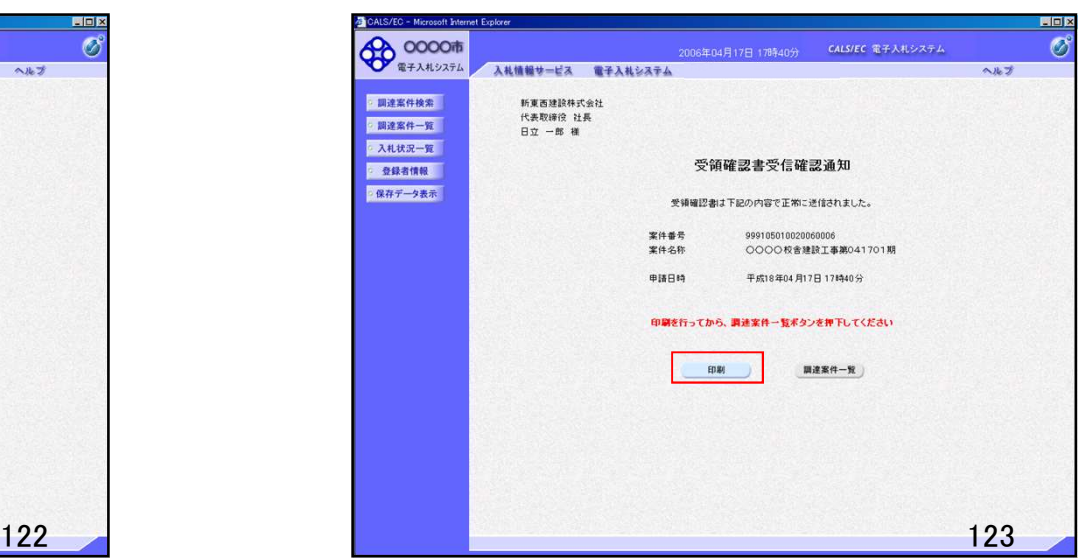

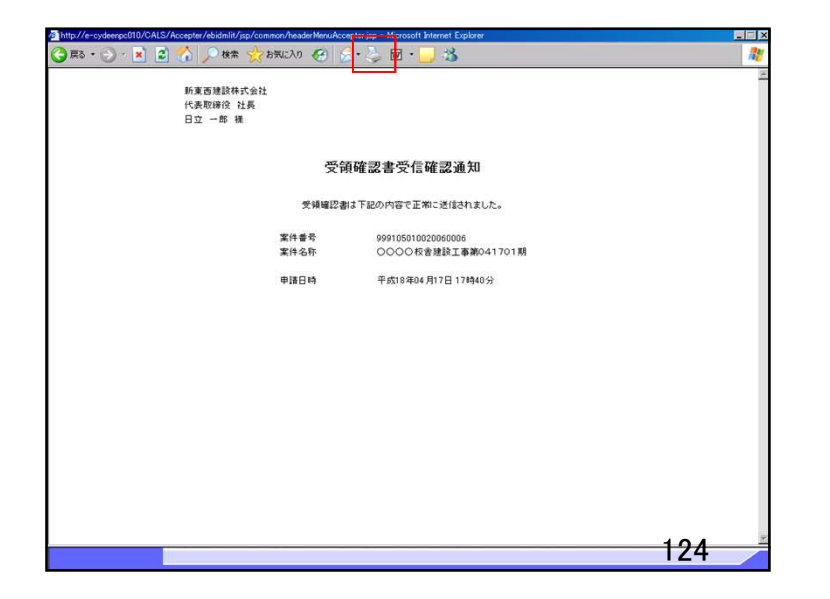

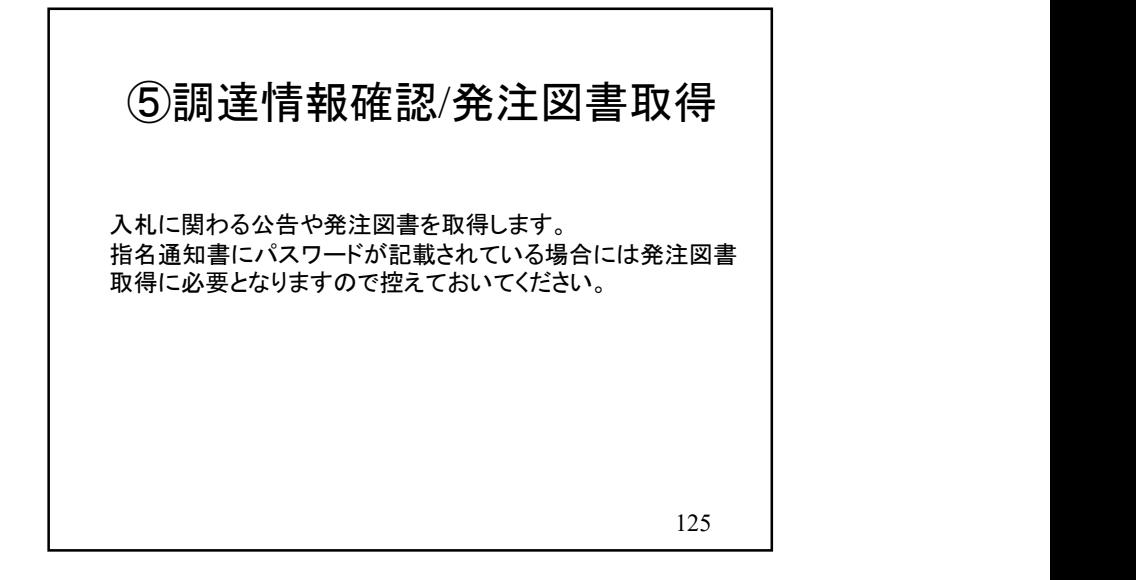

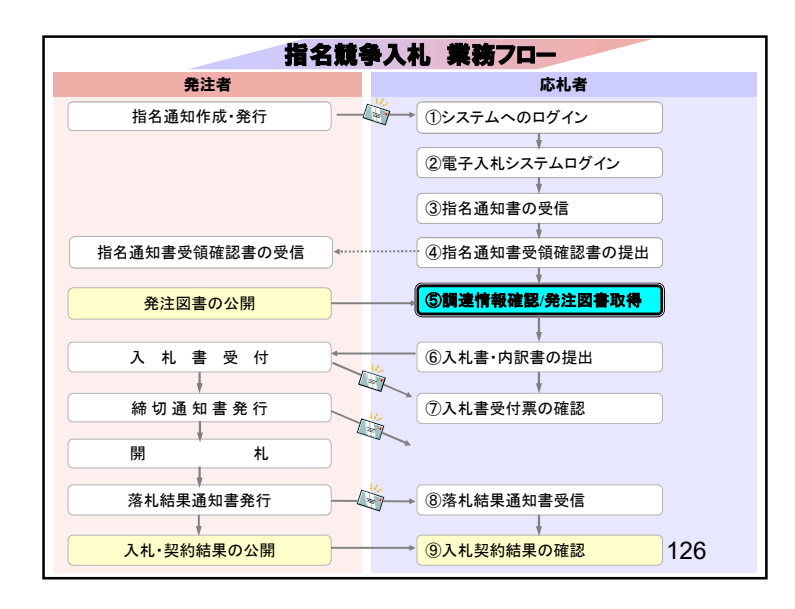

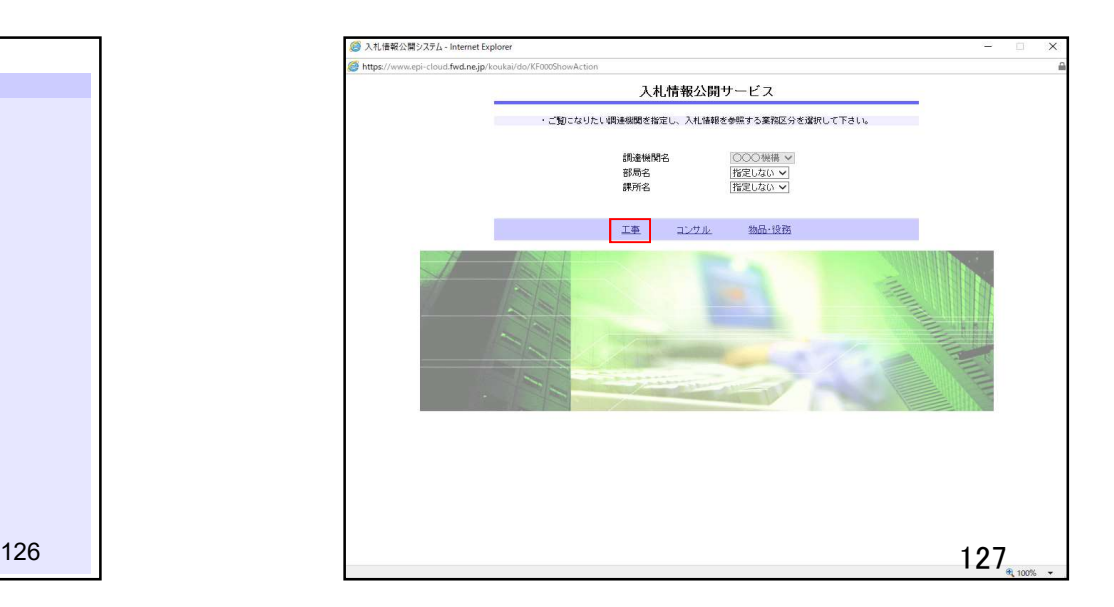

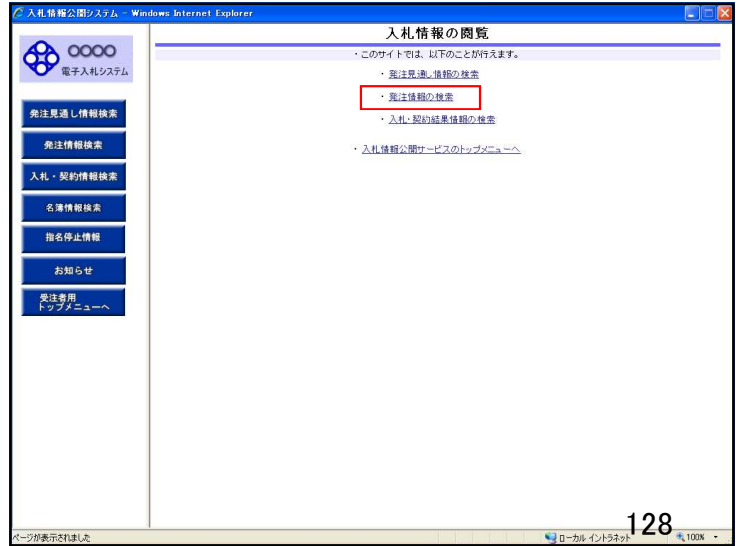

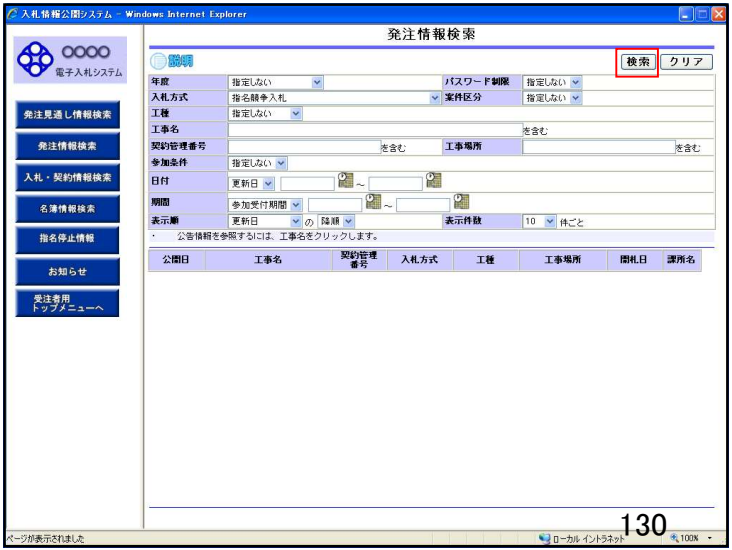

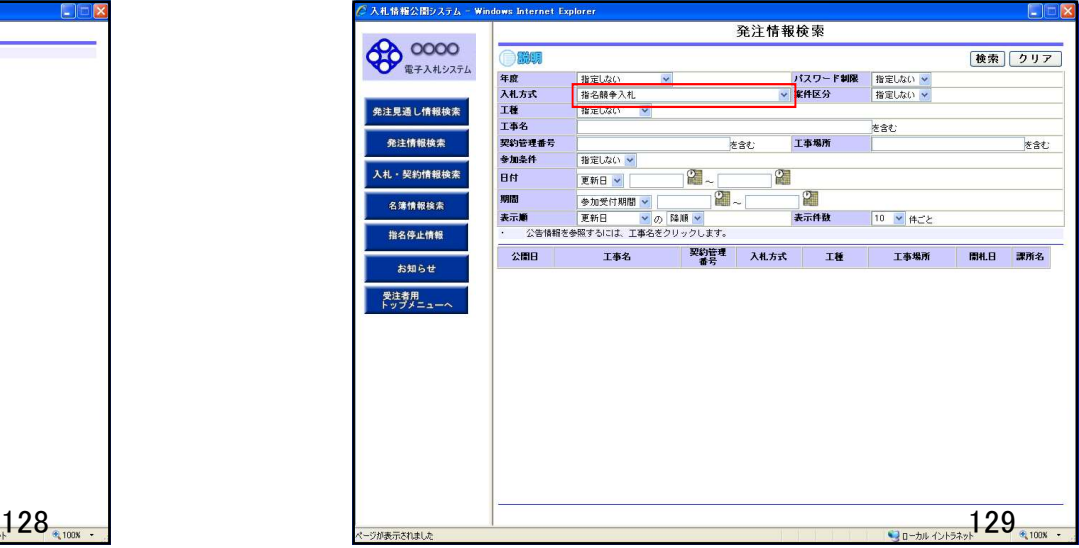

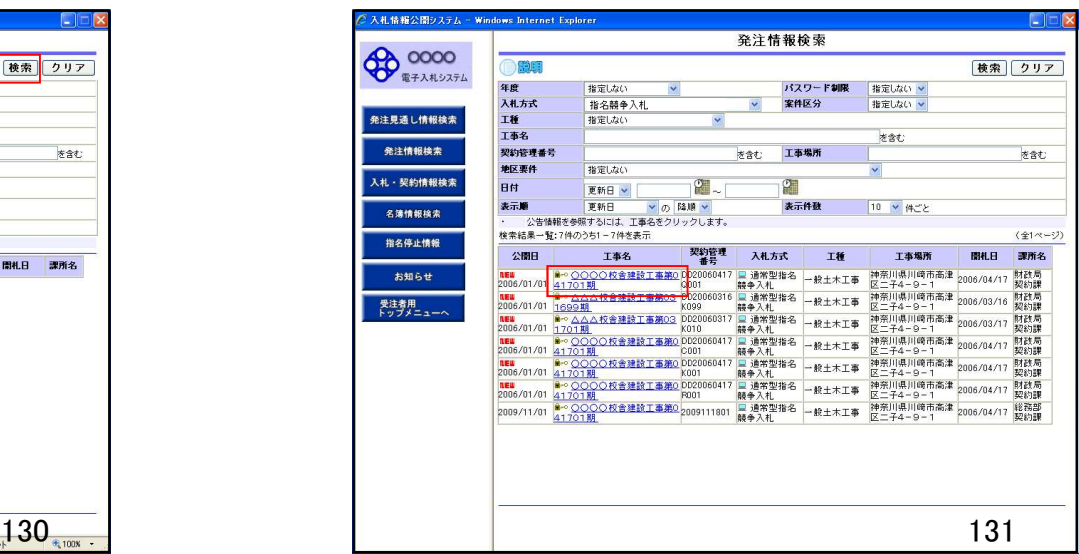

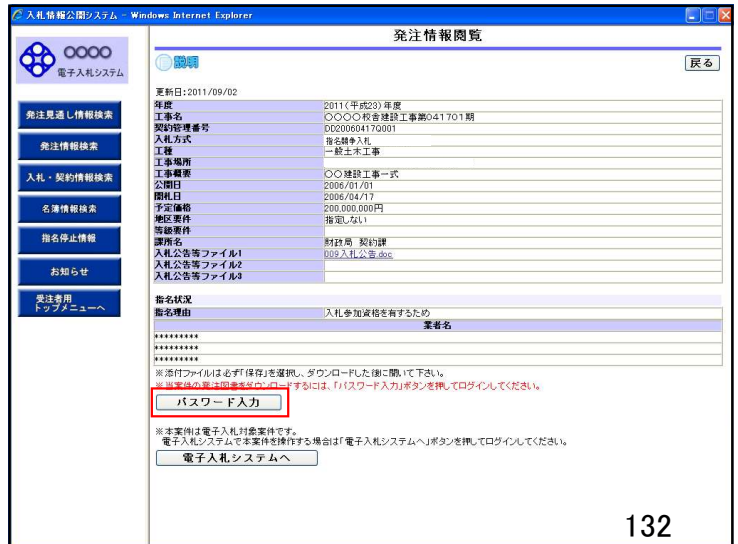

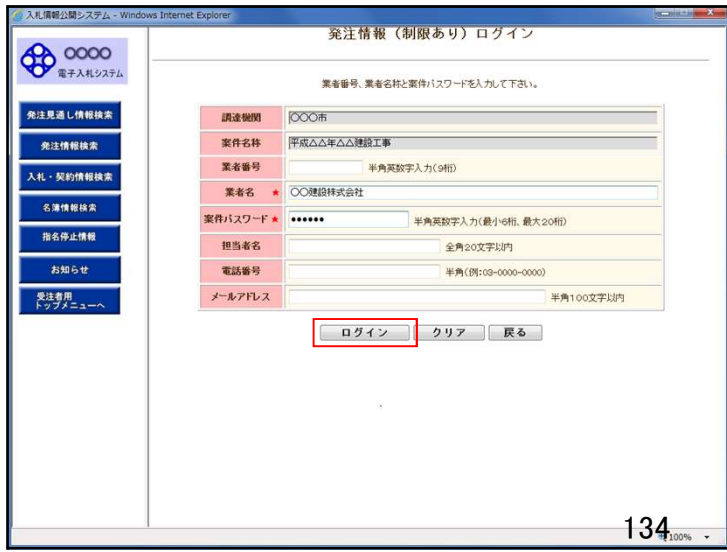

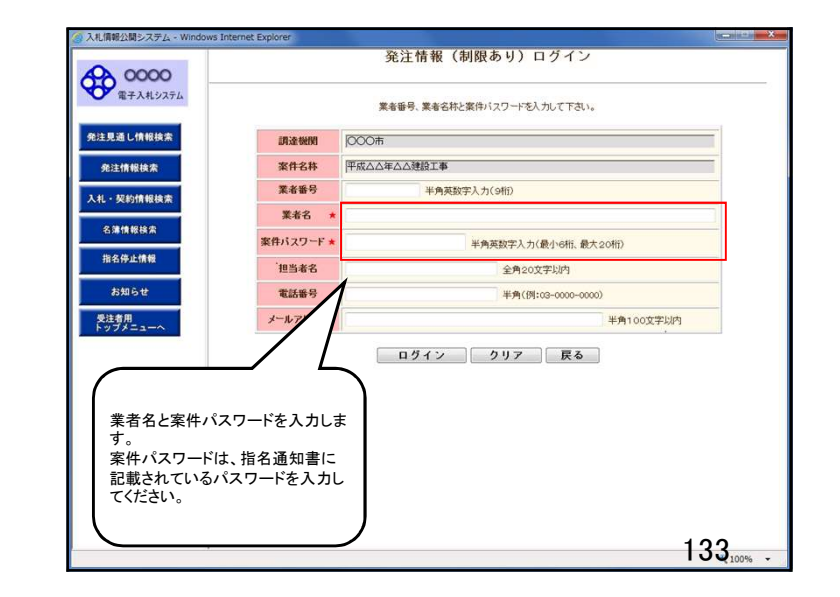

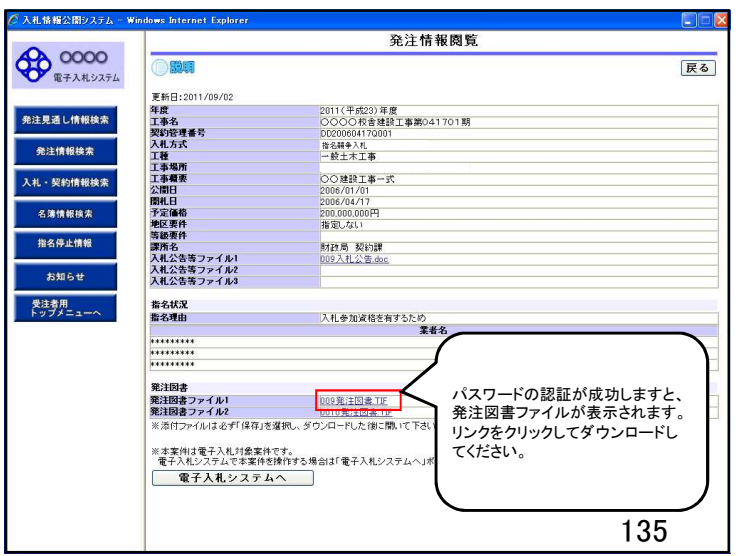

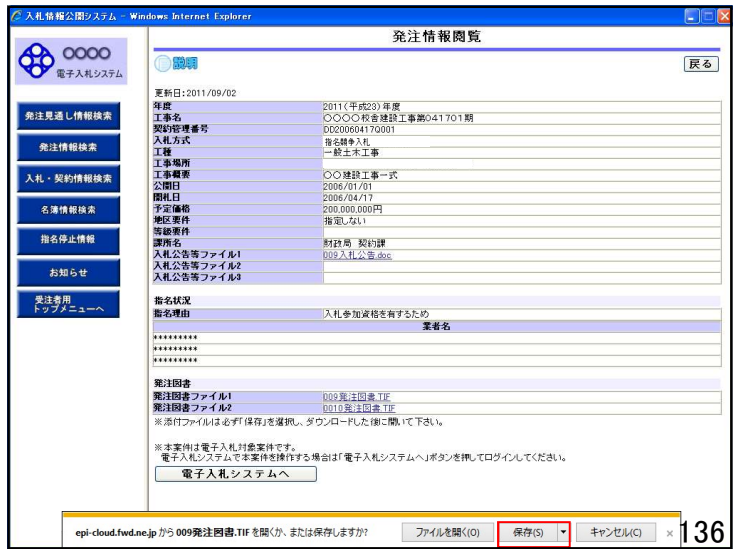

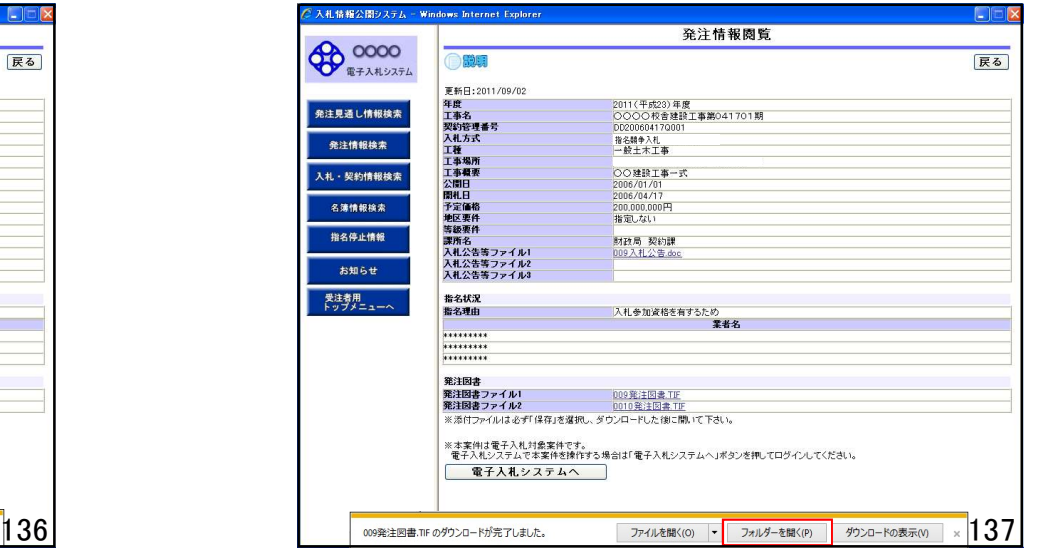

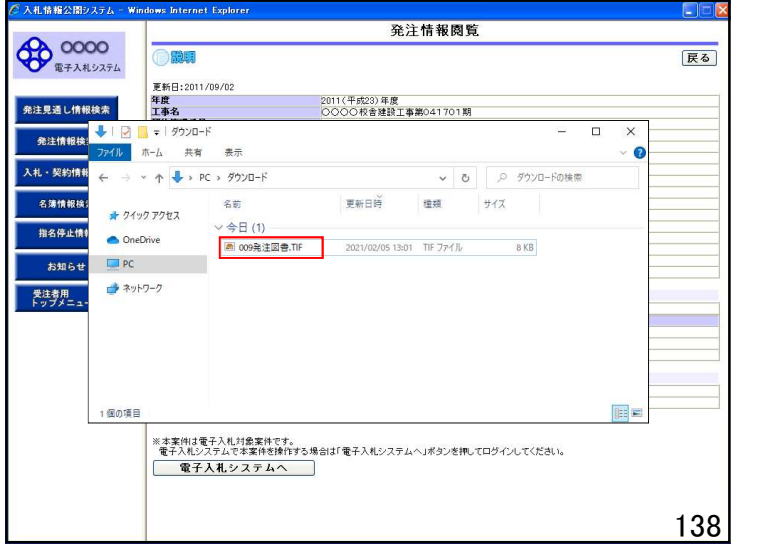

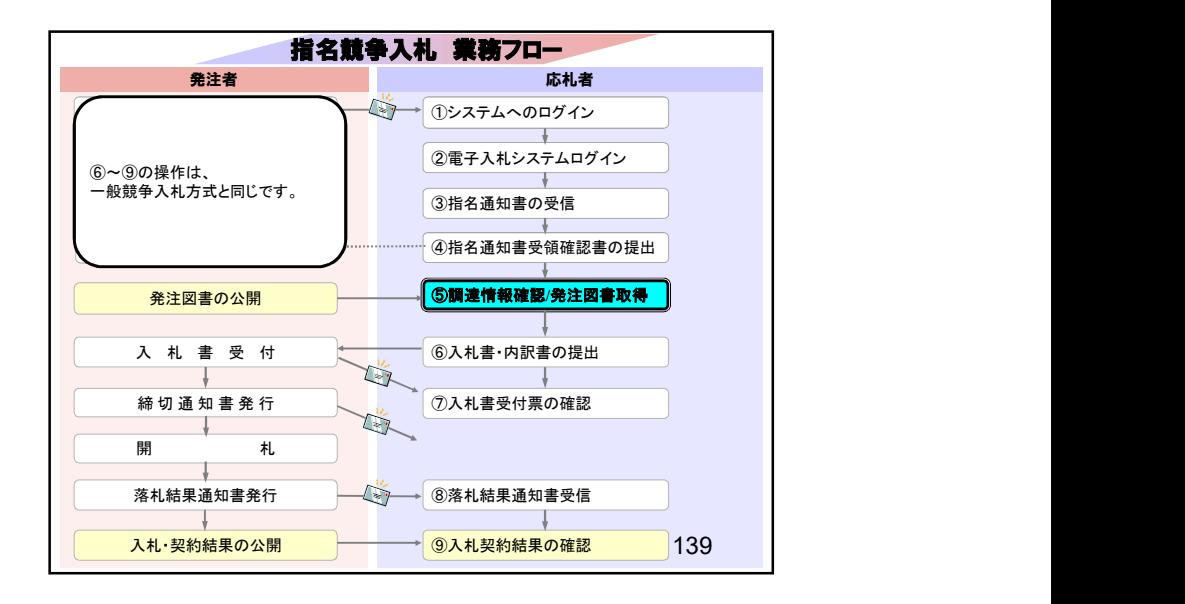

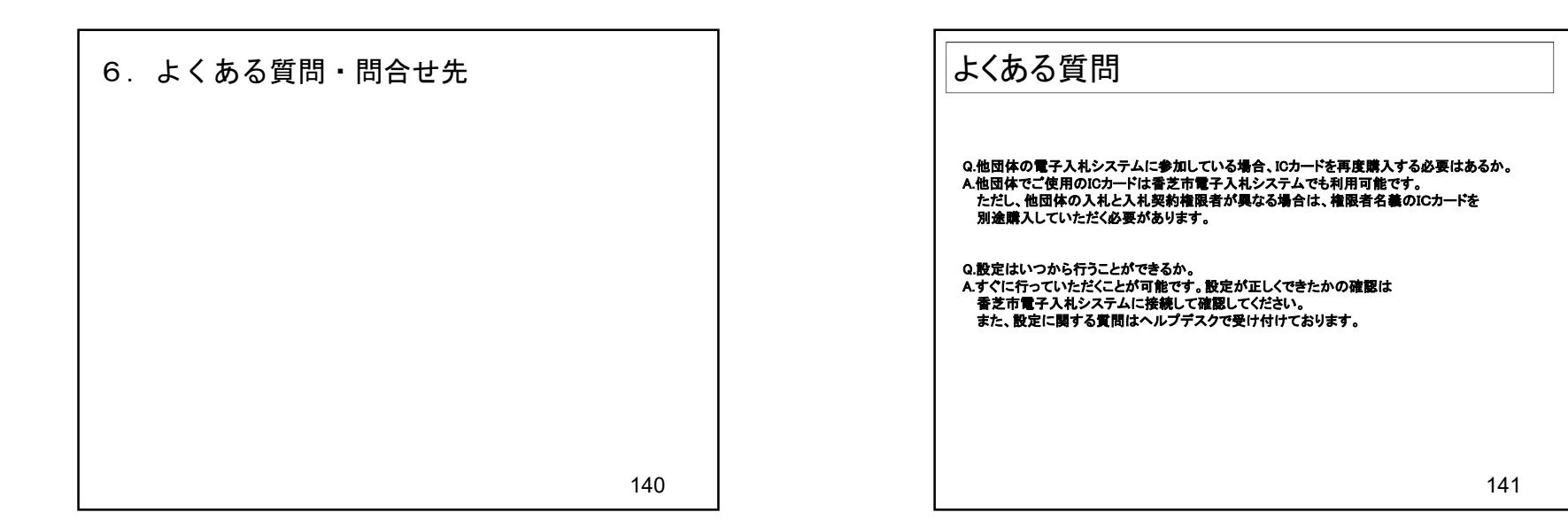

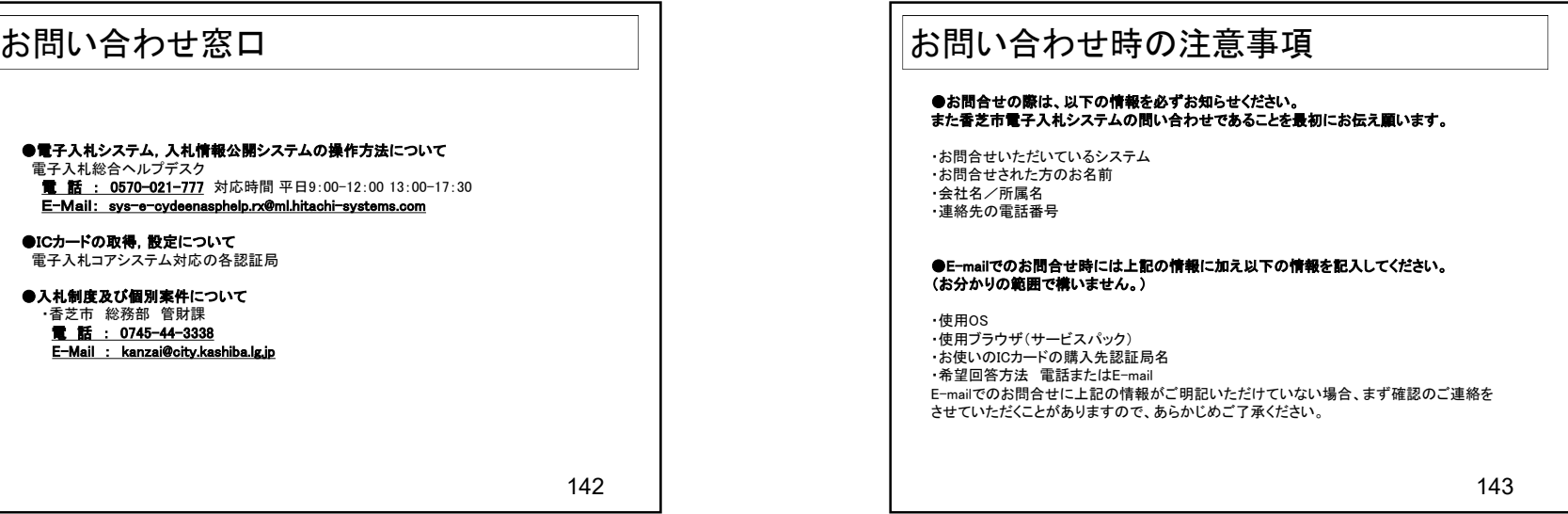